# **LANDONLINE REQUESTS USER GUIDE**

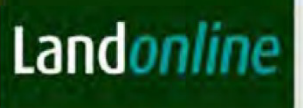

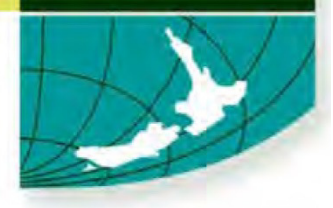

## **Table of Contents**

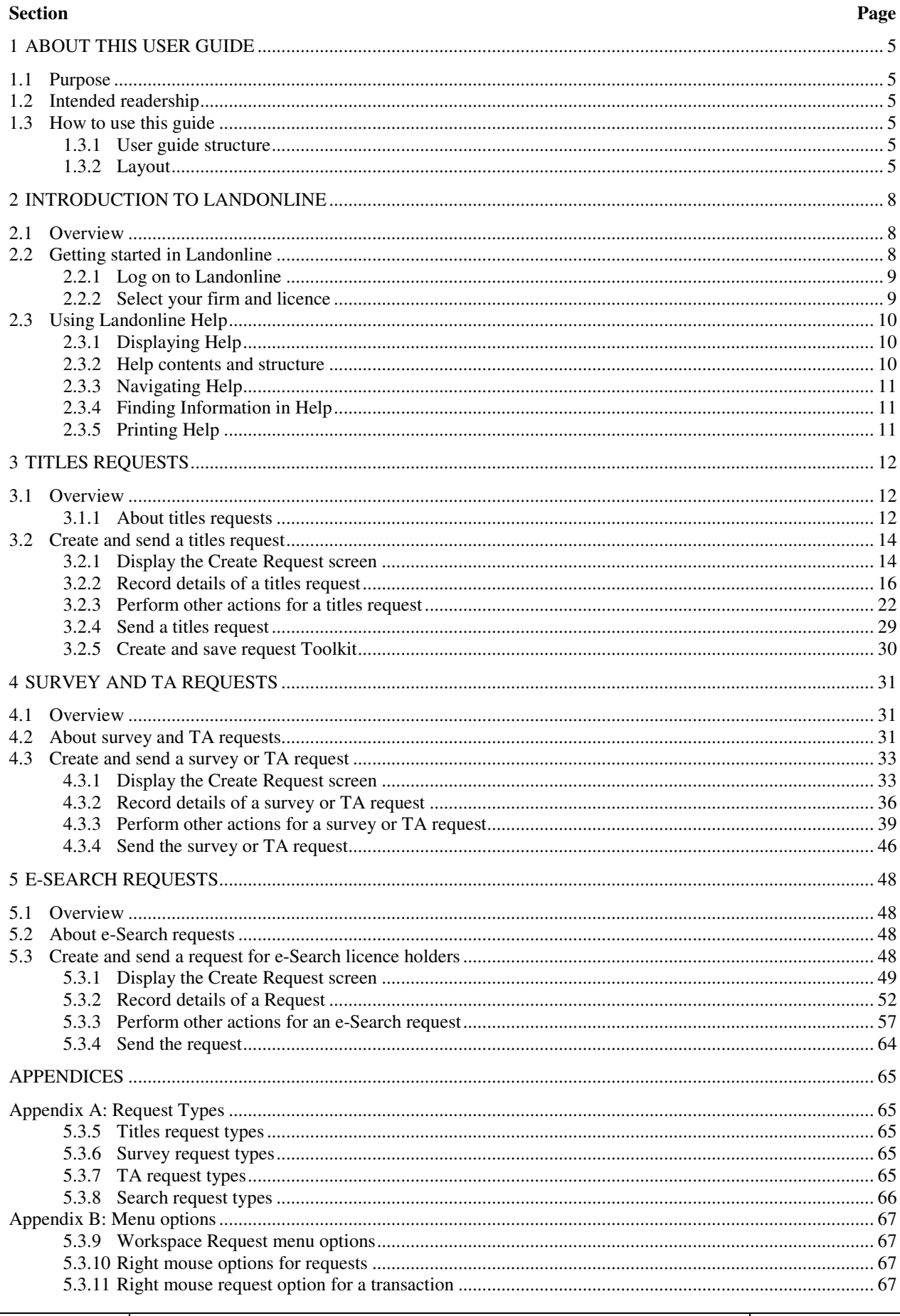

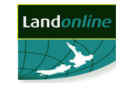

#### 5.3.12 67

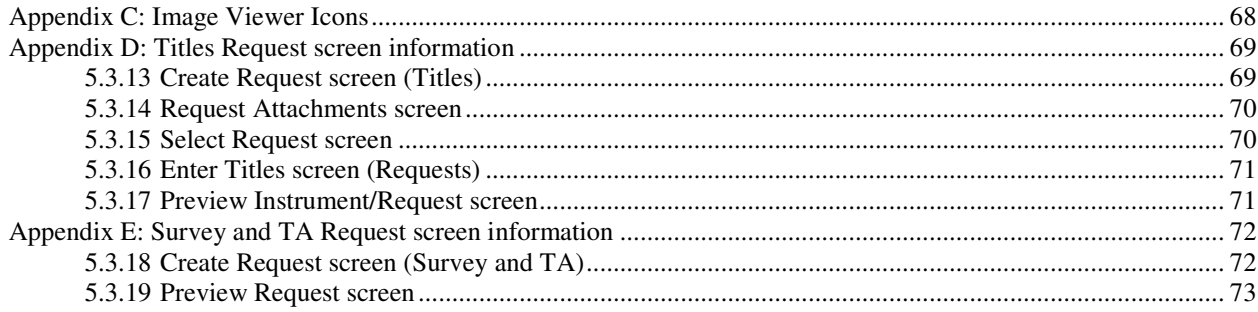

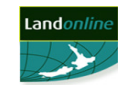

# **1 ABOUT THIS USER GUIDE**

## **1.1 Purpose**

The purpose of this guide is to explain how to use Landonline to create and send specific requests related to matters for:

- Titles
- Survey
- Search
- TA e-certification work.

This User Guide is part of a series of help and support tools that are available for you. The other support tool for Requests is:

• Online Help, where you can press F1 while in a Landonline screen to get help for the topic you are working on.

## **1.2 Intended readership**

This user guide is intended for Conveyancing, Survey, Search and TA (Territorial Authority) users of Landonline.

## **1.3 How to use this guide**

#### **1.3.1 User guide structure**

This guide is a reference guide. It is structured to enable readers to look up the parts of the text they require to perform specific tasks.

It has four chapters:

- Chapter one, this chapter, outlines the purpose of this guide, who it is intended for and how to use it.
- Chapter two, Introduction to Landonline, provides a brief introduction to Landonline and also will help you to get started using Landonline on your computer.
- Chapter three and four, present step by step instructions for creating and sending Titles requests and Survey and TA requests.

#### **1.3.2 Layout**

There are several layout conventions used in this guide to present information and aid comprehension.

#### 1.3.2.1 Chapter overviews

Each chapter begins with an overview. The overview introduces the topics in the chapter and presents important concepts and terms.

#### 1.3.2.2 Steps and tasks

Tasks are displayed at a high level in a boxed paragraph. Where tasks are sequential they are listed as steps.

For example, here are the steps you perform to create and send a titles request.

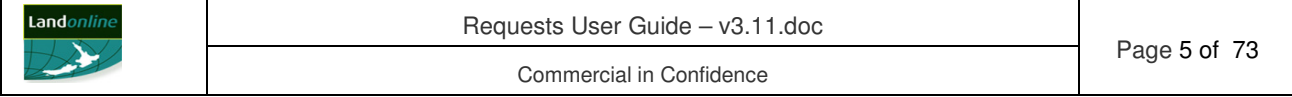

Steps:

The high level steps required to create and send a titles request are:

- 1. Display the Create Request screen.
- 2. Record details of a request.
- 3. Perform other actions for a titles request (if required).
- 4. Send the request.

The detail for each step or task is further explained in headings following the step list.

#### 1.3.2.3 Screen shots

Where appropriate, screen shots are used. The purpose of each screen is explained the first time it is displayed. In addition, portions of screen shots and full screen shots are used to provide detailed instructions for tasks and steps.

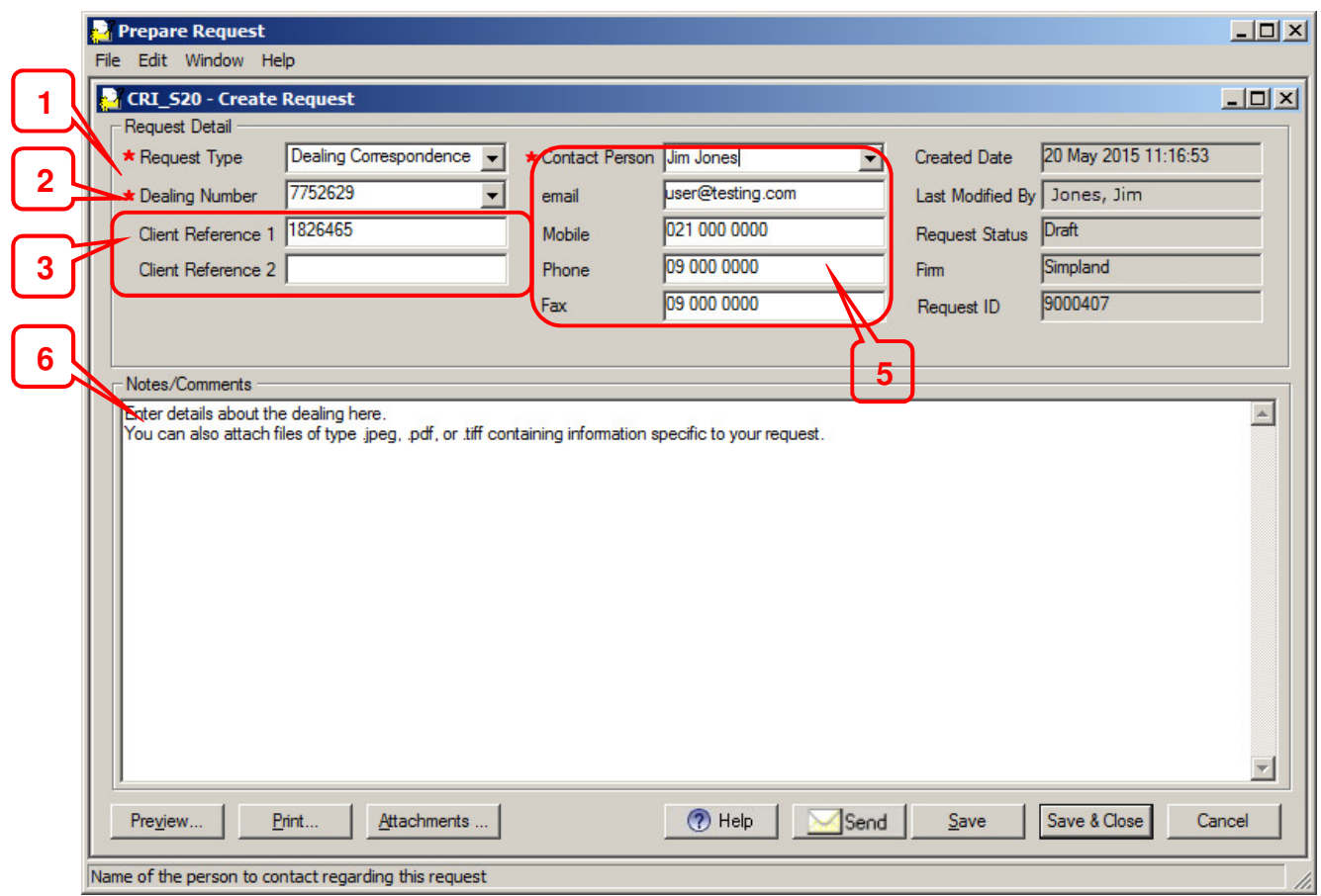

For example, this screen shows the steps required to record details of a titles request.

Detailed steps for each task are presented immediately following the screen.

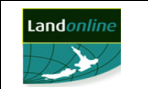

#### 1.3.2.4 Toolkit resources

The Landonline Toolkit provides a set of resources to assist you to use Landonline. Toolkit resources include:

- User Guides: *e-search* User Guide, *e-dealing* User Guide, *e-survey* User Guide, TA *ecertification* User Guide and Notices User Guide
- Wizards in Landonline
- *e-dealing* Practice Tool
- Quick Reference Cards
- Landonline Help.

#### 1.3.2.5 References

The text uses cross references to refer to other parts of the guide. For example: See **1.3.2.5 References**.

In some instances other user guides are referenced. For example: For more information about searches, refer to the *e-search* **User Guide**.

1.3.2.6 Bolded text

The following items are **bolded** in the text:

- references to other topics and User Guides
- references to figures and tables
- Notes and Cautions
- Menu selections.

#### 1.3.2.7 Notes and cautions

**Note:** This format is used to emphasise points, remind readers of something, or to indicate information they need to be aware of.

**Caution:** This format is used to warn readers about certain actions that can have a serious impact on their work in Landonline.

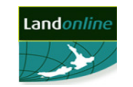

# **2 INTRODUCTION TO LANDONLINE**

## **2.1 Overview**

Landonline is an electronic system which holds and manages land information in a national database. The database is the official, authoritative, and in the case of titles, the state guaranteed record.

Landonline allows for remote digital lodgement for surveyors of *e-surveys*, electronic registration of *e-dealings* for conveyancers and remote TA *e-certifications* for survey plans for Territorial Authorities (TA).

Landonline allows comprehensive searching of the database as well as searching and viewing notices sent to you and your firm.

The rest of this chapter explains how to get started in Landonline.

## **2.2 Getting started in Landonline**

You connect to Landonline via the Landonline website. Once you have logged on to the Internet, you pass through security to gain access to a Citrix server.

You are connected to Landonline without requiring the Landonline software to be installed on your computer. Landonline appears as if it runs on your PC when, in reality, it runs on a LINZ server. The main benefit of this is to reduce the quantity of data sent between your PC and the Landonline server via the Internet.

To maintain your security and that of your clients, you must have a Landonline digital certificate. Your digital certificate is an electronic identifier, unique to you, created and stored on your computer. Your digital certificate permits you to log on to Landonline. For further information about digital certificates refer to the Landonline website, www.landonline.govt.nz.

During Logon you may be prompted to select:

- your firm, if you perform work for more than one firm; and
- a licence, if the firm you are working for has more than one type of Landonline licence.

Licences are issued to firms by Land Information New Zealand (LINZ). These enable users in a firm to perform pre-determined tasks in Landonline. Your firm's System Manager can set a default licence for you. Once set, this default licence will display every time you log on. You have the option to select a different licence if another one is available to you.

Once you select a licence, that licence cannot be used by another user in the firm until you log off Landonline.

#### Tasks:

The tasks required to get started in Landonline are:

- Log on to Landonline
- Select your firm and licence.

The following headings correspond with these tasks and describe them in more detail.

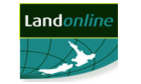

## **2.2.1 Log on to Landonline**

**Caution:** Keep your passwords secure and log off Landonline when you leave your computer. If you need to use another computer, you must transfer your digital certificate and make sure it is deleted from your previous computer. For more information about transferring your digital certificate, refer to the Landonline website, www.landonline.govt.nz.

1. Open the internet browser on your computer and display the Landonline Welcome page, www.landonline.govt.nz.

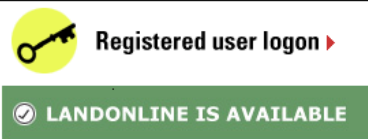

2. The  $\theta$  LANDONLINE IS AVAILABLE (Registered User Logon access point) displays with a coloured band to advise the status of Landonline.

- **Green** Landonline is available and you can logon.
- **Blue** Landonline is available, but there are issues affecting some customers. A message displays to advise more details.
- **Red** Landonline is not available. A message displays to advise why it is not available and approximately when it will be available again.
- 3. Click  $\sigma$  Registered user logon  $\mu$  to display a Client Authentication screen. The appearance of this screen can differ depending on the browser you use (eg Internet Explorer, Netscape).
	- Select your digital signature.
	- $\overline{\text{Click}}$  0K to display the Logon to Landonline screen.
- 4. Type your User Id and Password.
- 5. Click Log On
	- If you log on successfully and you are a member of only one firm with only one licence, Landonline Workspace displays. Refer to the **Workspace** chapter in the *e-dealing* **User Guide**, *e-survey* **User Guide, TA** *e-certification* **User Guide** or *e-search* **User Guide**.
	- Otherwise, Landonline displays the Choose a Firm and Licence screen to select the licence to use. For more information, see **2.2.2 Select your firm and licence**.

**Forgotten passwords:** For details on how to reset a forgotten password, please refer to User Guide, "Reset Forgotten Landonline Password".

#### **2.2.2 Select your firm and licence**

If you work for more than one firm or a firm you work for has more than one licence, the **Choose a Firm and Licence** screen displays when you click Log On from the Landonline website. You may need to select:

- the firm you currently want to perform work for, and
- the licence you want to use.

To select your firm and licence, in the Choose a Firm and Licence screen:

- 1. Select the correct Firm ID from the drop down list.
- 2. Select the correct licence from the drop down list.
- 3. Click  $\Box$   $\Box$   $\Box$  to confirm your selections and open Workspace.

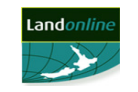

Requests User Guide – v3.11.doc

**Note:** There are several licence options for Landonline. For more information about licence types refer to the Landonline website, www.landonline.govt.nz.

## **2.3 Using Landonline Help**

This section explains how to use Help and some of its features.

Use Help to:

- Understand how to use Landonline to carry out tasks. Help is context sensitive.
- Find out the purpose and function of the current screen.

## **2.3.1 Displaying Help**

You can display the Help file in three ways:

- Press F1 to display Help for the current screen.
- Click (Help) in Landonline Workspace.
- Select **Help | Landonline Help Topics**.

When activated, Help displays on top of all other screens.

## **2.3.2 Help contents and structure**

There are three areas of Help. These are the:

- Toolbar
- Tabs area where you find a Help topic to view:
	- Contents contains all Help topics in chapter order
	- Index lists all Help topics in alphabetical order
	- Search to search for a keyword in Help topics
	- Favourites to save a Help topic as your favourite
- Topic area where the contents of the selected Help topic displays.

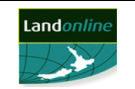

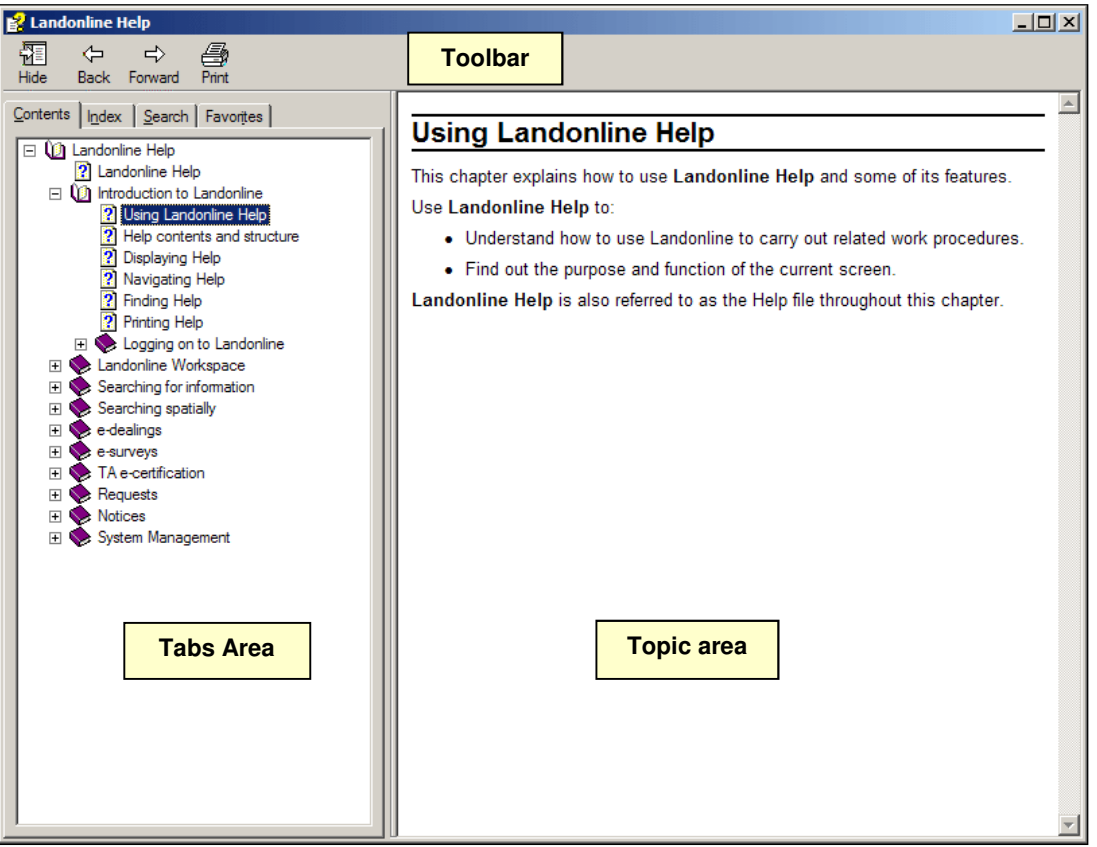

## **2.3.3 Navigating Help**

There are several ways to move through Help to display the topic you require:

- Click the buttons preceding each topic in the Tree. These buttons display as  $\Box$ ,  $\Box$  and  $\Box$  next to each topic in the contents area of your screen. As you select a topic in the Tree it displays in the Topic area.
- Click the  $\frac{\leftarrow}{\beta_{\text{back}}}$  or  $\frac{\rightarrow}{\beta_{\text{forward}}}$  to view topics you have seen before.
- Click the underlined text (hypertext link) in the Topic area to go directly to the topic. The new topic will be selected in the Tree.

## **2.3.4 Finding Information in Help**

You can find Help in several ways. In the Tree area:

- Use the Contents tab to select a topic and expand it to view a list of related topics.
- Use the Index tab to find a topic from the alphabetical list.
- Use the Search tab to find a topic based on a keyword.
- Use the Favourites tab to find a previously saved Help topic.

## **2.3.5 Printing Help**

You can print the information in a topic. To print:

- Select a topic in the Tree and click  $\begin{vmatrix} \frac{1}{10} \\ \frac{1}{10} \end{vmatrix}$ . In the **Print Topics** screen, you can choose to print only the selected topic or the selected topic and all sub topics.
- Right click in the Topic area and select **Print…** from the menu. This only prints the selected topic.

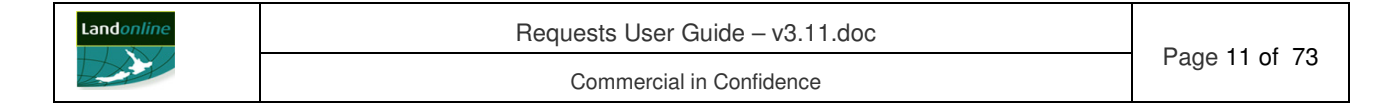

# **3 TITLES REQUESTS**

## **3.1 Overview**

The Requests sub-system allows you to create specific title related requests in Landonline and send them to LINZ to process.

This chapter explains about requests and how to create and send a titles request. Specifically it describes how to:

- create different types of titles requests
- perform other actions for a request (eg attach an image, preview, print, edit and delete)
- send a request.

For a list of the titles request types available, see **Appendix A: Request Types**.

#### **3.1.1 About titles requests**

A Conveyancing user can create a request in Landonline from Workspace and when in the Create Dealing screen. When created from the Create Dealing screen, the dealing number will default to the *e-dealing* you are currently in. You can change this if required.

You normally create a request for an *e-dealing* from the firm you are currently logged on with. Some request types (eg Titles - Application to Sustain Caveat (S145/A145) allow you to reference a dealing from another firm. Landonline displays a warning message to advise you. When the referenced dealing is from another firm, only users in your firm can view the request (ie users from the firm of the referenced dealing cannot view it). A withdrawal type of request must always reference a dealing from your firm.

All uncompleted requests display in the Requests folder in Workspace. If a request is linked to an *e-dealing* it will also display in the Workspace tree under the *e-dealing* at instrument level (until the *e-dealing* has been registered).

If you link an *e-dealing* to a request, the client references entered for the linked *e-dealing* (if any) are automatically transferred to the client reference field(s) in the request. Any changes you make to these client references will not transfer back to the Create Dealing screen.

When you save a request the details that display alongside the request in the Workspace tree depend on the information entered in the Create Request screen. This can be the:

- Dealing Number referenced (eg RQST 50001592)
- Client Reference 1 entered (eg RQST HAL7982)
- User Id of currently logged in user (eg RQST mdobson001) if neither of the above are entered.

You can attach the image of a letter (in a .tif, .jpg or .pdf file format) to all types of requests except a request to withdraw an *e-dealing* or instrument. Once attached, you can preview the image in the Image Viewer within the Preview Instrument/Request screen.

To send a request to withdraw an *e-dealing* or instrument you must have been assigned the Withdraw Dealing privilege and be from the submitting firm. You cannot withdraw an instrument from an *e-dealing* if it is the last remaining instrument (or the only instrument) in the dealing. In this instance you must withdrawn the dealing.

When there is more than one party to an *e-dealing* with a linked request, you can only view requests created by your firm.

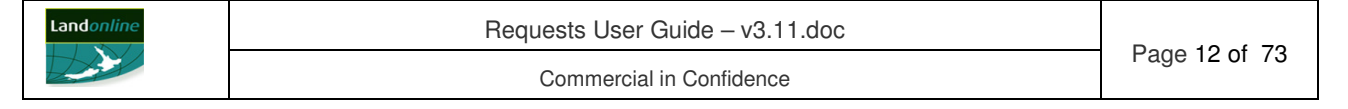

You can edit or delete a request from Workspace at any time before you send the request to LINZ.

When you send the request to LINZ they action it and respond by communicating any changes to you by email. You can also receive an online message when the result of the linked request finalises an *e-dealing*. In some instances Landonline will action the request automatically without intervention from a LINZ staff member. The confirmation you receive for a Withdrawal type of request depends on whether it is automatic or manual:

- For an automatically withdrawn *e-dealing* you receive a message immediately to advise the request is completed. You also receive a Withdrawal from Registration Confirmation notice by your preferred method of delivery.
- For an automatically withdrawn instrument you receive an email with a copy of the instrument attached. You also receive a Withdraw Instrument notice by your preferred method of delivery.
- For a manual withdrawal or any type of manual request, you receive an email from a LINZ staff member and a notice (eg Withdrawal of Dealing notice) if appropriate.
- 3.1.1.1 Uncompleted titles requests

All uncompleted titles requests display in the Requests folder in Workspace until completed. Any request linked to an *e-dealing* will also display in the Workspace tree under the *e-dealing* at instrument level.

When an uncompleted request is linked to a finalised *e-dealing*, the request will remain in the Requests folder in Workspace until completed.

3.1.1.2 Completed titles requests

Landonline automatically removes a completed titles request from the Requests folder in Workspace.

A completed request that is linked to an *e-dealing* will remain in the Workspace tree under the (linked) dealing folder until the *e-dealing* has a final status (eg Registered).

#### **Request to Withdraw a Dealing**:

- If the *e-dealing* to be withdrawn is an AUTO REG *e-dealing* which has been submitted and queued, Landonline removes the dealing from the queue and automatically withdraws it.
- If the *e-dealing* to be withdrawn is a LODGE *e-dealing* that has yet to be assigned to a LINZ staff member, Landonline automatically withdraws the *e-dealing*. If already assigned, the request will be processed by a LINZ staff member.
- If the dealing to be withdrawn is a Manual dealing that has yet to be assigned to a LINZ staff member, Landonline automatically withdraws the dealing. If already assigned, the request will be processed by a LINZ staff member.

#### **Request to Withdraw an Instrument**:

If the instrument to be withdrawn is linked to an AUTO REG *e-dealing* which has been submitted and queued, Landonline automatically withdraws (ie removes) the instrument from the *e-dealing*.

**Note**: If the following instrument(s) in the *e-dealing* are dependent on the withdrawn instrument(s), this can cause the *e-dealing* to be subsequently rejected.

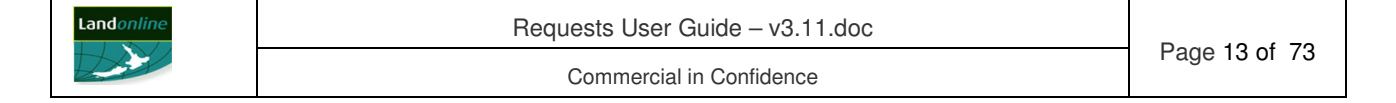

- If the instrument to be withdrawn is linked to a LODGE *e-dealing* that has yet to be assigned to an LINZ staff member, Landonline automatically withdraws the instrument. If already assigned, the request will be processed by a LINZ staff member.
- If the instrument to be withdrawn is linked to a Manual dealing, the request will always be processed by a LINZ staff member.

#### **Fees for a withdrawn instrument or dealing**:

- AUTO REG *e-dealing* (submitted and queued) fee charges will be automatically credited to you for each withdrawn instrument and charges will be automatically cancelled for a withdrawn *e-dealing*.
- LODGE *e-dealing* if the request arrives before the linked *e-dealing* has been assigned to a LINZ staff member; fee charges will be automatically credited or cancelled (ie the same as for a submitted and queued AUTO REG *e-dealing*). Once assigned to a LINZ staff member, fee charges will be the same as for a Manual dealing.
- Manual dealing:
	- Fees for a **Withdraw Dealing** request whether the dealing is automatically withdrawn or a LINZ staff member withdraws it, the fees will automatically update to Cancel.
	- Fees for a **Withdraw Instrument** request the fees are not automatically credited. The LINZ staff member will manually credit the fees for the instrument to be withdrawn.

## **3.2 Create and send a titles request**

You can create a request for specific title related matters using the Create Request screen and send for processing.

You can save and/or edit the request at any time before sending. Any user in your firm can view details of a request created by you.

#### Steps:

The high level steps required to create and send a titles request are:

- 1. Display the Create Request screen.
- 2. Record details of a titles request.
- 3. Perform other actions for a titles request (if required).
- 4. Send a titles request.

The following headings correspond with these steps and explain them in more detail.

#### **3.2.1 Display the Create Request screen**

You create a titles request using the Create Request screen.

When the Create Request screen displays, the Dealing Number field contains a list of all current dealings created by your firm (ie manual dealings, draft *e-dealings* in Workspace and lodged and requisitioned *e-dealings*) that have yet to be finalised (eg registered). Any Client Reference entered for each *e-dealing* displays next to the dealing number in the drop down list.

For a Titles - Requisition\_Rejection Clarification request and a Titles - Requisition\_Rejection Review request, you either select the dealing number for a

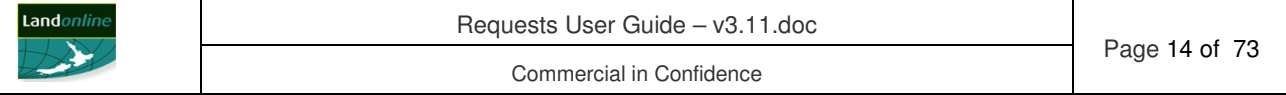

requisitioned dealing or manually enter the Rejected Dealing Number. This number must be linked to your firm.

Mandatory fields in the Create Request screen are marked with a **red** asterisk (**\***) and must be completed before sending.

Tasks:

You can:

- Display the Create Request screen from Workspace.
- Display the Create Request screen from the Create Dealing screen.

The following headings correspond with these tasks and explain them in more detail.

3.2.1.1 Display the Create Request screen from Workspace

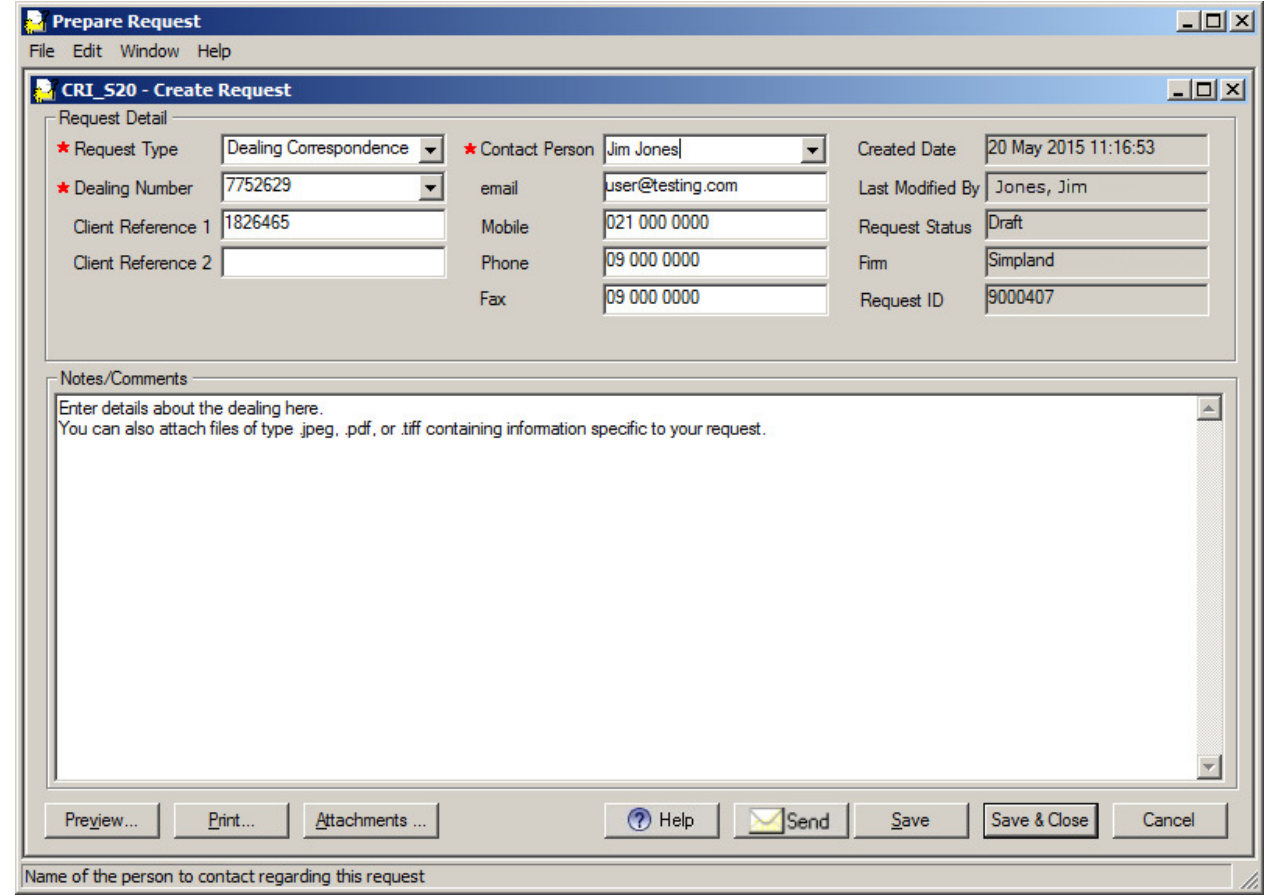

To create a request in Workspace:

- 1. Click (Create Request) to display the Create Request screen.
- 3.2.1.2 Display the Create Request screen from the Create Dealing screen

When you create a request while in the Create Dealing screen, the Select Request screen displays to allow you to continue to create the request.

The Select Request screen lists all requests linked to the current *e-dealing*. You use the Select Request screen to:

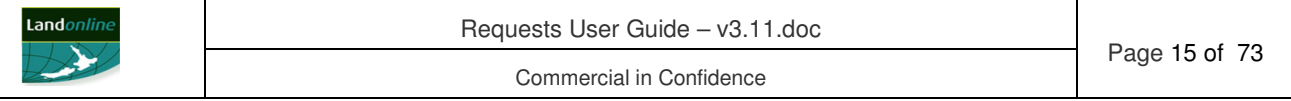

- Create a new request.
- Open an existing request linked to the current *e-dealing*.
- Delete an existing request linked to the current *e-dealing*.

**Note:** You can only edit or delete a request before it has been sent for processing.

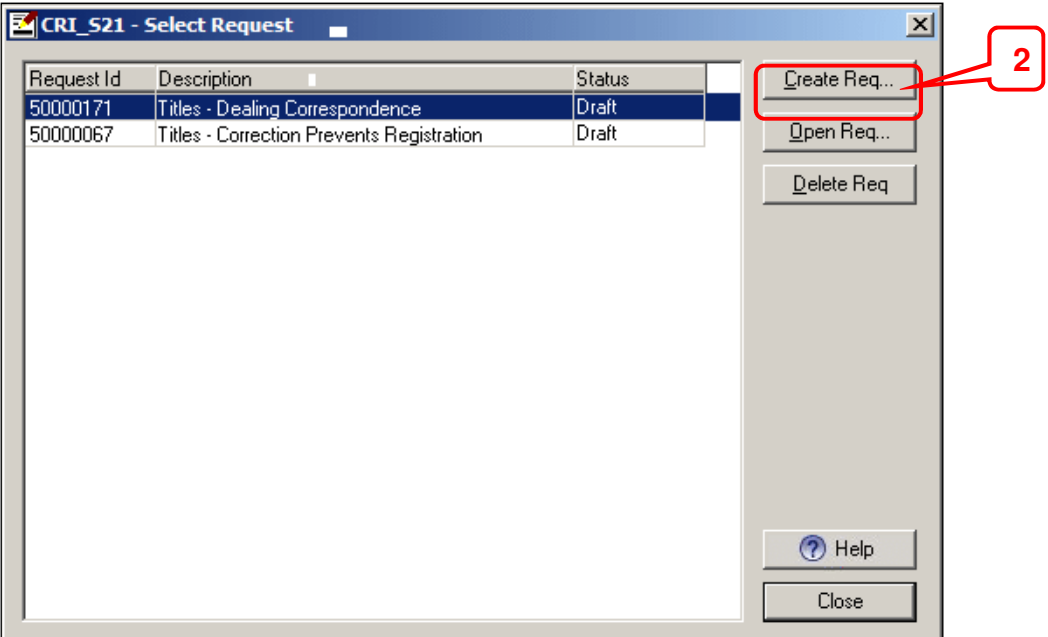

To create a request in the Create Dealing screen:

- 1. Select Dealing | Requests... to display the Select Request screen.
- 2. Click  $\boxed{\text{Create Reg...}}$  to display the Create Request screen.

**Note:** The Dealing Number defaults to the current *e-dealing*. If this is a new request which is not linked to the current *e-dealing*, enter a different dealing number or select the dealing number from the drop down list.

#### **3.2.2 Record details of a titles request**

The details you complete for a request depend on the type of request you select.

Tasks:

The tasks you can perform to record a titles request are:

- Record and save the titles request details.
- elect titles affected by the request (if required).
- Record a title correction request.
- Record a withdrawal request.

The following headings correspond with these tasks and explain them in more detail.

#### 3.2.2.1 Record and save the titles request details

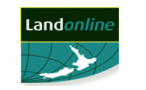

The type of request you select determines the fields that display in the Create Request

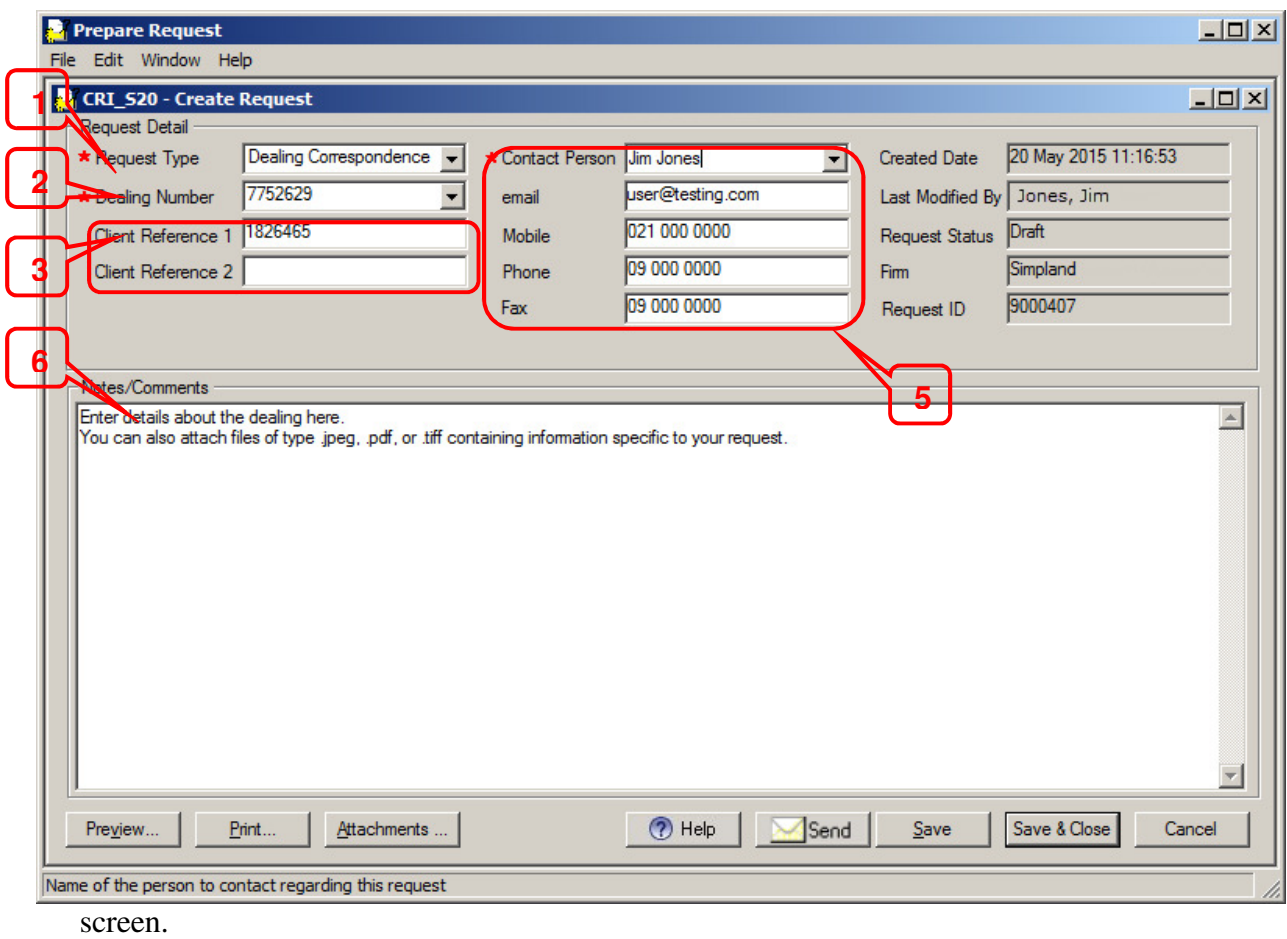

To record details of the request, in the Create Request screen:

- 1. Select the type of request from the drop down list in the Request Type field. If you select:
	- a title correction request type, see **3.2.2.3 Record a title correction request**.
	- a withdrawal request type, see **3.2.2.4 Record a withdrawal request**.
- 2. Enter or select the dealing number from the drop down list in the Dealing Number field (if required). Any client reference entered for a dealing will also display in the drop down list next to the dealing number.
	- If you opened the screen from the Create Dealing screen, the dealing number defaults to the current *e-dealing*. You can change this if required.
	- For a Requisition Rejection type of request, either select the Dealing Number from the drop down list for a Requisitioned dealing or enter the rejected dealing number in the Dealing Number field for a Rejected dealing. This must be linked to your firm.
- 3. Enter or change the client reference for the request in the Client Reference fields, if required.
- 4. Click in or tab to the Title Reference field to display the Enter Titles screen and select the affected titles (if required). See **3.2.2.2 Select titles affected by the request**. This field does not display for a Titles - Dealing Correspondence request.
- 5. Change the name of the Contact Person (if required) and check the email, Mobile Phone or Fax are correct. These fields default to details recorded in Landonline for the selected contact person and you can change them if required.
	- If the name of the Contact Person does not display in the drop down list, enter the person's name and complete the Email, Mobile Phone or Fax fields as appropriate.

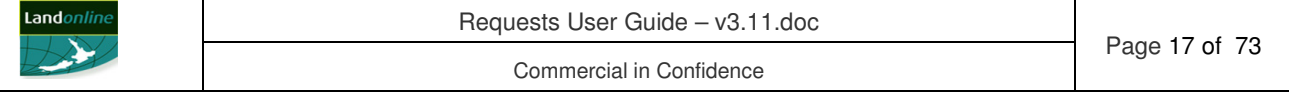

- 6. Enter details for the request in the Notes/Comments field. You can enter up to 2000 characters in this field.
- 7. Perform other actions for the request, as required. See **3.2.3 Perform other actions for a titles request**.
- 8. Save the request:
	- Click  $\frac{\text{Save}}{\text{to save}}$  to save the request and remain in the screen.
	- Click  $\frac{Save \& \text{Close}}{to \text{ save the request and return to the previous screen.}}$
- 3.2.2.2 Select titles affected by the request

The Title Reference field displays in the Create Request screen for most request types. This allows you to add any title(s) affected by the request. You use the Enter Titles screen to select and add the affected title(s) to the Create Request screen.

It is mandatory to enter a title reference for a Titles – Correction request and Titles – Correction Prevents Registration request.

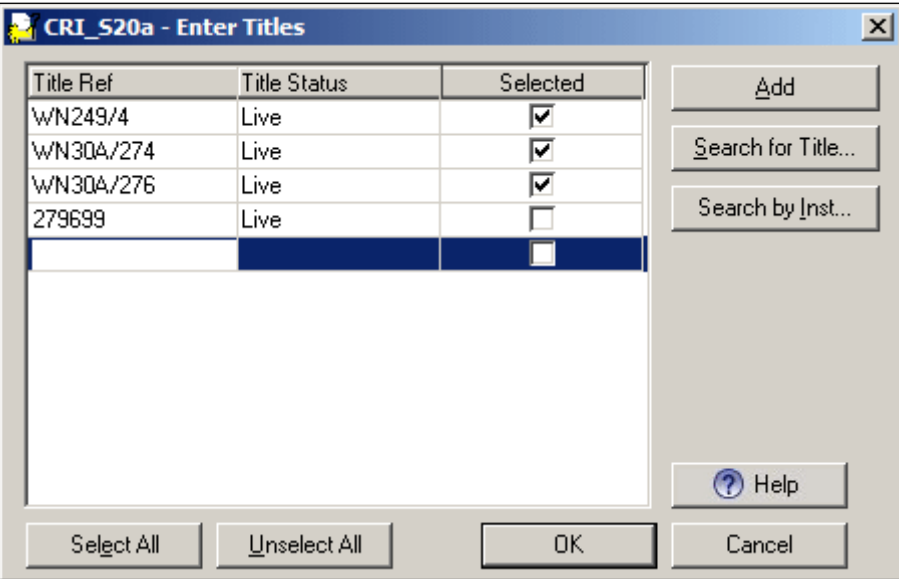

To select titles affected by the request:

- 1. In the Create Request screen, click the Title Reference field (or Tab to this field) to display the Enter Titles screen.
- 2. Select or enter the title(s) affected by the request:
	- If the request is linked to a dealing, check the Selected checkbox next to each title affected.
	- If the request is not linked to a dealing, enter the title reference in the Title Ref field and press Tab or click elsewhere in the screen. Landonline checks the Selected checkbox for the title reference.
	- To add another title reference, click  $\frac{\text{Add}}{\text{add}}$  and enter the Title Ref.
- 3. To search for the title reference (if necessary):
	- Click  $\frac{\text{Search for Title...}}{\text{total}}$  to display the Search Title screen and select the title to add to the Enter Titles screen, or
	- Click Search by Inst... to display the Search Title by Instrument screen to select an instrument number and add all titles associated to the instrument to the Enter Titles screen.
	- For more information about these searches, refer to the *e-dealing* **User Guide**.

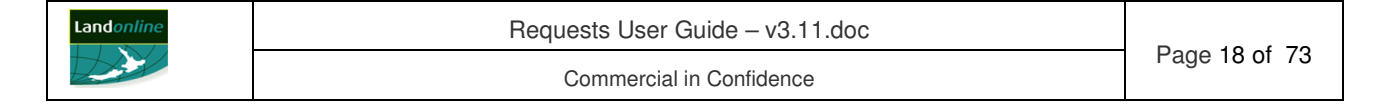

- 4. Check the list of titles to ensure the correct titles are checked as being affected by the request. If required:
	- check or uncheck the Selected checkbox for each title, or
	- click  $\Box$  Unselect All Unselect All to uncheck all affected titles then check the Selected checkbox for those titles affected, or
	- click if all titles are affected.
- 5. Click  $\frac{0K}{100}$  to return to the Create Request screen.

#### **Note:**

- If the request is linked to a Dealing Number Landonline displays all titles affected by that dealing.
- When more than one title is affected by the request, a plus sign  $(+)$  displays after the reference in the Title Reference field in the Create Request screen.
- 3.2.2.3 Record a title correction request

When you notice there is an error on one or more titles you can create a Title Correction request in the Create Request screen. There are two title correction request types:

- Titles Correction Use this type of request when the correction is not urgent. It is optional to link this request to an *e-dealing*, but it must be linked to a title.
- Titles Correction Prevents Registration Use this type of request when an error will prevent settlement or prevent registration of the *e-dealing*. It is optional to link this request to an *e-dealing*, but you must enter a title reference and settlement date.

Mandatory fields in the Create Request screen are marked with a **red** asterisk (**\***) and must be completed before sending.

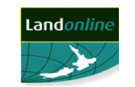

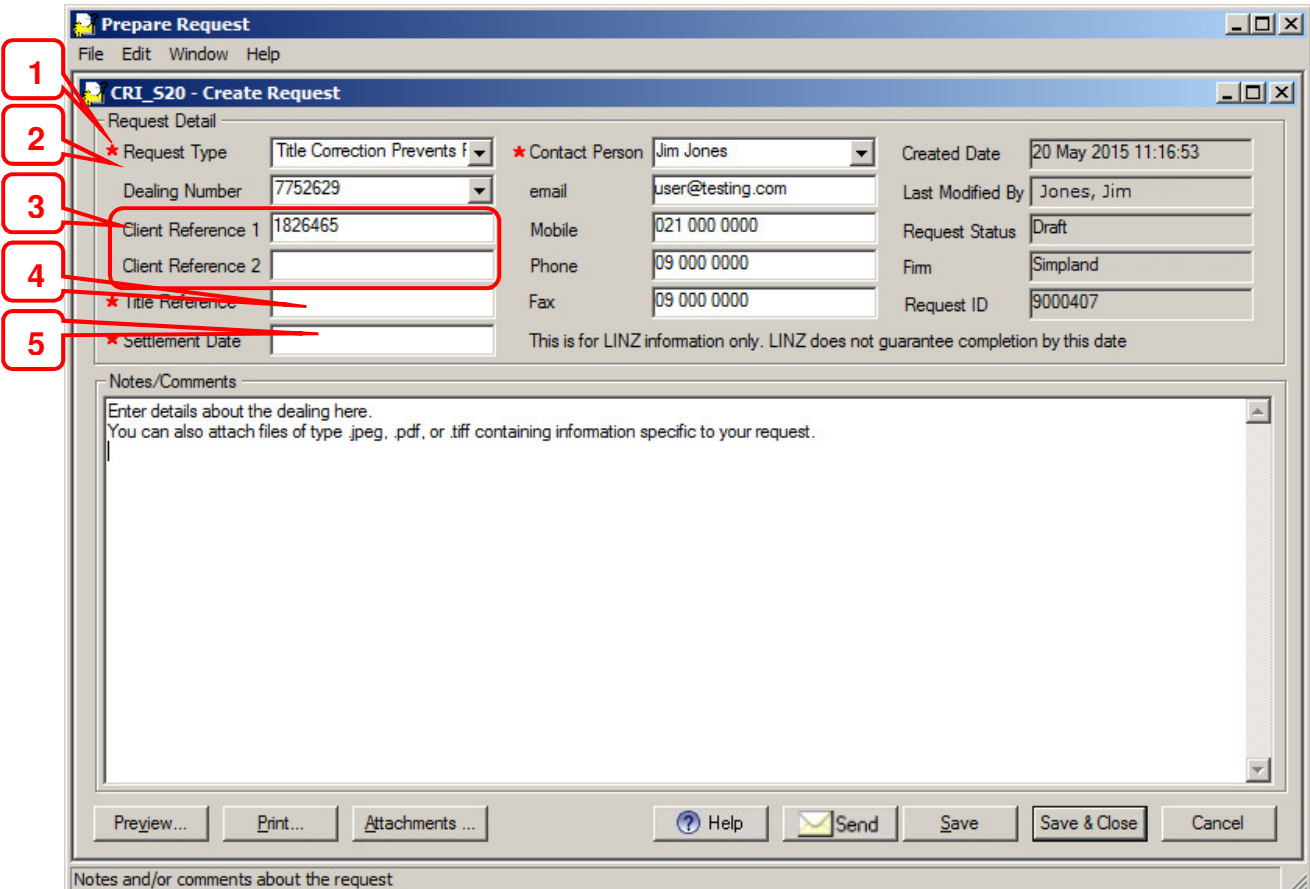

To complete details of a title correction request type, in the Create Request screen:

- 1. Select the type of title correction in Request Type field drop down list (ie Titles Correction Prevents Registration or Titles – Correction).
- 2. Enter the Dealing Number or select the dealing number from the drop down list (if appropriate).
- 3. Enter or change the client reference for the request in the Client Reference fields, if required. (Any client references previously entered for the selected *e-dealing* display here.)
- 4. Click in or tab to the Title Reference field to display the Enter Titles screen and select the affected titles (if required). See **3.2.2.2 Select titles affected by the request**.
- 5. Enter the date of settlement for the *e-dealing* in the Settlement Date field. This field only displays for a Titles – Correction Prevents Registration request type.
- 6. Enter details about the title correction in the Notes/Comments area.
- 7. Perform any other actions for the request, if required. See **3.2.3 Perform other actions for a titles request**.
- 8. Click  $\frac{\text{Save}}{\text{or}}$  or  $\frac{\text{Save} \& \text{Close}}{\text{to save}}$  to save the request.

**Note:** The Settlement Date is a guideline for LINZ only and does not guarantee that the request will be completed by this date. The date entered cannot be more than 60 days in the future.

3.2.2.4 Record a withdrawal request

There are two types of withdrawal request you can create in the Create Request screen:

- Titles –Withdraw Instrument
- Titles Withdraw Dealing

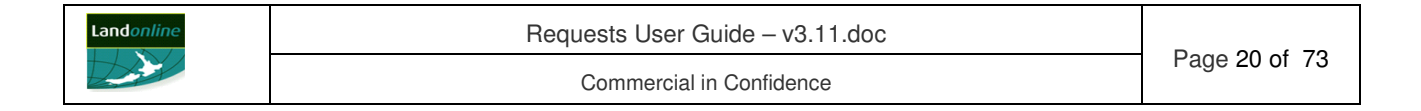

You must have the Withdraw Dealing privilege assigned to you to send these request types. Your System Manager can assign this to you if required.

You can only request to withdraw an *e-dealing* or instrument that is from your firm and only before the dealing reaches a final status (eg Registered, Rejected).

Mandatory fields in the Create Request screen are marked with a **red** asterisk (**\***) and must be completed before sending.

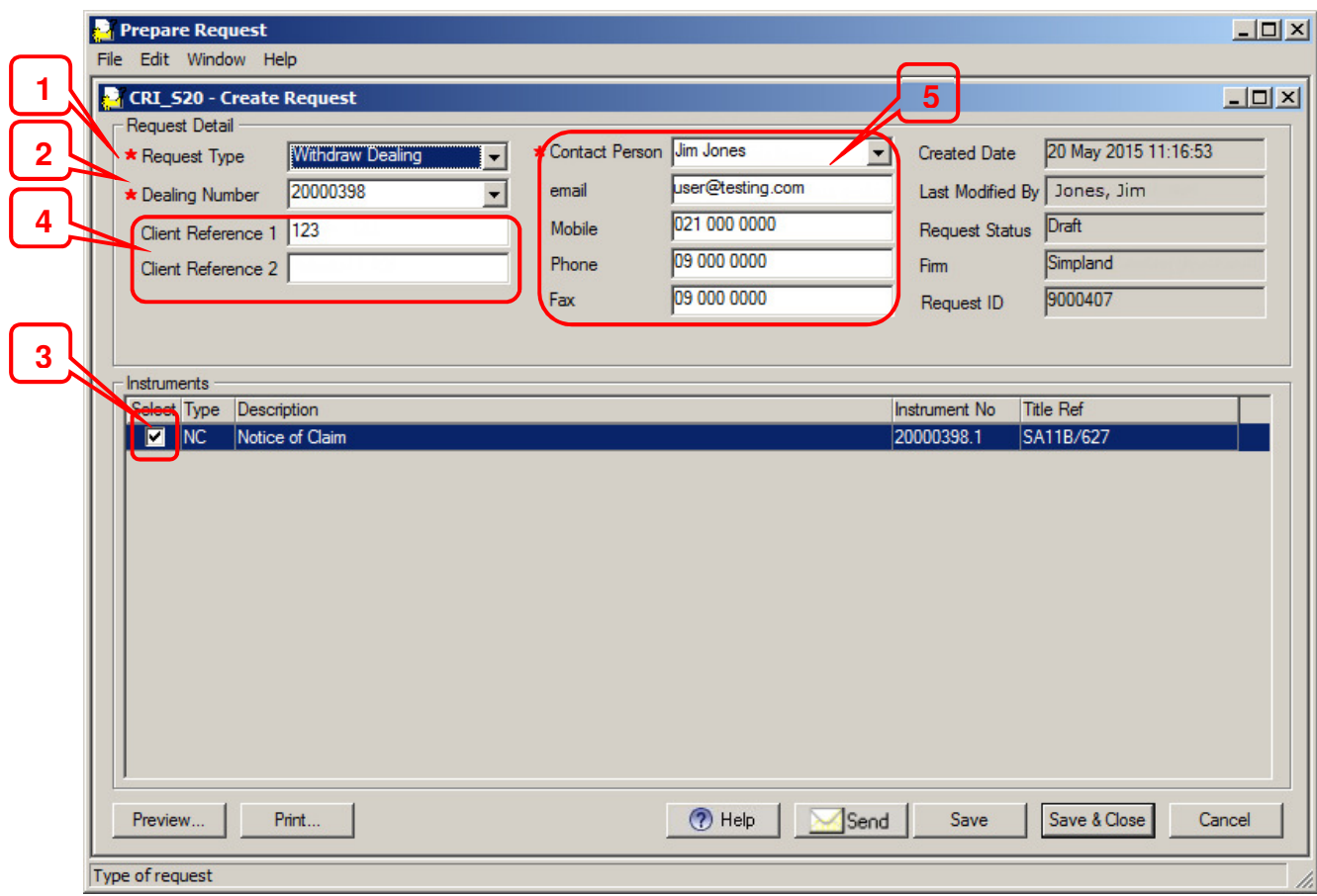

To complete details of a withdrawal request type, in the Create Request screen:

- 1. Select the type of withdraw in the Request Type field drop down list (ie Titles –Withdraw Instrument or Titles – Withdraw Dealing).
- 2. Enter the Dealing Number or select the dealing number from the drop down list (if appropriate). Landonline displays a list of all instruments for the selected dealing in the Instruments area.
- 3. Check the Select checkbox in the Instruments area for each instrument you want to withdraw from the *e-dealing* for a Titles – Withdraw Instrument request.
	- All instruments default to checked for a Titles Withdraw Dealing request and cannot be unchecked.
- 4. Enter or change the reference for the request in the Client Reference fields (as required).
- 5. Change the name of the Contact Person (if required) and check the Email, Mobile Phone or Fax are correct. These fields default to details recorded in Landonline for the selected contact person and you can change them if required.
	- If the name of the Contact Person does not display in the drop down list, enter the person's name and complete the Email, Mobile Phone or Fax fields as appropriate.
- 6. Perform other actions for the request, if required. See **3.2.3 Perform other actions for a titles request**.
- 7. Click  $\frac{\text{Save}}{\text{or}}$  or  $\frac{\text{Save}}{\text{or}}$  to save the request.

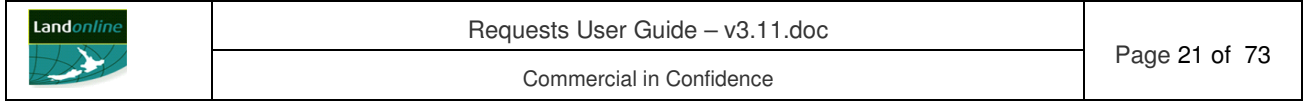

**Note:**

- You cannot add comments and notes or attach an image to a withdrawal request.
- For a Titles Withdraw Instrument request, ensure that the remaining instruments in the *e-dealing* are not dependent on the instrument(s) selected to be withdrawn.

#### **3.2.3 Perform other actions for a titles request**

#### Tasks:

The tasks you can perform to record a titles request are:

- Attach an image to a titles request.
- Delete an image from a titles request.
- Replace an image on a titles request.
- View an image on a titles request.
- Preview a titles request.
- Preview a titles request with an image attached.
- Print a titles request.
- Edit titles request details.
- Delete a titles request.

The following headings correspond with these tasks and explain them in more detail.

#### 3.2.3.1 Attaching an image to a titles request

When creating a request in the Create Request screen, you can attach up to 20 scanned images (in a .tif, .jpg or .pdf format). When you select a .pdf file to attach, Landonline converts it to .tif format before attaching it to the request.

You can attach an image to all request types except for Titles – Withdraw Dealing and Titles – Withdraw Instrument requests.

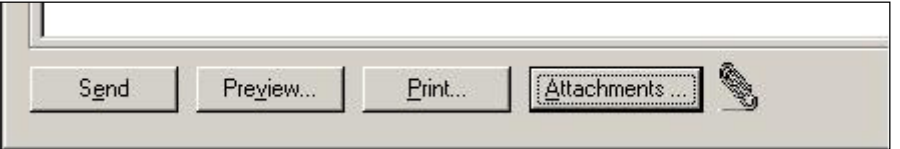

To display the Request Attachments screen to attach an image:

1. Click Attachments ... to display the Request Attachments Screen.

**Note:** When you attach an image to a request a **P** (paperclip) displays next to the button to indicate there is an image attached.

To attach an image to a request, in the Request Attachments screen:

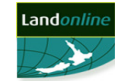

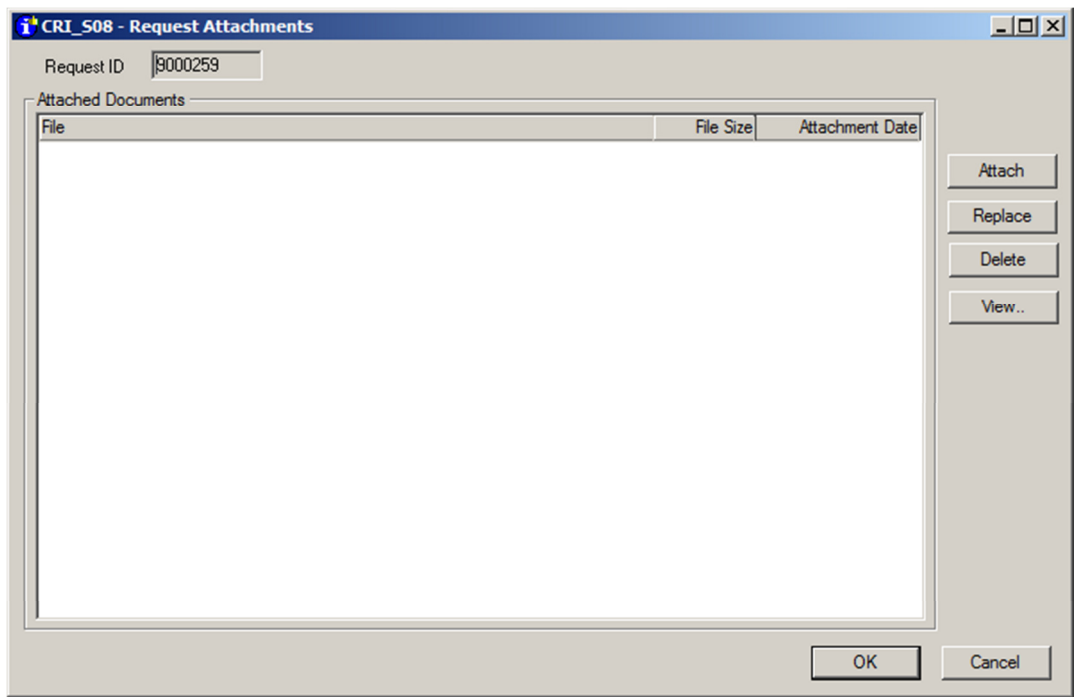

- 1. Click the  $\begin{array}{|c|c|c|c|c|c|}\n\hline\n\text{Altach} & \text{button to display the Select File Screen.}\n\end{array}$
- 2. Select the image file/s to attach.
- 3. Click  $\Box$   $\Box$   $\Box$  to attach and generate the image and return to the Request Attachments screen.

**Note:** Up to 10 images may be selected and attached at one time.

3.2.3.2 Delete an image from a titles request

To delete an image attached to a titles request, in the Create Request screen:

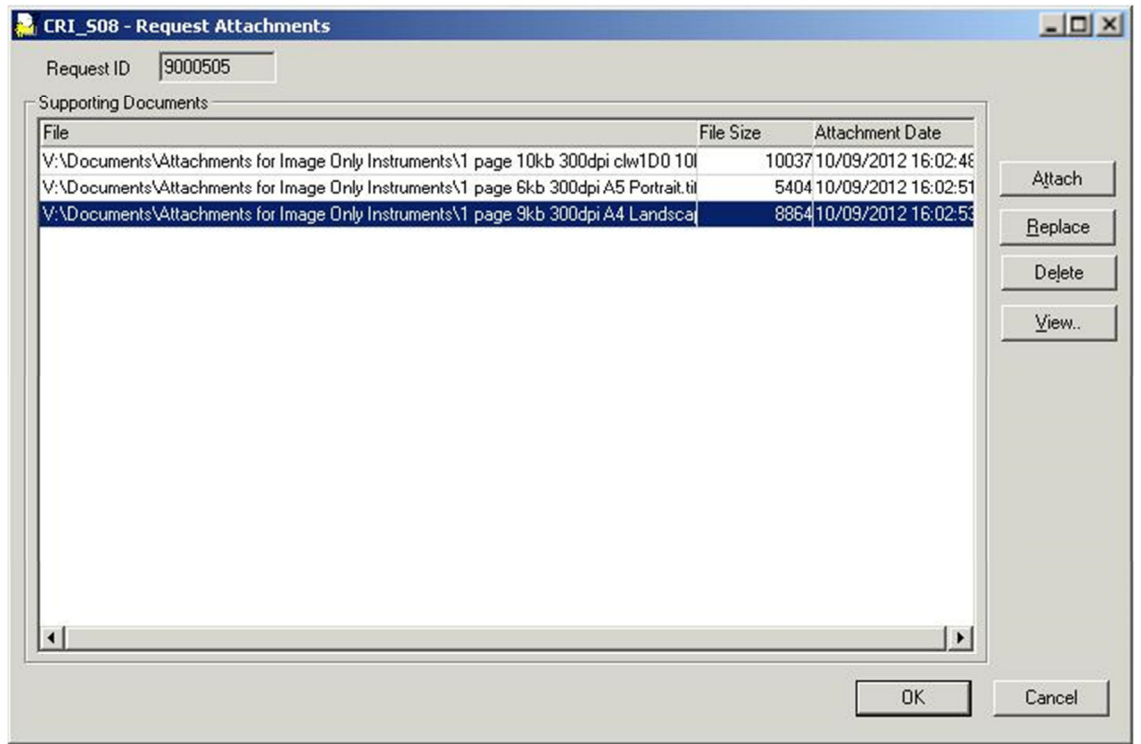

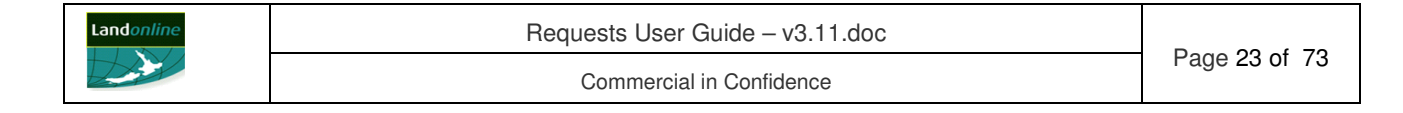

- 1. Click Attachments ... to display the Request Attachments Screen.
- 2. Select the row that you wish to delete.
- 3. Click  $\Box$  Delete  $\Box$  A message displays asking you to confirm.
- 4. Click  $\frac{N_o}{N_o}$  to cancel deletion, or click  $\frac{Y_{\text{es}}}{N_o}$  to remove the attached image.

**Note:** Once you delete all attached image/s from a request, Landonline removes the  $\mathscr{P}$ (paperclip) next to the  $\Delta$ <sup>ttachments</sup>  $\ldots$  button.

#### 3.2.3.3 Replace an image on a titles request

To replace an image attached to a titles request, in the Create Request screen:

1. Click Attachments ... to display the Request Attachments Screen.

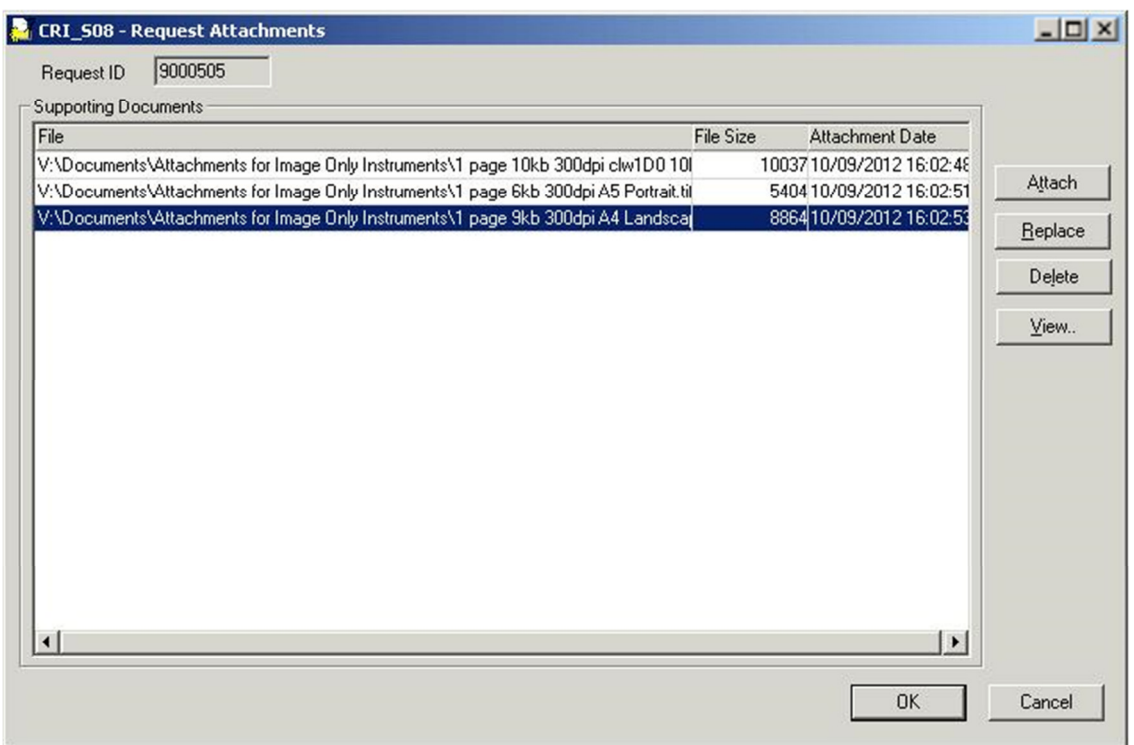

- 2. Select the image that you wish to replace.
- 3. Click to display the Select File Screen.
- 4. Select the image file to attach. Only one file may be selected to replace an image.
- 5. A message displays asking you to confirm.
- 6. Click  $\frac{\mathbb{N}^{\circ}}{\mathbb{N}^{\circ}}$  to cancel replace, or click  $\frac{\mathbb{Y}^{\circ}}{\mathbb{N}^{\circ}}$  to replace the attached image.

#### 3.2.3.4 View an image on a titles request

To view an image attached to a titles request, in the Create Request screen:

1. Click Attachments ... to display the Request Attachments Screen.

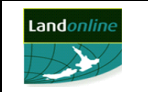

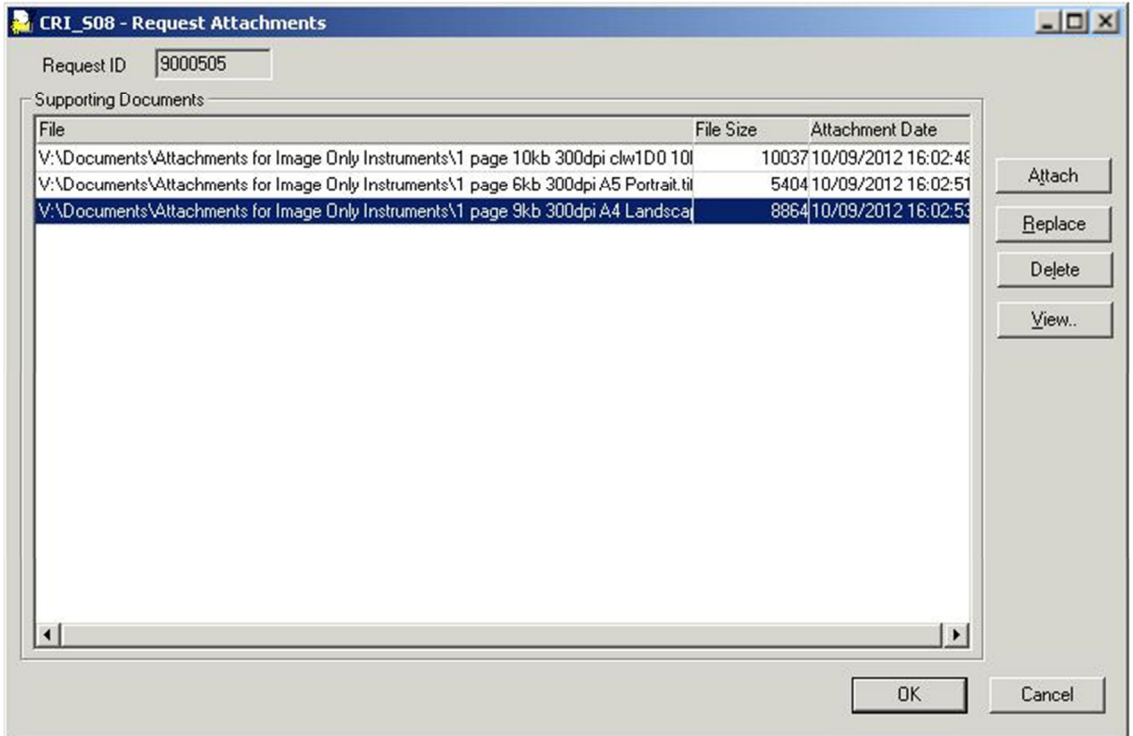

- 2. Select the image that you wish to view.
- View.. 3. Click
- 4. The image will display in the image viewer.
- 3.2.3.5 Preview a titles request

You can preview a request while preparing the request in the Create Request screen using the Preview Instrument/Request screen. You can also preview a sent request as long as it displays in Workspace.

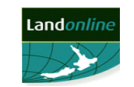

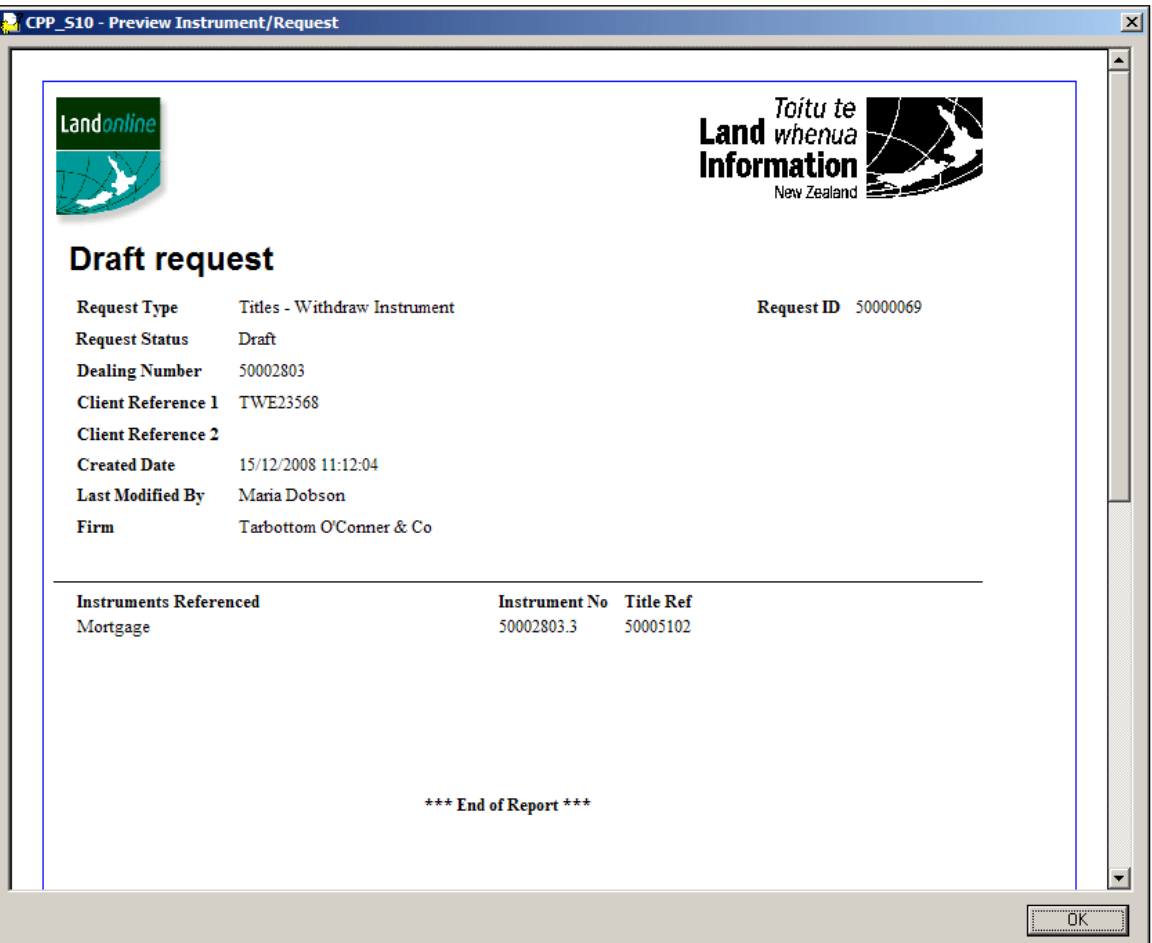

To preview a request, in the Create Request screen:

- 1. Click **Preview...** to display the Preview Instrument/Request screen.
- 2. Scroll to view all details, if required.
- 3. Click  $\frac{OK}{V}$  to return to the Create request screen.
- 3.2.3.6 Preview a titles request with an image attached

While preparing a request you can preview the composite image of the request (ie request structured text view plus any attached image files) from the Create Request screen. The preview displays in the Image Viewer within the Preview Instrument/Request screen.

Landonline generates the composite image in the format of a .tif when you save a request with an image attached. The previewed request defaults to the request header page. All pages that form the composite image display as thumbnails (ie small images) on the left of the Preview Instrument/Request screen.

The composite image of the request will regenerate each time you preview the request. It is not saved in Landonline.

You can also preview a sent request with an image attached as long as it displays in Workspace.

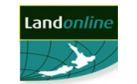

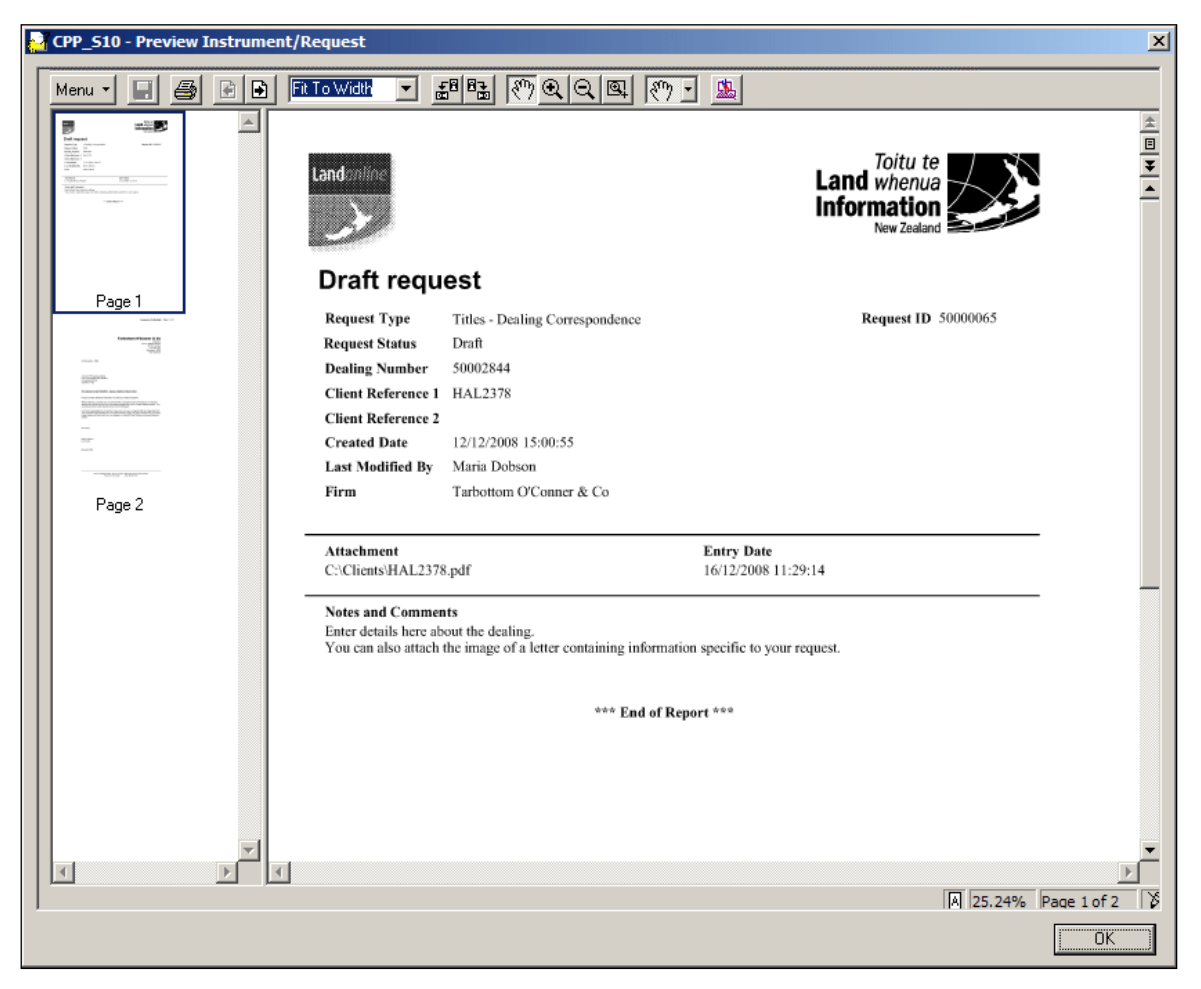

To preview a request with an image attached, in the Create Request screen:

- 1. Click Preview... Landonline generates the composite image and displays it in the Image Viewer within the Preview Instrument/Request screen.
- 2. To view another page, double click the page in the thumbnail panel to display it in the main panel.
	- Alternatively, click  $\Box$  (Next page) and  $\Box$  (Previous Page) to move between pages.
- 3. Click  $\frac{OK}{V}$  to return to the Create request screen.

#### **Note:**

- The total number of pages in a composite image displays in the bottom right of the Preview Instrument/Request screen.
- For more information about the functions available when viewing an image, refer to the *e-search* **User Guide**.

#### 3.2.3.7 Print a titles request

You can print the structured text view of a request from the Create Request screen.

When you select a request with an image attached, Landonline generates and displays a preview of the composite image in the format of a .tif (ie request detailed structured text view plus the attached image file) in the Image Viewer within the Preview Instrument/Request screen. You then print the request (including the attached image) from this screen.

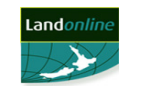

You can also print a request without opening the Create Request screen using the right mouse menu in the Workspace tree. For more information, see **Appendix B: Menu options**.

To print a request in the Create Request screen (no image attached):

- 1. Click  $\frac{\text{Print}}{\text{t} \cdot \text{t}}$  to display the UniPrint Preview screen (if this option is selected in your UniPrint settings).
	- The UniPrint Preview screen displays with a preview of the highlighted Print Job (or page).
- 2. Click  $\blacktriangleright$  Print to display the Print screen (if this option is selected in your UniPrint settings).
- 3. Select your print options.
- 4. Click **E**rint

To print a request with an image attached, in the Create Request screen:

- 1. Click  $\frac{\text{Print}}{\text{Print}}$  . Landonline generates the composite image and displays it in the Image Viewer within the Preview Instrument/Request screen.
- 2. Click  $\bigcirc$  (Print) in the Image Viewer to display the Print screen.
- 3. Click  $\mathbb{R}$  to continue to the UniPrint Preview screen (if this option is selected in your UniPrint settings).
	- The UniPrint Preview screen displays with a preview of the highlighted Print Job (or page).
- 4. Click  $\blacktriangleright$  Print to display the Print screen (if this option is selected in your UniPrint settings).
- 5. Select your print options.
- 6. Click Erint

**Note:** You can set your computer to preview items in UniPrint or Acrobat Reader. The steps above are for UniPrint. To print from Acrobat Reader, select File | Print… For more information, go to the e-search area of the Landonline website and select Printing, using the spatial window and viewing images FAQs and tips.

3.2.3.8 Edit titles request details

You can edit the details of a saved request at any time before you send it for processing. You can edit a request from:

- Workspace, or
- the Create Dealing screen.

To edit a titles request in Workspace:

- 1. Select the request in the Workspace tree (expand Requests sub-folder or a Dealing sub-folder, if required).
- 2. Select Request | Open... to display the Create Request screen.
- 3. Edit the request details as required. For more information, see **3.2.2 Record details of a titles** request.
- 4. Click  $\frac{\text{Save}}{\text{to save}}$  to save the request or click  $\frac{\text{Send}}{\text{to send}}$  to send the request.

To edit a request in the Create Dealing screen:

1. Select Dealing | Requests... to display the Select Request screen.

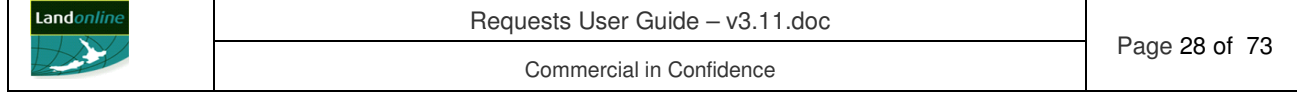

- 2. Select the request.
- 3. Click  $\Box$  Deen Req... to display the Create Request screen with details of the request.
- 4. Edit the request details as required. For more information, see **3.2.2 Record details of a titles** request.
- 5. Click  $\frac{\text{Save}}{\text{to save}}$  to save the request or click  $\frac{\text{Send}}{\text{to send}}$  to send the request.

**Note:** For more information about the Select Request screen, see **3.2.1.2 Display the Create Request screen from the Create Dealing screen**.

#### 3.2.3.9 Delete a titles request

You can delete a request any time before it has been sent for processing.

When you delete a request that is linked to an *e-dealing*, Landonline removes it from the *edealing* folder and from the Requests folder.

To delete a titles request in Workspace:

- 1. Select the request in the Workspace tree (expand Requests sub-folder or a Dealing sub-folder, if required).
- 2. Select Request | Delete, or right click and select Delete. Landonline displays a message.
- 3. Click  $Y_{\text{es}}$  to confirm deletion of the request, or  $N_{\text{e}}$  to cancel deletion.

To delete a request in the Create Dealing screen:

- 1. Select Dealing | Requests... to display the Select Request screen.
- 2. Select the request.
- 3. Click  $\Box$  Delete Req. | Landonline displays a message.
- 4. Click  $Y_{\text{es}}$  to confirm deletion of the request, or  $N_{\text{e}}$  to cancel deletion.

**Note:** For more information about the Select Request screen, see **3.2.1.2 Display the Create Request screen from the Create Dealing screen**.

#### **3.2.4 Send a titles request**

Once all details of your request have been entered and any image file attached (if appropriate) you can send it for processing.

Whether your request will be processed by a LINZ Internal user or automatically by Landonline depends on the details of the request (eg type of request, status of the linked *edealing*, etc).

When Landonline automatically actions a request successfully (ie withdraw dealing or instrument) the status automatically changes to Complete. Landonline removes the request from all folders in Workspace unless it is linked to an *e-dealing* that has yet to be finalised. For more information, see **3.1.1 About titles requests**.

After sending a request to withdraw an instrument or dealing, the confirmation you receive depends on the type of withdrawal and whether it is automatic or manual:

- For an automatically withdrawn *e-dealing* you receive a message immediately to advise the request is completed. You also receive a Notice of Withdrawal in My Messages in Workspace.
- For an automatically withdrawn instrument you receive an email with a copy of the instrument attached.

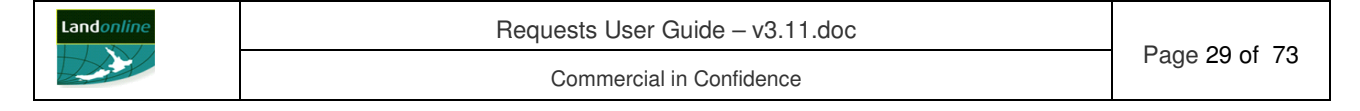

• For a manual withdrawal or any type of manual request, you receive an email from a LINZ staff member and a notice (eg Withdrawal of Dealing notice) if appropriate.

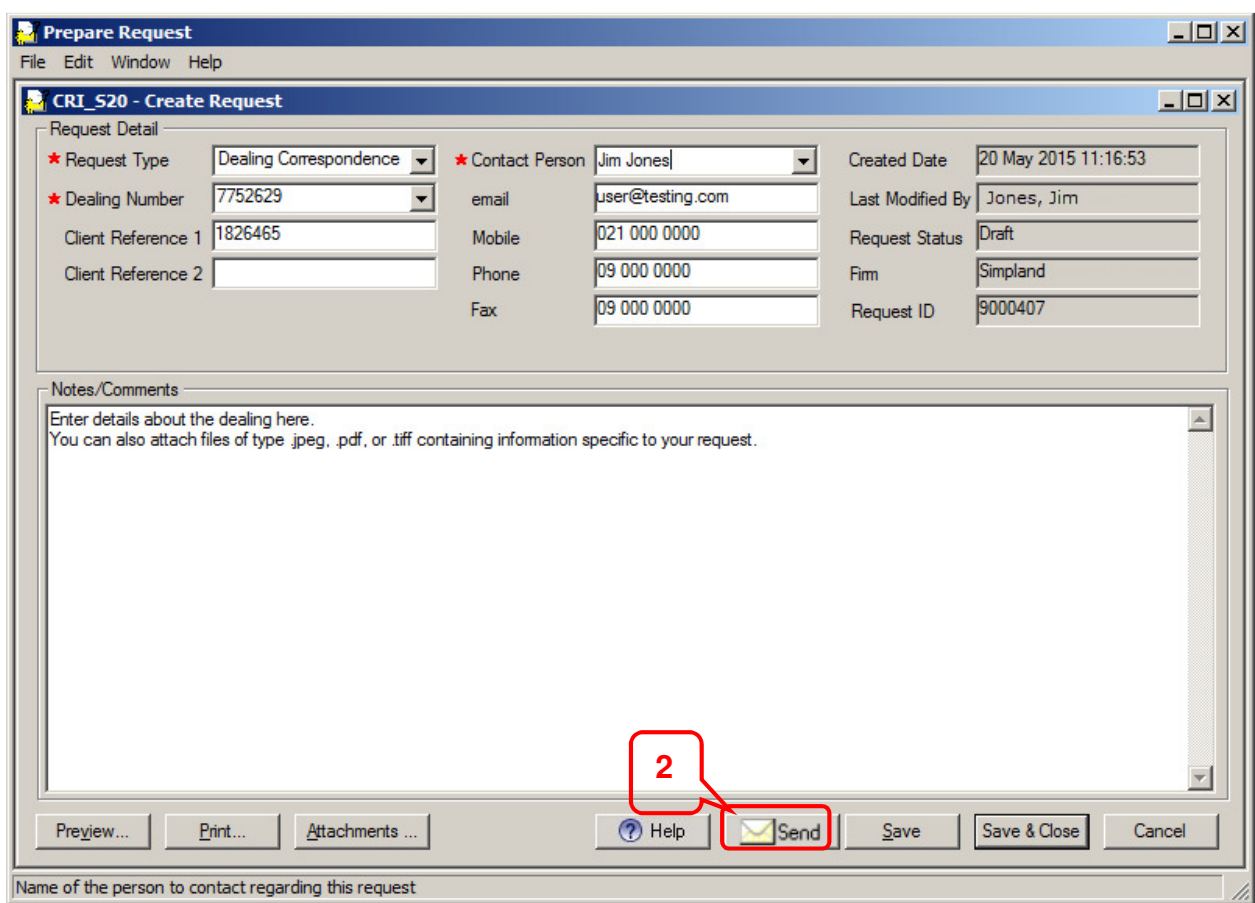

To send a titles request, in the Create Request screen:

- 1. Check the details of the request are complete.
- 2. Click  $\frac{2 \text{ grad}}{\text{Area}}$  A message displays asking for confirmation.
- 3. Click  $Y_{\text{es}}$  to send.
	- If the request is to withdraw an instrument or *e-dealing* and the request can be actioned automatically by Landonline, a second message displays to advise (eg *Dealing 50000020 has been withdrawn*). Click <sup>OK</sup> to close the message.

**Note:** You can send a request from Workspace without opening the Create Request screen by selecting the request and using the Request | Send menu option, or by using the Send option in the right mouse menu.

#### **3.2.5 Create and save request Toolkit**

**Table 3-1** lists other tools that assist with creating and sending titles requests.

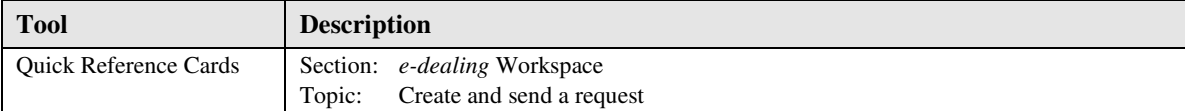

#### **Table 3-1 Create and send request Toolkit resources**

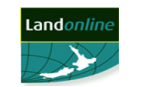

# **4 SURVEY AND TA REQUESTS**

## **4.1 Overview**

The Requests sub-system allows you to create and send specific survey and TA related requests for *e-surveys* and TA *e-certification* work.

This chapter explains about requests and how to create and send a survey or TA request. Specifically it describes how to:

- create a survey or TA request
- perform other actions for a request (eg attach an image, preview, print, edit and delete)
- send a request.

For a list of survey and TA request types available, see **Appendix A: Request Types**.

## **4.2 About survey and TA requests**

Survey and TA users can create a request in Landonline from Workspace. When in an *esurvey* or TA *e-certification* transaction:

- A surveyor can create a request while in the Manage Survey Transaction screen (for an *esurvey*).
- A TA user can create a request while in the TA Certification screen (for TA *e-certification*).

When you create a request from within a transaction, the survey number and any client reference entered for that transaction will display in the Create Request screen. Any changes you make to the client reference for the request (ie Surveyors Reference or TA Reference) will not transfer back to the Manage Survey Transaction screen or TA Certification screen.

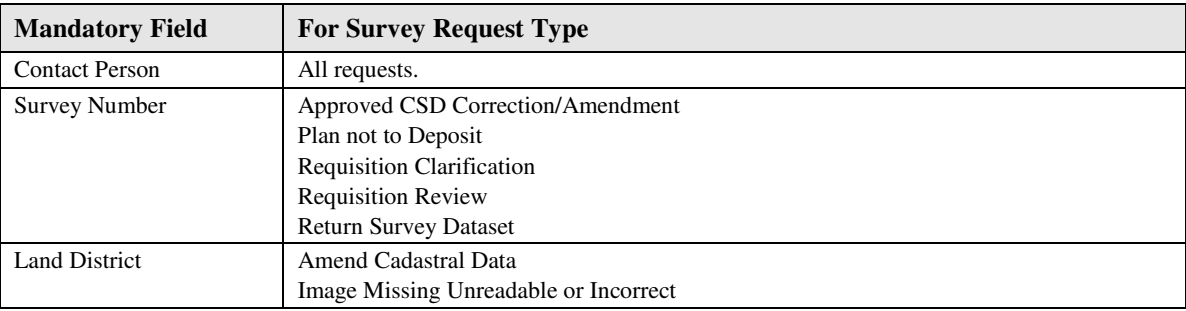

**Table 4-1** lists the mandatory fields for each type of survey request.

#### **Table 4-1 Mandatory fields for survey requests**

**Table 4-2** lists the mandatory fields for the TA request.

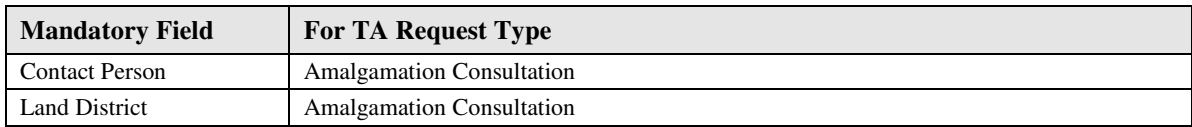

#### **Table 4-2 Mandatory fields for TA request**

When you save a request the details that display in the Workspace tree depend on whether it is linked to a survey in Workspace. This can be the:

- Request Number only (eg RQST 50000210)
- Survey Number referenced (eg RQST 50000107 LT 50001592)

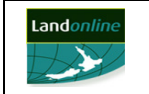

You can attach the image of a document (in a .tif, .jpg or .pdf file format) to all types of requests. Once attached, you can preview the image in the Image Viewer within the Preview Request screen.

You can edit or delete a request from Workspace at any time before you send the request to LINZ. A sent request displays in Workspace in view only mode.

When you send the request to LINZ, a staff member will action it and respond by communicating with you by email. If Landonline can automatically action the request, a message displays to advise the result.

#### **Survey Number rules**

**Table 4-3** outlines the rules to follow when you enter the Survey Number into a request.

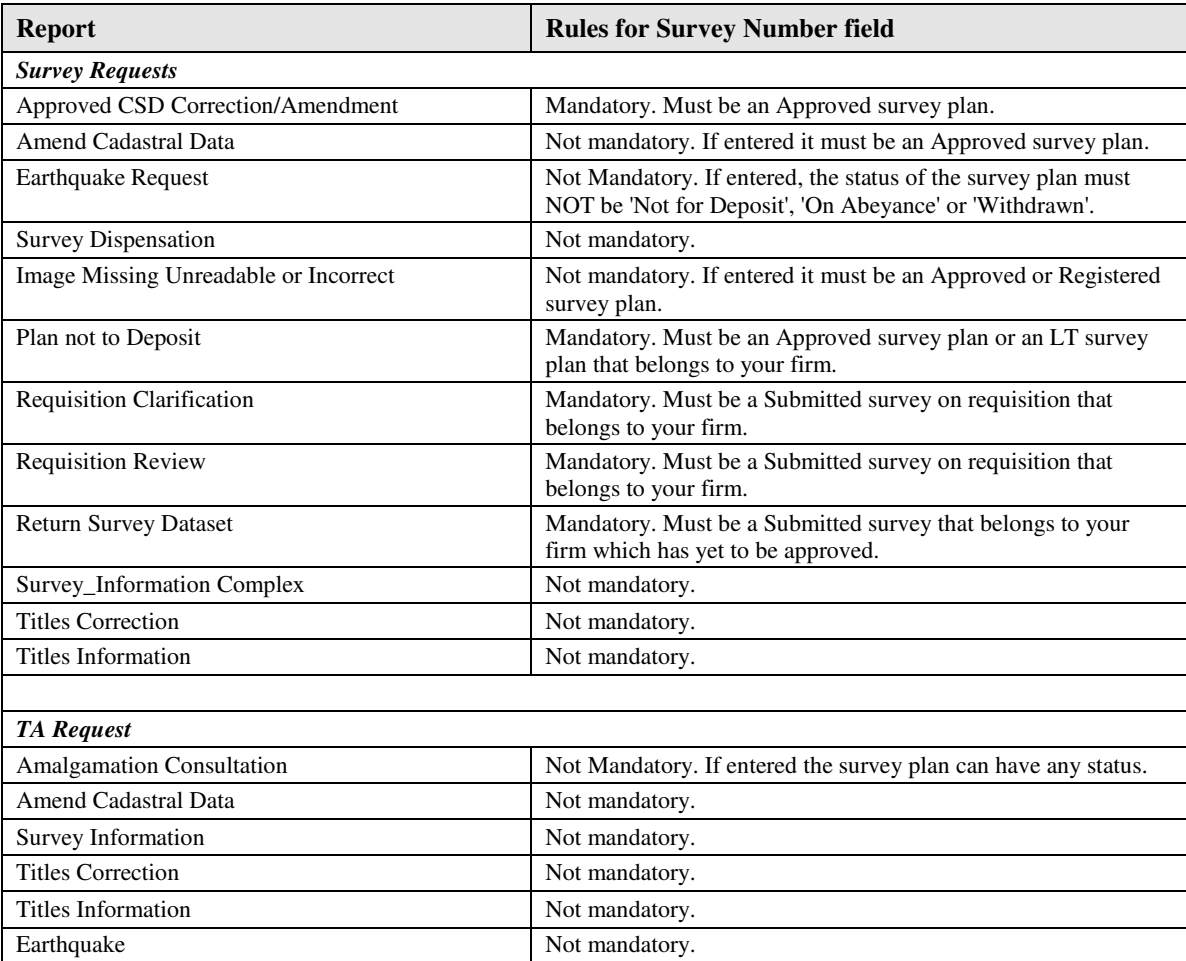

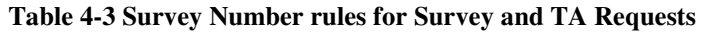

#### 4.2.1.1 Uncompleted survey and TA requests

All uncompleted requests display in the All Requests folder and the creating user's Requests folder in Workspace until completed. Any requests linked to a transaction will also display in the Workspace tree in the creating user's Work sub-folder under the transaction (ie survey number).

When an uncompleted request is linked to a finalised transaction, the request will remain in the All Requests and Requests folders in Workspace until completed.

#### 4.2.1.2 Completed survey and TA requests

Landonline automatically removes a completed request from the All Requests and Requests folders in Workspace.

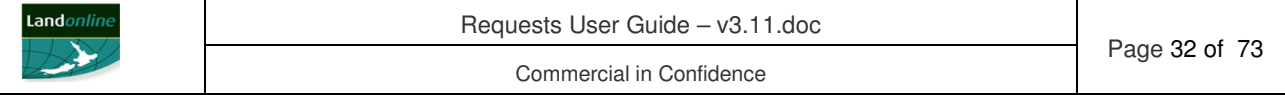

A completed request that is linked to a transaction will remain in the Workspace tree under the (linked) transaction in the Work sub-folder until the *e-survey* is approved, or until the surveyor submits the *e-survey* (for a TA request).

#### **Request to Return a Survey Dataset**:

The way Landonline processes this type of request depends on whether the survey has been assigned to a LINZ staff member at the time it was sent.

- If yet to be assigned to a LINZ staff member, Landonline automatically actions the request and displays a message to advise you the survey has been successfully returned to Workspace. The survey status changes to Initiated.
- If already assigned to a LINZ staff member, they will send the survey on requisition and complete the request manually.

## **4.3 Create and send a survey or TA request**

You create a request for specific survey or TA related matters using the Create Request screen.

You can save and/or edit the request at any time before sending. Any user in your firm can view details of a request created by you.

#### Steps:

The high level steps required to create and send a survey or TA request are:

- 1. Display the Create Request screen.
- 2. Record details of a survey or TA request.
- 3. Perform other actions for a survey or TA request (if required).
- 4. Send the survey or TA request.

The following headings correspond with these steps and explain them in more detail.

#### **4.3.1 Display the Create Request screen**

You create a survey or TA request using the Create Request screen.

Tasks:

You can:

- Display the Create Request screen from Workspace.
- Display the Create Request screen from the Manage Survey Transaction screen. (Survey users only.)
- Display the Create Request screen from the TA Certification screen. (TA users only.)

The following headings correspond with these tasks and explain them in more detail.

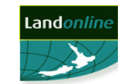

4.3.1.1 Display the Create Request screen from Workspace

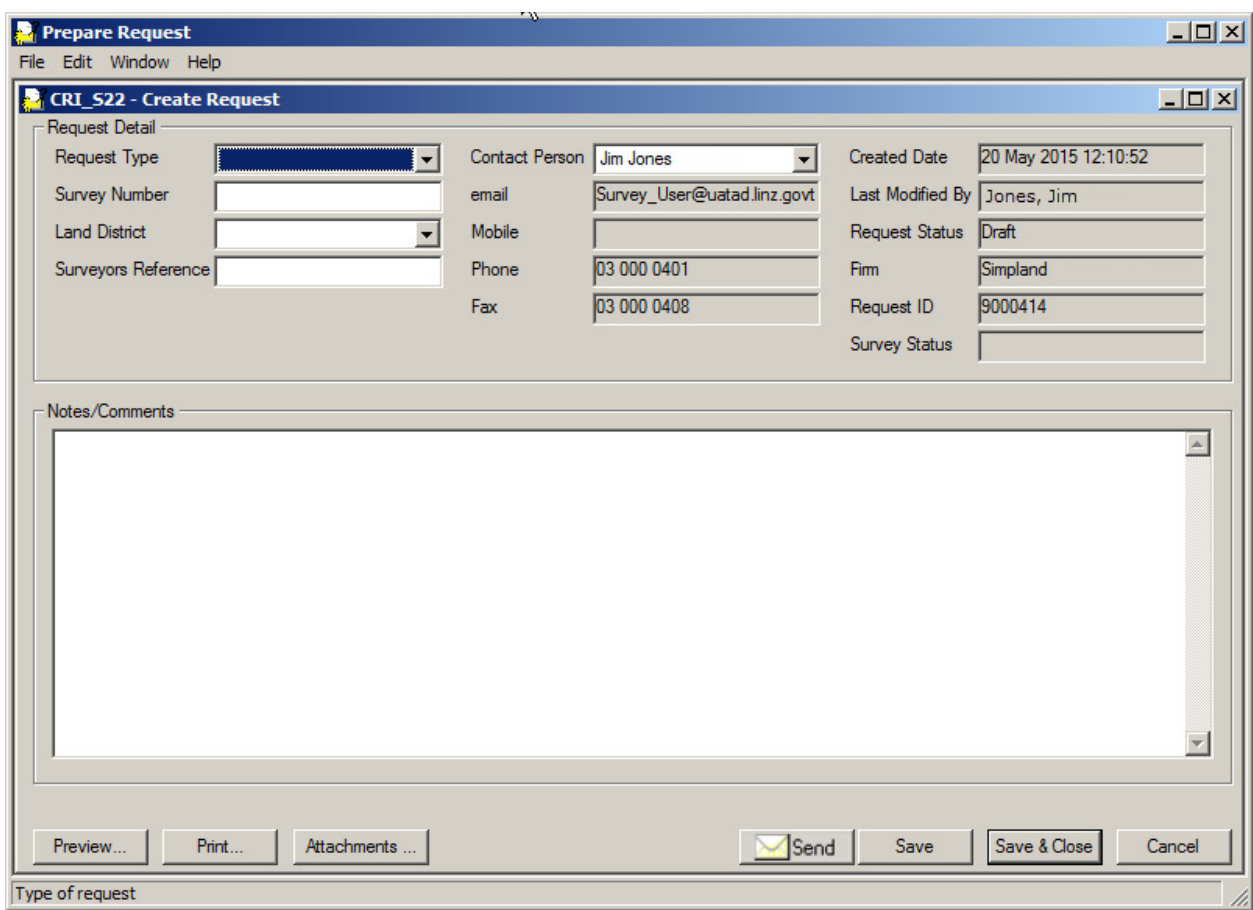

To create a survey or TA request in Workspace:

1. Click (Create Request) to display the Create Request screen.

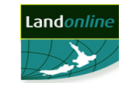

4.3.1.2 Display the Create Request screen from the Manage Survey Transaction screen.

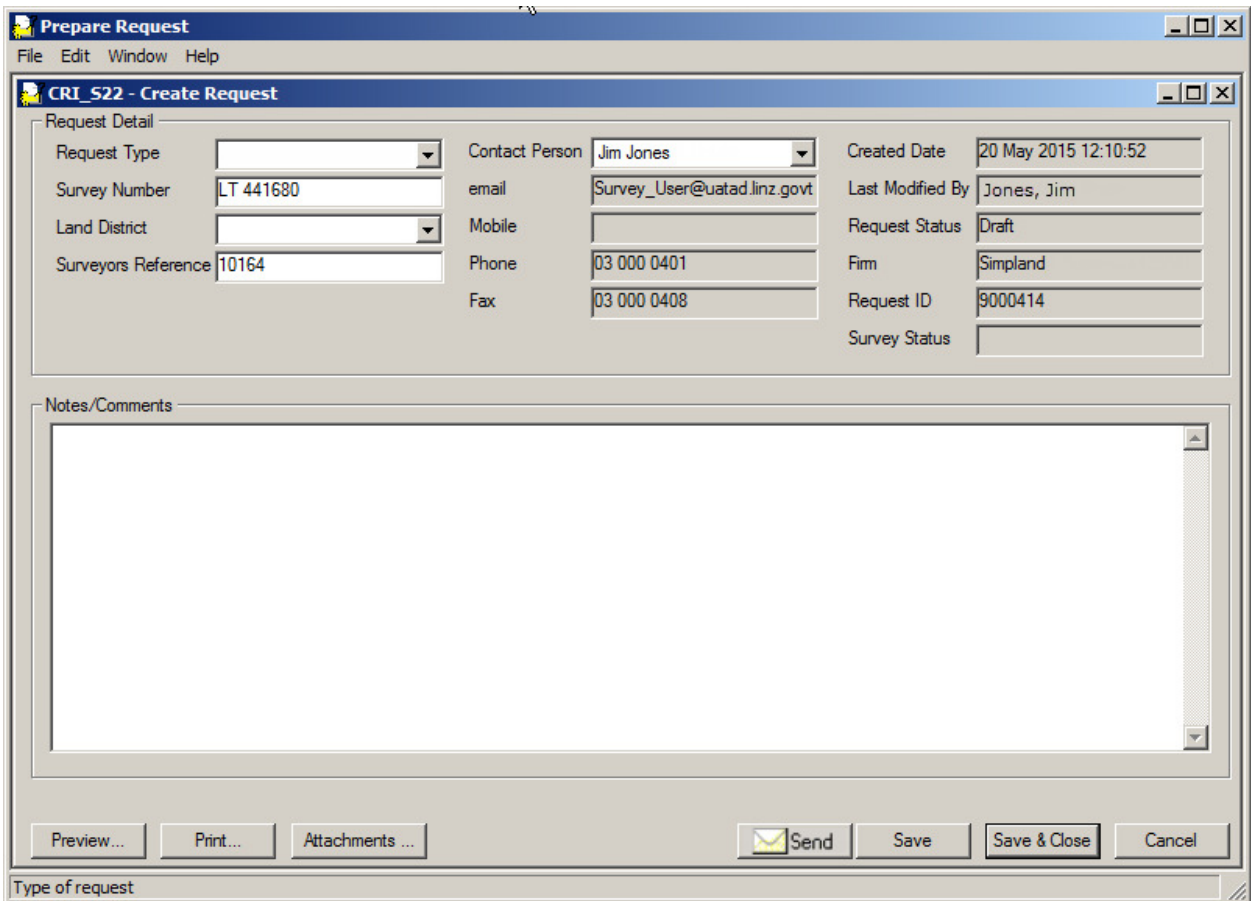

To create a survey request in the Manage Survey Transaction screen:

1. Select Request | New to display the Create Request screen.

**Note:** The Survey Number defaults to the current *e-survey* and any Surveyors Reference entered for this *e-survey* also displays in the Create Request screen. If the request is not linked to the current *e-survey*, enter a different survey number.

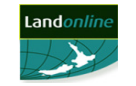

4.3.1.3 Display the Create Request screen from the TA Certification screen

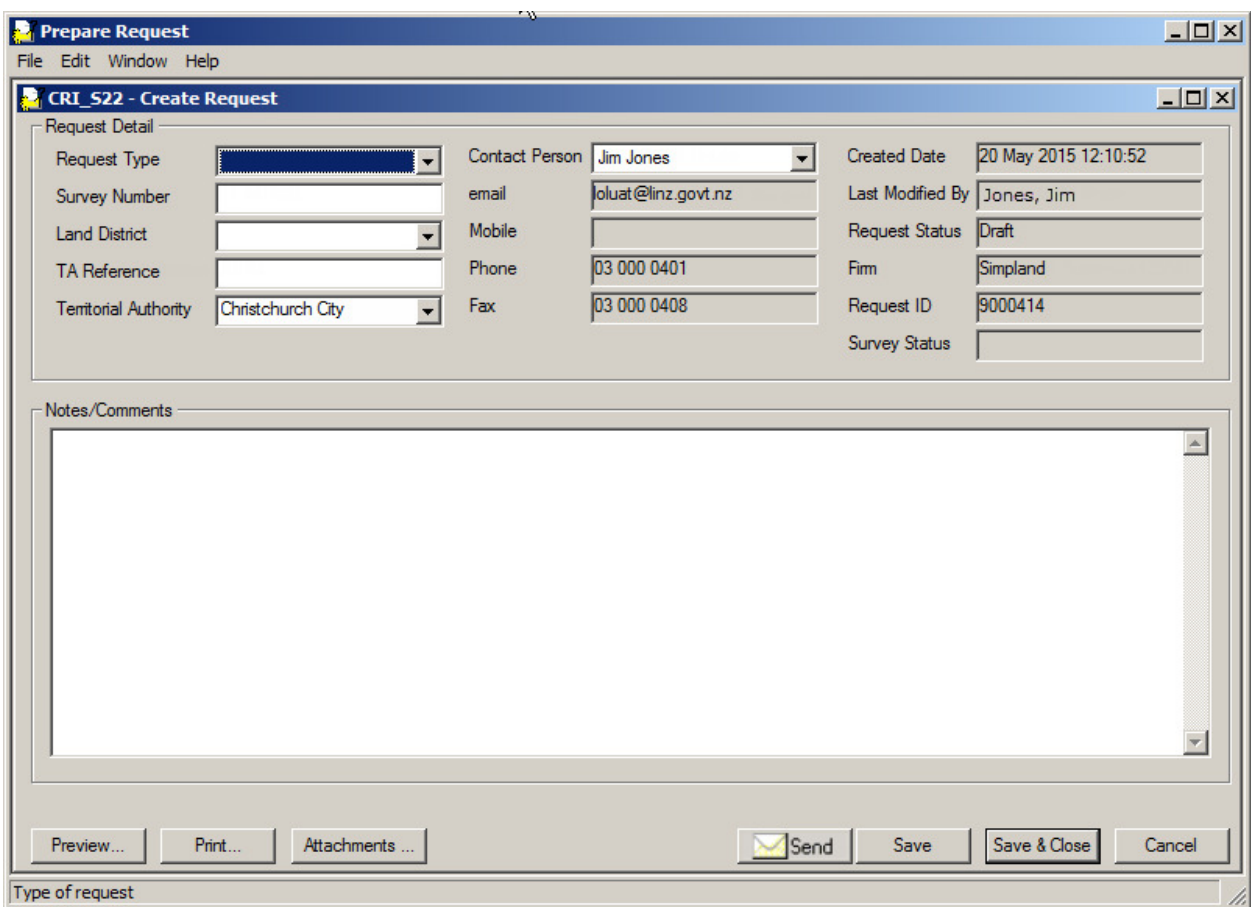

To create a TA request in the TA Certification screen:

1. Select Request | New to display the Create Request screen.

**Note:** The Territorial Authority defaults to the TA you are linked to and any client reference entered for this work will also display in the Create Request screen. If the request is not linked to the current TA work, select a different TA or enter a different TA Reference.

#### **4.3.2 Record details of a survey or TA request**

The details you complete for a request depend on the type of request you select.

#### Tasks:

The tasks you can perform to record a Survey or TA request are:

- Record and save details of a survey request.
- Record and save details of a TA request.

The following headings correspond with these tasks and explain them in more detail.

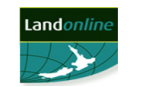

4.3.2.1 Record and save details of a survey request

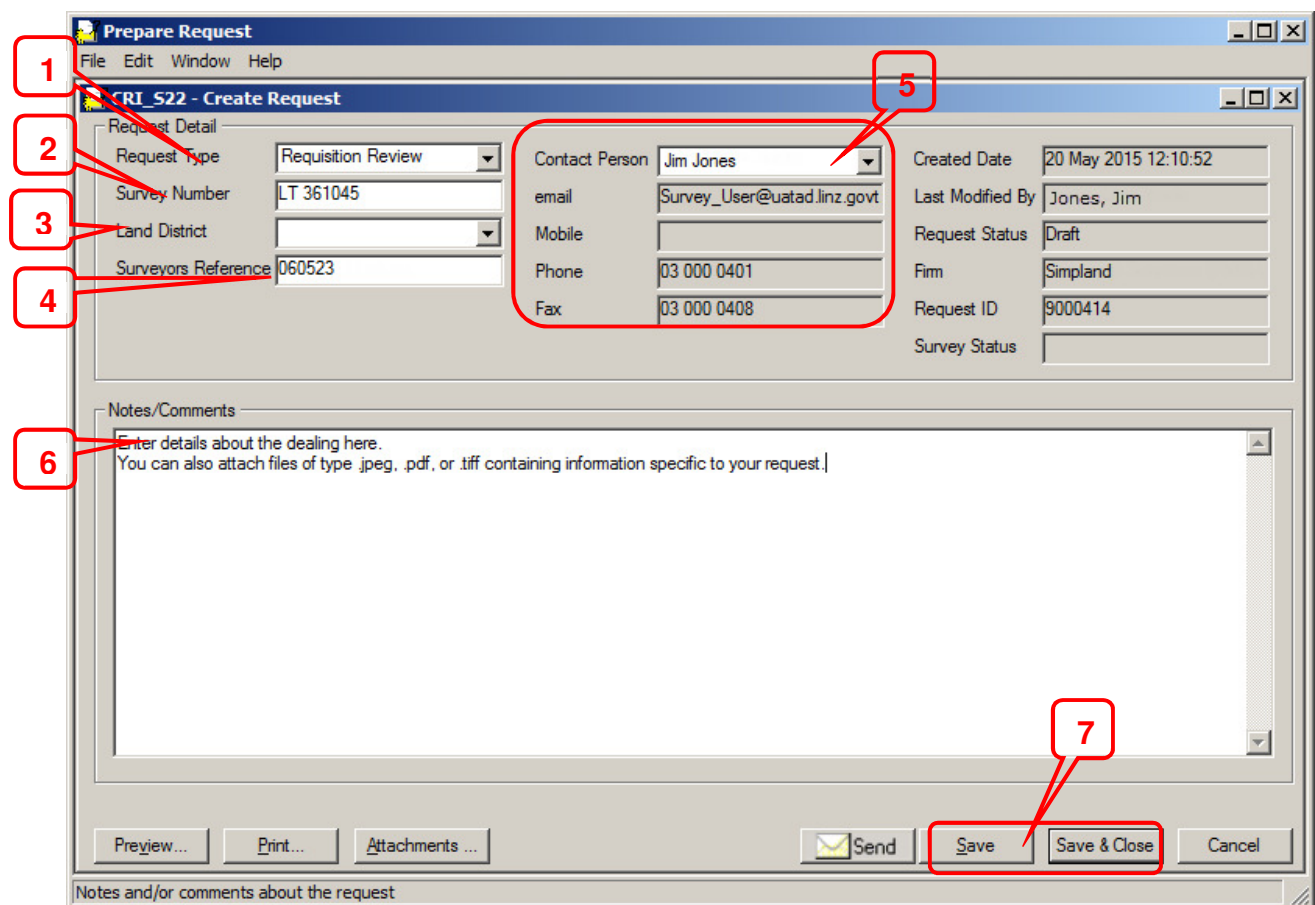

To record and save details of a survey request, in the Create Request screen:

- 1. Select the type of request from the drop down list in the Request Type field. For details about the mandatory fields for your selected request, see **4.2 About survey and TA requests**.
- 2. Enter the Survey Number (if required). If you opened this screen from the Manage Survey Transaction screen, the survey number defaults to the current *e-survey*. You can change this if required.
- 3. Select the Land District in which the survey is located (if required).
- 4. Enter or change the client reference for the request in the Surveyors Reference field (if required).
- 5. Change the name of the Contact Person (if required) and check the email, Mobile Phone or Fax are correct. These fields default to details recorded in Landonline for the selected contact person.
	- To change your details, refer to **Updating My Details** in the *e-survey* **User Guide**  or **TA** *e-certification* **User Guide** or contact your System Manager to change details for another user.
- 6. Enter details about the request in the Notes/Comments field. You can enter up to 2000 characters in this field.
	- Perform other actions for the request as required (eg attach an image, preview the request, print the request). See **4.3.3 Perform other actions for a survey or TA request**.
- 7. Save the request:
	- Click  $\frac{S_{\text{ave}}}{\sqrt{S_{\text{ave}}}}$  to save the request and remain in the screen.
	- Click  $\frac{Save & Close}{to save}$  to save the request and return to the previous screen.

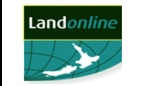
4.3.2.2 Record and save details of a TA request

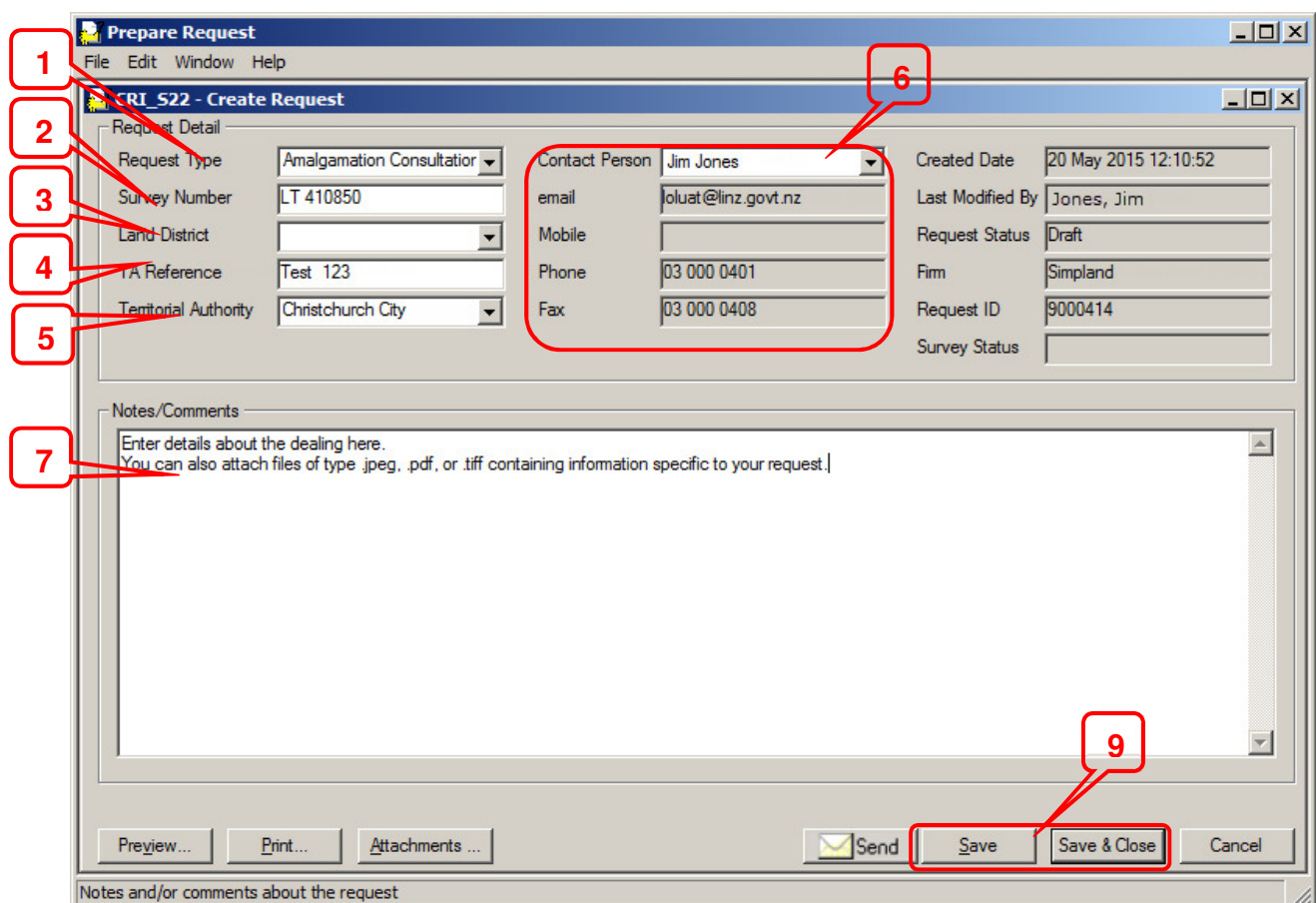

To record and save details of a TA request, in the Create Request screen:

- 1. Select the type of request from the drop down list in the Request Type field.
- 2. Enter the Survey Number (if required). If you opened this screen from the TA Certification screen, the survey number defaults to the current *e-survey*. You can change this if required. There is no restriction on the status of the survey.
- 3. Select the Land District in which the survey is located.
- 4. Enter or change the client reference for the request in the TA Reference field (if required).
- 5. Select the Territorial Authority associated with the survey from the drop down list.
- 6. Change the name of the Contact Person (if required) and check the email, Mobile Phone or Fax are correct. These fields default to details recorded in Landonline for the selected contact person.
	- To change your details, refer to **Updating My Details** in the *e-survey* **User Guide**  or **TA** *e-certification* **User Guide** or contact your System Manager to change details for another user.
- 7. Enter details about the request in the Notes/Comments field. You can enter up to 2000 characters in this field.
- 8. Perform other actions for the request as required (eg attach an image, preview the request, print the request). See **4.3.3 Perform other actions for a survey or TA request**.
- 9. Save the request:
	- Click  $\frac{\text{Save}}{\text{1}}$  to save the request and remain in the screen.
	- Click Save & Close to save the request and return to the previous screen.

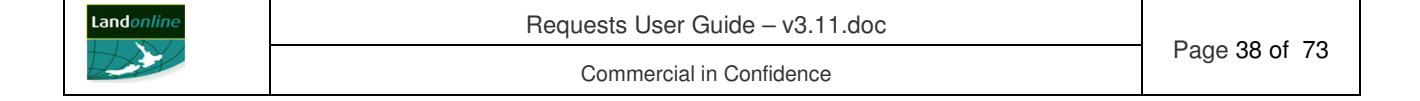

# **4.3.3 Perform other actions for a survey or TA request**

#### Tasks:

Additional tasks you can perform to record a request are:

- Attach an image to a survey or TA request.
- Delete an image from a survey or TA request.
- Replace an image on a survey or TA request.
- View an image on a survey or TA request.
- Preview a survey or TA request.
- Preview a survey or TA request with an image attached.
- Print a survey or TA request.
- Edit survey or TA request details.
- Delete a survey or TA request.

The following headings correspond with these tasks and explain them in more detail.

#### 4.3.3.1 Attach an image to a survey or TA request

When creating a request in the Create Request screen, you can attach up to 20 scanned images (in a .tif, .jpg or .pdf format). When you select a .pdf file to attach, Landonline converts it to .tif format before attaching it to the request.

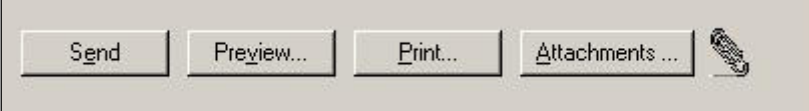

To display the Request Attachments screen to attach an image:

1. Click Attachments ... to display the Request Attachments Screen.

**Note:** When you attach an image to a request a  $\mathscr{P}$  (paperclip) displays next to the Attachments ... button to indicate there is an image attached.

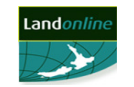

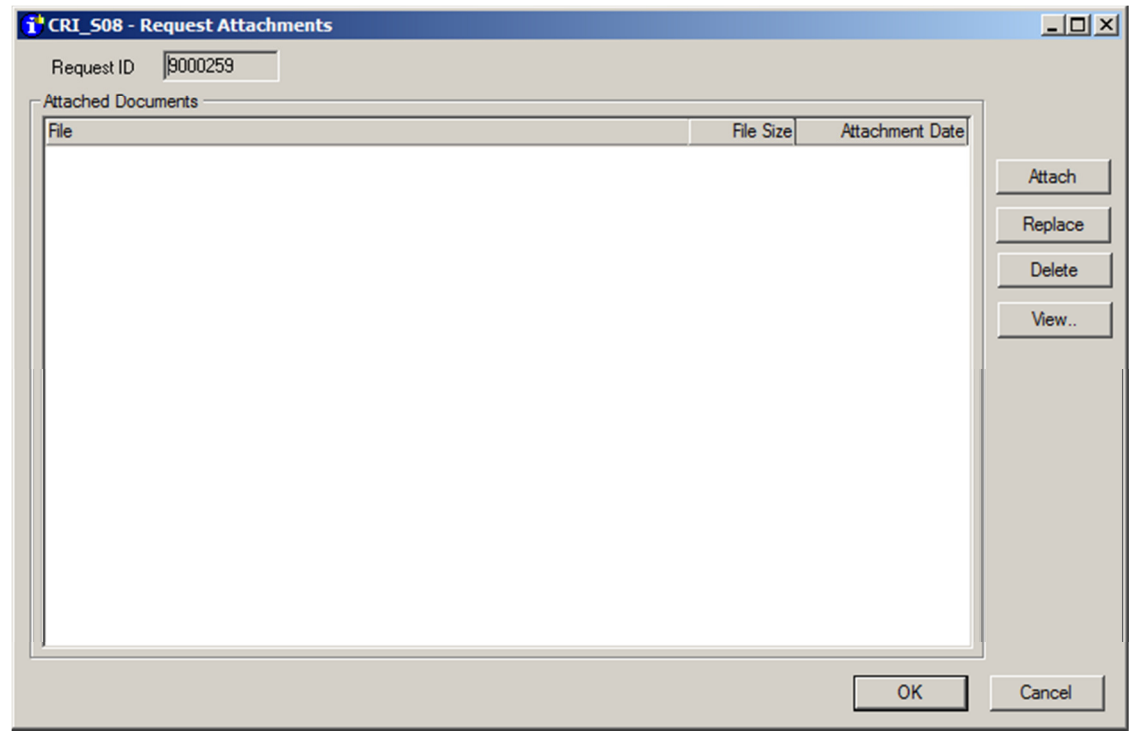

- 2. Click the  $\boxed{\triangle^{ttach...}}$  to display the Select File screen.
- 3. Select the image file/s to attach.
- 4. Click **Open** to generate and attach the image and return to the Create Request screen. **Note:** Up to 10 images may be selected and attached at one time.

### 4.3.3.2 Delete an image from a survey or TA request

To delete an image attached to a survey or TA request, in the Create Request screen:

1. Click Attachments ... to display the Request Attachments Screen.

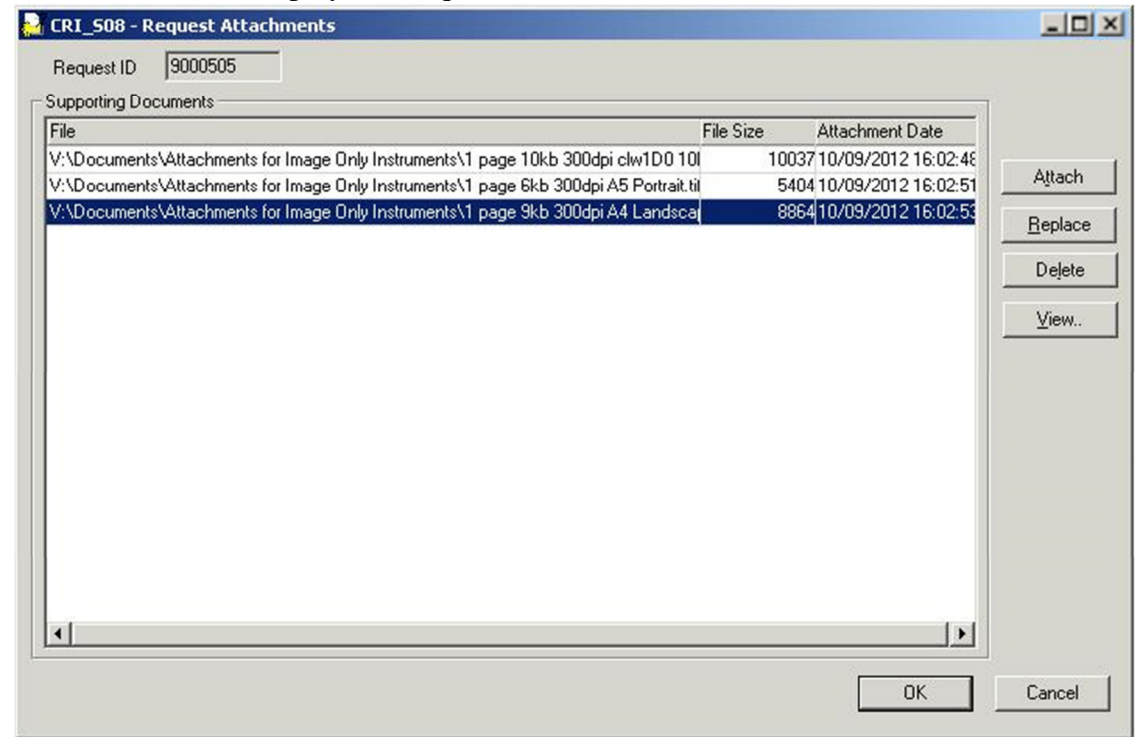

- 2. Select the row that you wish to delete.
- 3. Click  $\frac{\text{Delete}}{\text{Delete}}$  A message displays asking you to confirm.

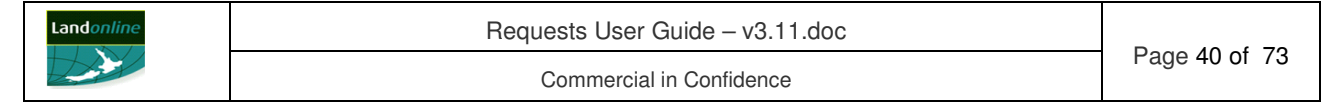

- 4. Click  $\mathbb{N}^{\circ}$  to cancel deletion, or click  $\mathbb{Y}^{\circ}$  to remove the attached image. **Note:** Once you delete all attached image/s from a request, Landonline removes the  $\mathscr{P}$ (paperclip) next to Attachments... button.
- 4.3.3.3 Replace an image on a survey or TA request

To replace an image attached to a survey or TA request, in the Create Request screen:

1. Click Attachments ... to display the Request Attachments Screen.

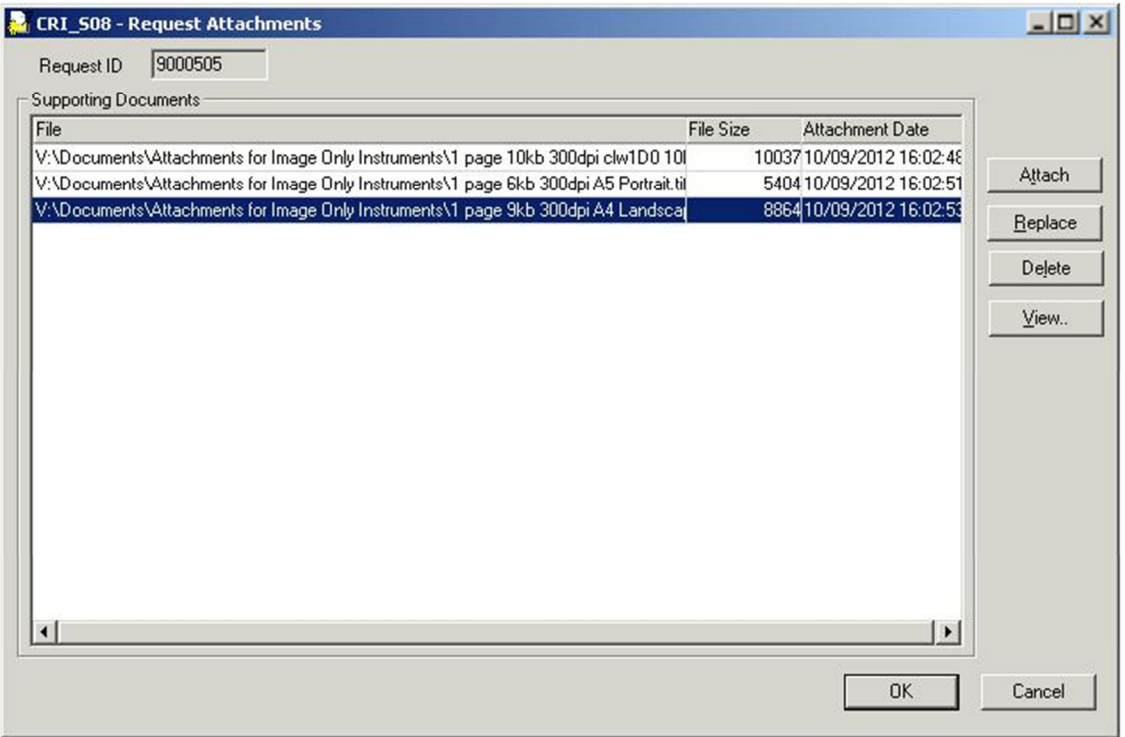

- 2. Select the image that you wish to replace.
- 3. Click to display the Select File Screen.
- 4. Select the image file to attach. Only one file may be selected to replace an image and only one image can be replaced at a time.
- 5. A message displays asking you to confirm.
- 6. Click  $\frac{\mathbb{N}^{\circ}}{\mathbb{N}^{\circ}}$  to cancel replace, or click  $\frac{\mathbb{Y}^{\circ}}{\mathbb{N}^{\circ}}$  to replace the attached image.
- 4.3.3.4 View an image on a survey or TA request

To view an image attached to a survey or TA request, in the Create Request screen:

1. Click Attachments ... to display the Request Attachments Screen.

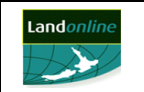

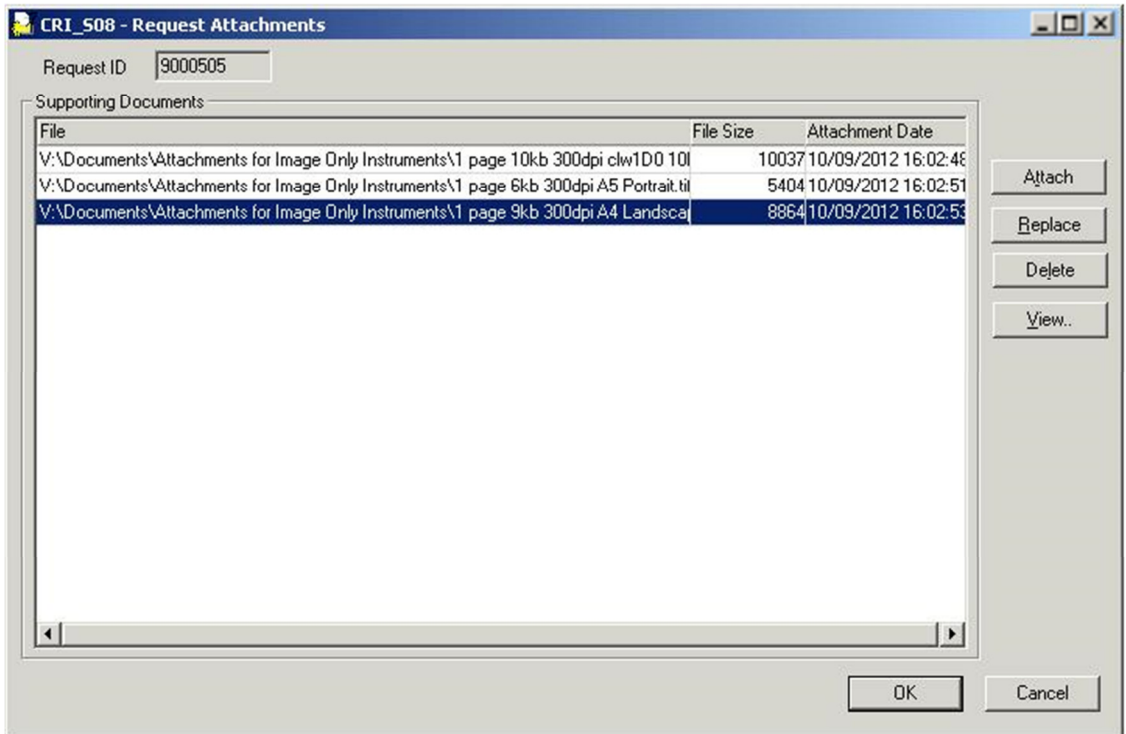

- 2. Select the image that you wish to view.
- View.. 3. Click
- 4. The image will display in the image viewer.

## 4.3.3.5 Preview a survey or TA request

You can preview a request while preparing the request in the Create Request screen using the Preview Request screen. You can also preview a sent request as long as it displays in Workspace.

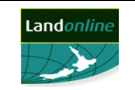

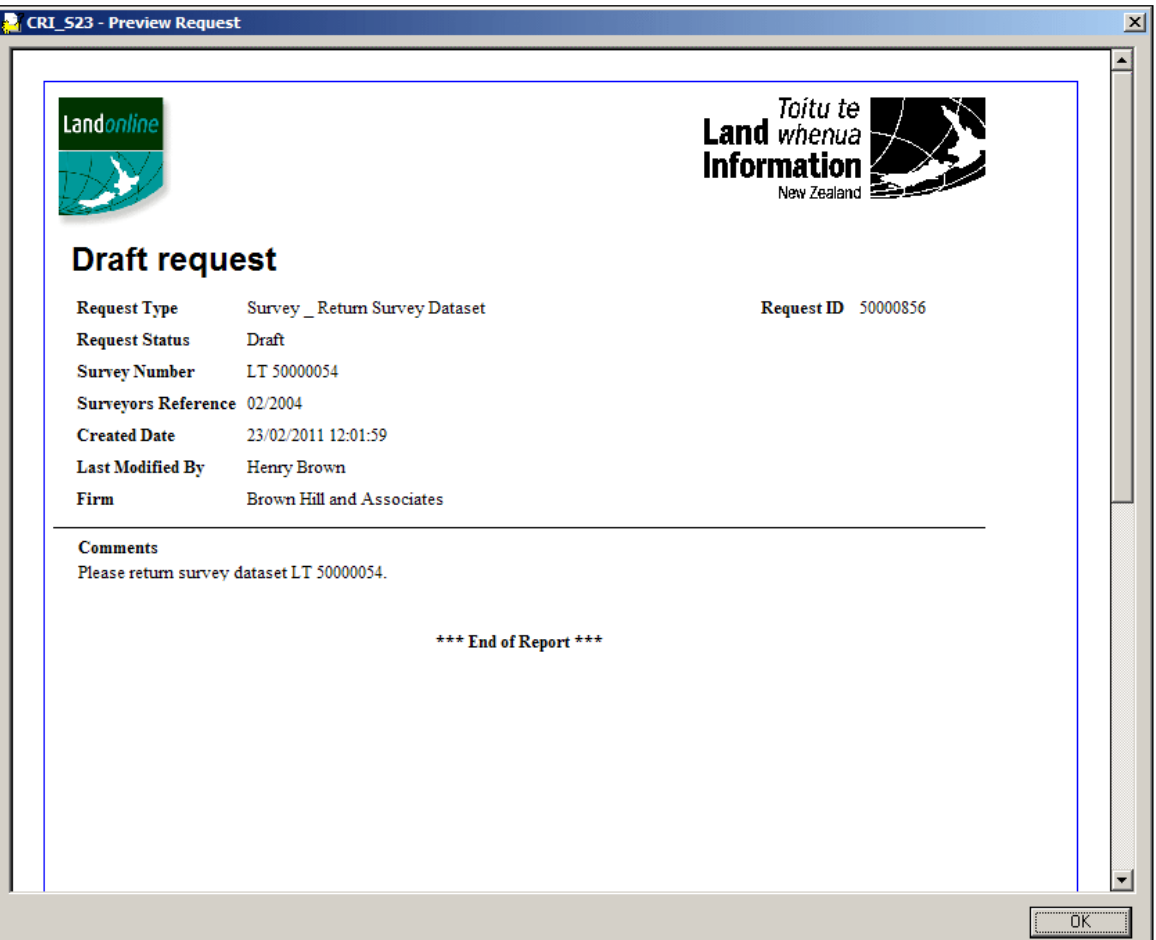

To preview a request, in the Create Request screen:

- 1. Click Preview... to display the Preview Request screen.
- 2. Scroll to view all details, if required.
- 3. Click  $\frac{OK}{\sqrt{C}}$  to return to the Create request screen.
- 4.3.3.6 Preview a survey or TA request with an image attached

While preparing a survey or TA request you can preview the composite image of the request (ie request structured text view plus any attached image file/s) from a Create Request screen. The preview displays in the Image Viewer within the Preview Request screen.

Landonline generates the composite image in the format of a .tif when you save a request with an image attached. The previewed request defaults to the request header page. All pages that form the composite image display as thumbnails (ie small images) on the left of the Preview Request screen.

The composite image of the request will regenerate each time you preview the request. It is not saved in Landonline.

You can also preview a sent request with an image attached as long as it displays in Workspace.

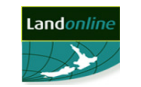

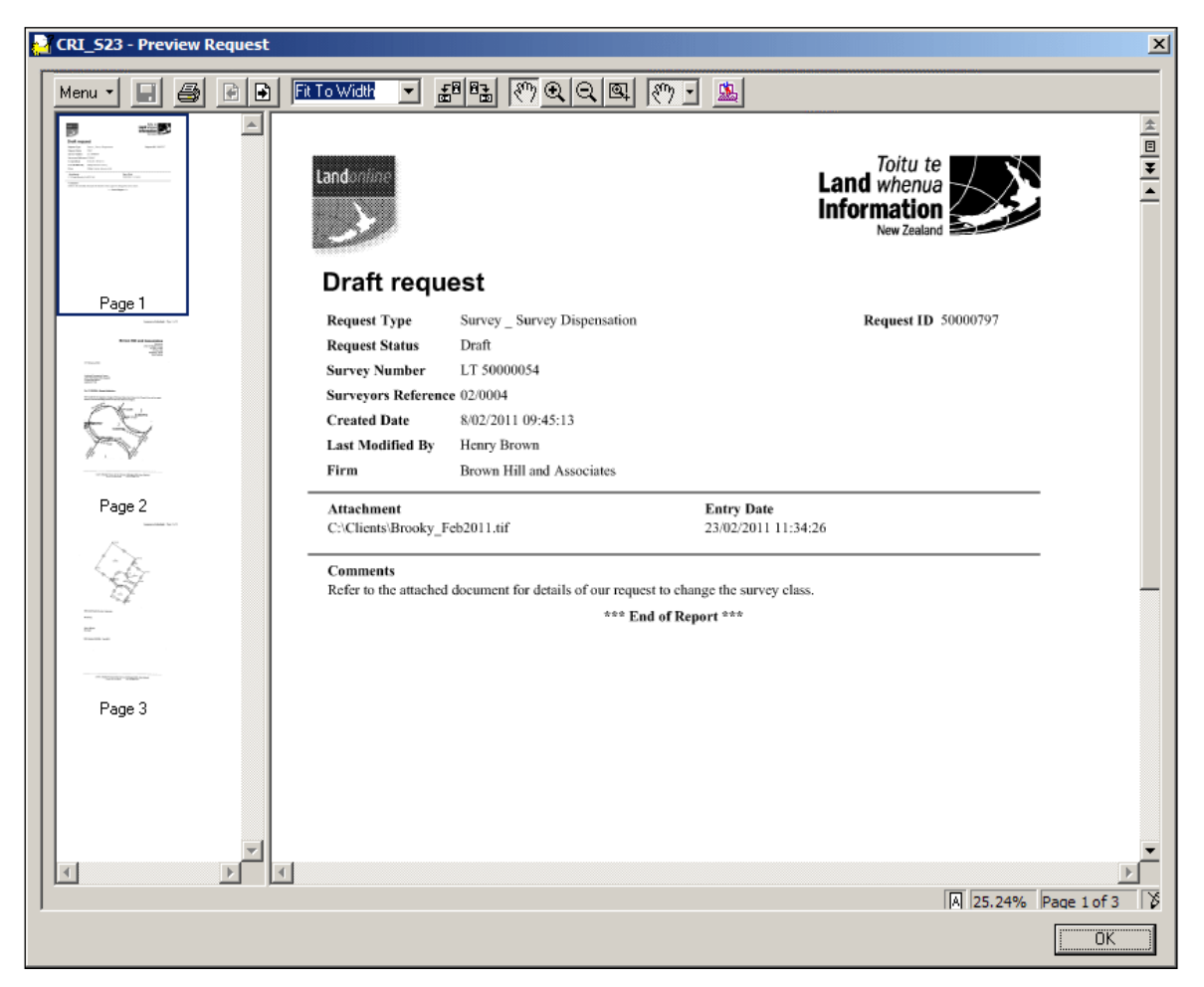

To preview a request with an image attached, in the Create Request screen:

- 1. Click **Preview.** Landonline generates the composite image and displays it in the Image Viewer within the Preview Request screen.
- 2. To view another page, double click the page in the thumbnail panel to display it in the main panel.
	- Alternatively, click  $\Box$  (Next page) and  $\Box$  (Previous Page) to move between pages.
- 3. Click  $\frac{OK}{V}$  to return to the Create request screen.

### **Note:**

- The total number of pages in a composite image displays in the bottom right of the Preview Request screen.
- For more information about the functions available when viewing an image, refer to the *e-search* **User Guide**.
- 4.3.3.7 Print a survey or TA request

You can print the structured text view of a request from the Create Request screen.

When you select a request with an image attached, Landonline generates and displays a preview of the composite image in the format of a .tif (ie request detailed structured text view plus the attached image file) in the Image Viewer within the Preview Request screen. You then print the request (including the attached image) from this screen.

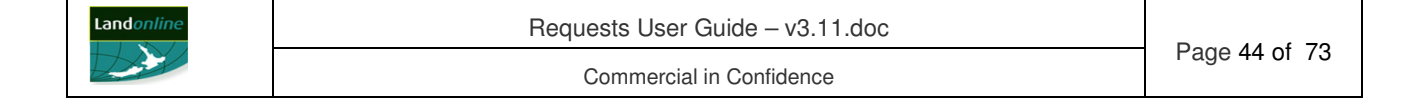

You can also print a request without opening the Create Request screen using the right mouse menu in the Workspace tree. For more information, see **Appendix B: Menu options**.

To print a request in the Create Request screen (no image attached):

- 1. Click  $\frac{\text{Print}}{\text{t} \cdot \text{t}}$  to display the UniPrint Preview screen (if this option is selected in your UniPrint settings).
	- The UniPrint Preview screen displays with a preview of the highlighted Print Job (or page).
- 2. Click  $\blacktriangleright$  Print to display the Print screen (if this option is selected in your UniPrint settings).
- 3. Select your print options.
- 4. Click Erint

To print a request with an image attached, in the Create Request screen:

- 1. Click  $\frac{\text{Print}}{\text{Print}}$ . Landonline generates the composite image and displays it in the Image Viewer within the Preview Request screen.
- 2. Click  $\bigcirc$  (Print) in the Image Viewer to display the Print screen.
- 3. Click  $\Box$   $\Box$  to continue to the UniPrint Preview screen (if this option is selected in your UniPrint settings).
	- The UniPrint Preview screen displays with a preview of the highlighted Print Job (or page).
- 4. Click **the Print** to display the Print screen (if this option is selected in your UniPrint settings).
- 5. Select your print options.
- 6. Click **Erint**

**Note:** You can set your computer to preview items in UniPrint or Acrobat Reader. The steps above are for UniPrint. To print from Acrobat Reader, select File | Print… For more information, go to the e-search area of the Landonline website and select Printing, using the spatial window and viewing images FAQs and tips.

4.3.3.8 Edit a survey or TA request

You can edit the details of a saved survey or TA request at any time before you send it for processing. You edit a request from Workspace.

To edit a survey or TA request, in the Workspace tree:

- 1. Select the request in the Workspace tree (expand folders and sub-folders, if required).
- 2. Select Request | Open (or right click and select Open) to display the request details in the Create Request screen.
- 3. Edit the request details. For more information, see **4.3.2 Record details of a survey or TA request**.
- 4. Delete an image or attach an image to a request, see **4.3.3.1 Attach an image to a survey or TA request**.
- 5. Save or send the request.

**Note:** To delete a request, see **4.3.3.9 Delete a survey or TA request**

#### 4.3.3.9 Delete a survey or TA request

You can delete a request any time before it has been sent to for processing.

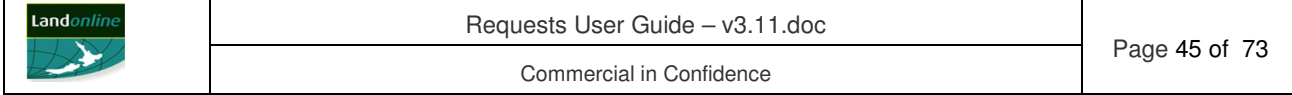

When you delete a request that is linked to a transaction, Landonline removes it from your Work sub-folder, Requests sub-folder and All Requests folder.

To delete a request, in Workspace:

- 1. Select the request in the Workspace tree (expand folders and sub-folders, if required).
- 2. Select Request | Delete, or right click and select Delete. Landonline displays a message.
- 3. Click  $Y_{\text{es}}$  to confirm deletion of the request, or  $N_{\text{e}}$  to cancel deletion.

# **4.3.4 Send the survey or TA request**

Once all details of your request have been entered and any image file attached (if appropriate) you can send it for processing.

Whether your request will be processed automatically by Landonline or by a LINZ Internal user depends on the details of the request (eg type of request, status of linked *e-survey*, etc).

- For an automatically actioned request (eg return a survey dataset) the status of the request automatically changes to Complete and remains linked to the *e-survey* in the Work sub-folder in view mode. (Landonline returns the dataset to your Workspace with a status of Initiated.)
- For a successfully completed request processed by a LINZ staff member, you receive an email response from LINZ and the status of the request automatically changes to Complete. Landonline removes the request from all folders in Workspace unless it is linked to an *e-survey* that has yet to be finalised.

For more information, see **4.2 About survey and TA requests**.

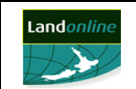

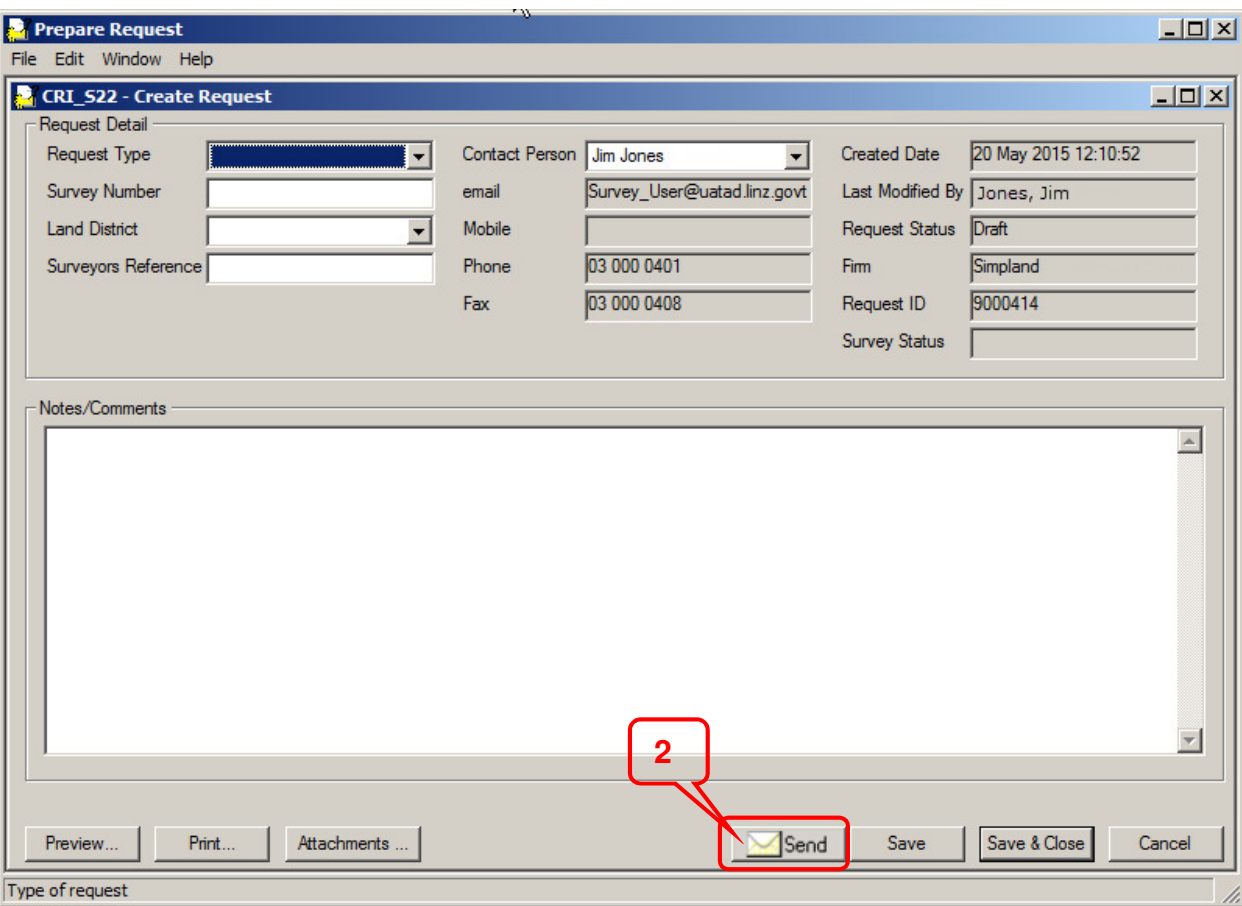

To send a survey or TA request, in the Create Request screen:

- 1. Check the details of the request are complete.
- 2. Click  $\frac{2 \text{ grad}}{2}$  A message displays asking for confirmation.
- 3. Click  $Y_{\text{es}}$  to send.
	- If the request can be actioned automatically by Landonline, a second message displays to confirm the action taken (eg *Survey Dataset 50000045 has been successfully returned to Workspace*). Click  $\Box$  **DK** to close the message.

**Note:** You can send a request from Workspace without opening the Create Request screen by selecting the request and using the Request | Send menu option, or by using the Send option in the right mouse menu.

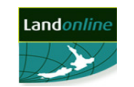

# **5 E-SEARCH REQUESTS**

# **5.1 Overview**

The Requests sub-system allows you to create and send specific requests for e-Search license holders.

This chapter explains about requests and how to create and send an e-Search request. Specifically it describes how to:

- create an e-Search request
- perform other actions for a request (eg attach an image, preview, print, edit and delete)
- send a request.

For a list of e-Search request types available, see **Appendix A: Request Types**.

# **5.2 About e-Search requests**

An e-Search licensed user can create a request in Landonline from Workspace.

All uncompleted requests display in the Requests folder in Workspace.

When you save a request the details that display alongside the request in the Workspace tree depend on the information entered in the Create Request screen.

You can attach the image of a letter (in a .tif, .jpg or .pdf file format) to all types of requests. Once attached, you can preview the image in the Image Viewer within the Preview Instrument/Request screen. You can have a maximum of 20 attachments per request.

You can edit or delete a request from Workspace at any time before you send the request to LINZ.

When you send the request to LINZ, they action it and respond by communicating any changes to you by email.

# **5.3 Create and send a request for e-Search licence holders**

You create a request for e-Search related matters using the Create Request screen.

You can save and/or edit the request at any time before sending. Any user in your firm can view details of a request created by you.

Steps:

The high level steps required to create and send an e-Survey request are:

- 1. Display the Create Request screen.
- 2. Record details of the request.
- 3. Send the request.

The following headings correspond with these steps and explain them in more detail.

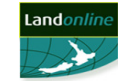

# **5.3.1 Display the Create Request screen**

You can create a request using the Create Request screen.

Tasks:

You can:

- Display the Create Request screen from Workspace toolbar.
- Display the Create Request screen from the Request item on the menu.

The following headings correspond with these tasks and explain them in more detail.

#### 5.3.1.1 Display the Create Request screen from Workspace

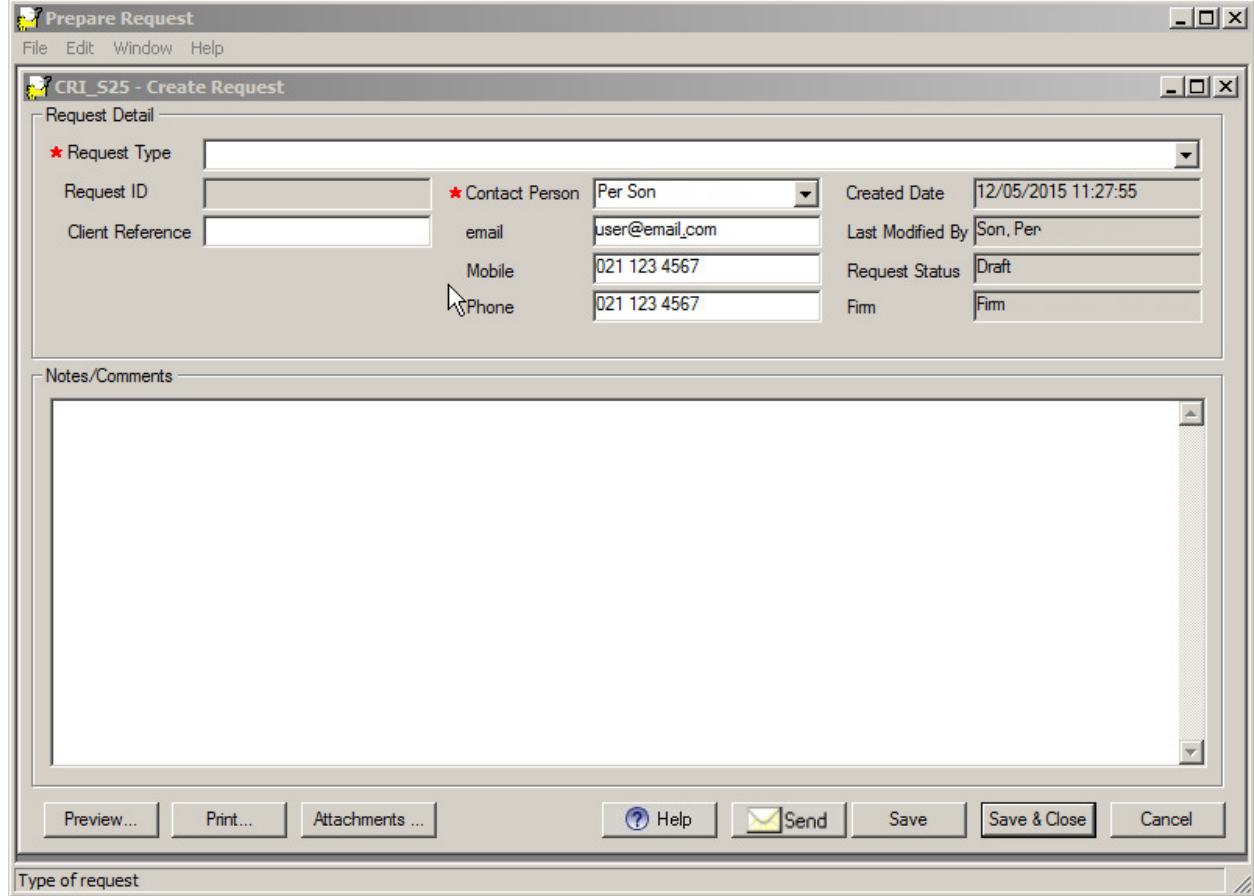

To create a request in Workspace:

Create

Click (Create Request) to display the Create Request screen or click **Request** on the Menu

5.3.1.2 To create a Titles Correction request in the Create Request screen:

Select Request | New to display the Create Request screen and select Titles Correction from the dropdown list.

Display the Titles Correction screen

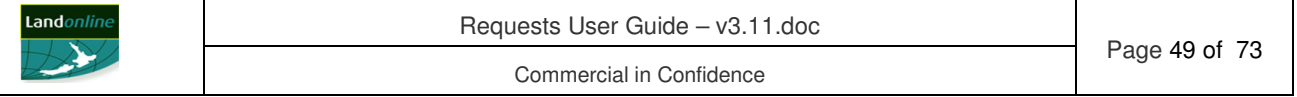

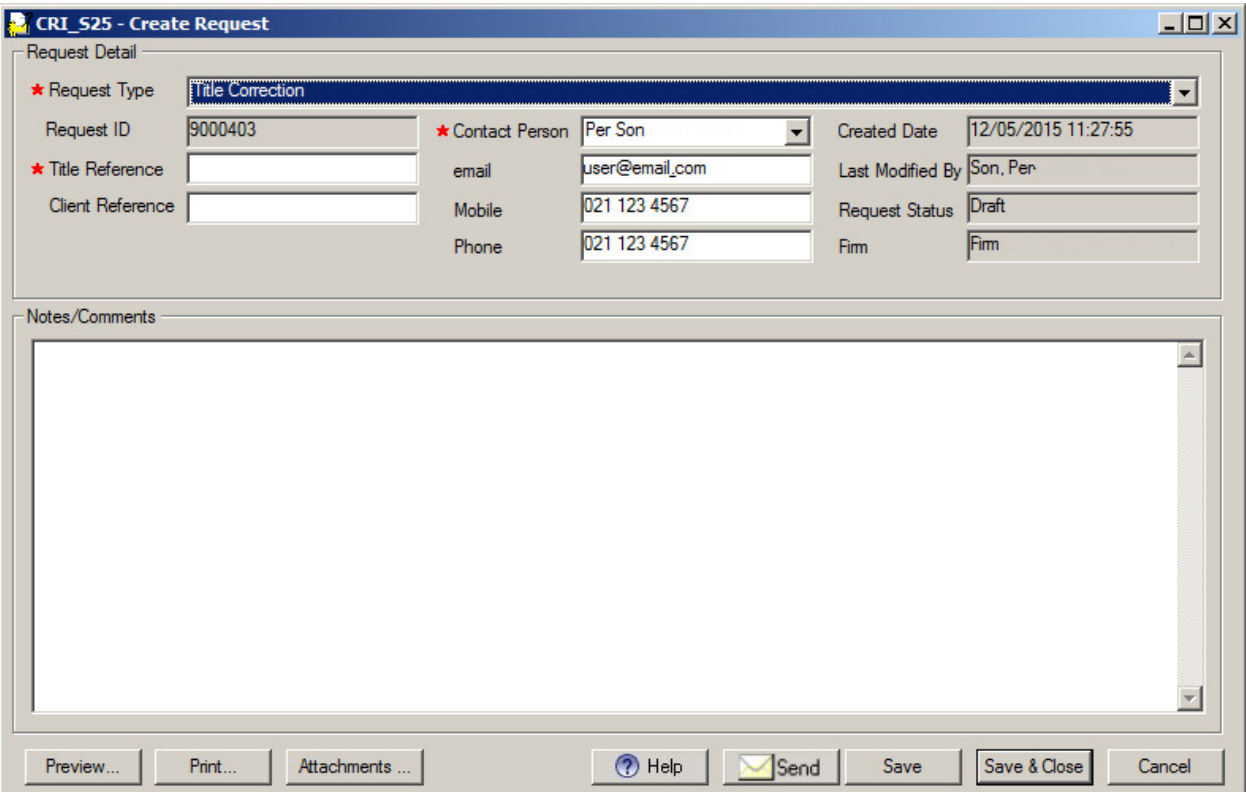

5.3.1.3 To create a Survey-Image missing, unreadable or incorrect request in the Create Request screen:

> Select Request | New to display the Create Request screen and select Survey-Image missing, unreadable or incorrect from the dropdown list.

Display the Survey-Image missing, unreadable or incorrect screen

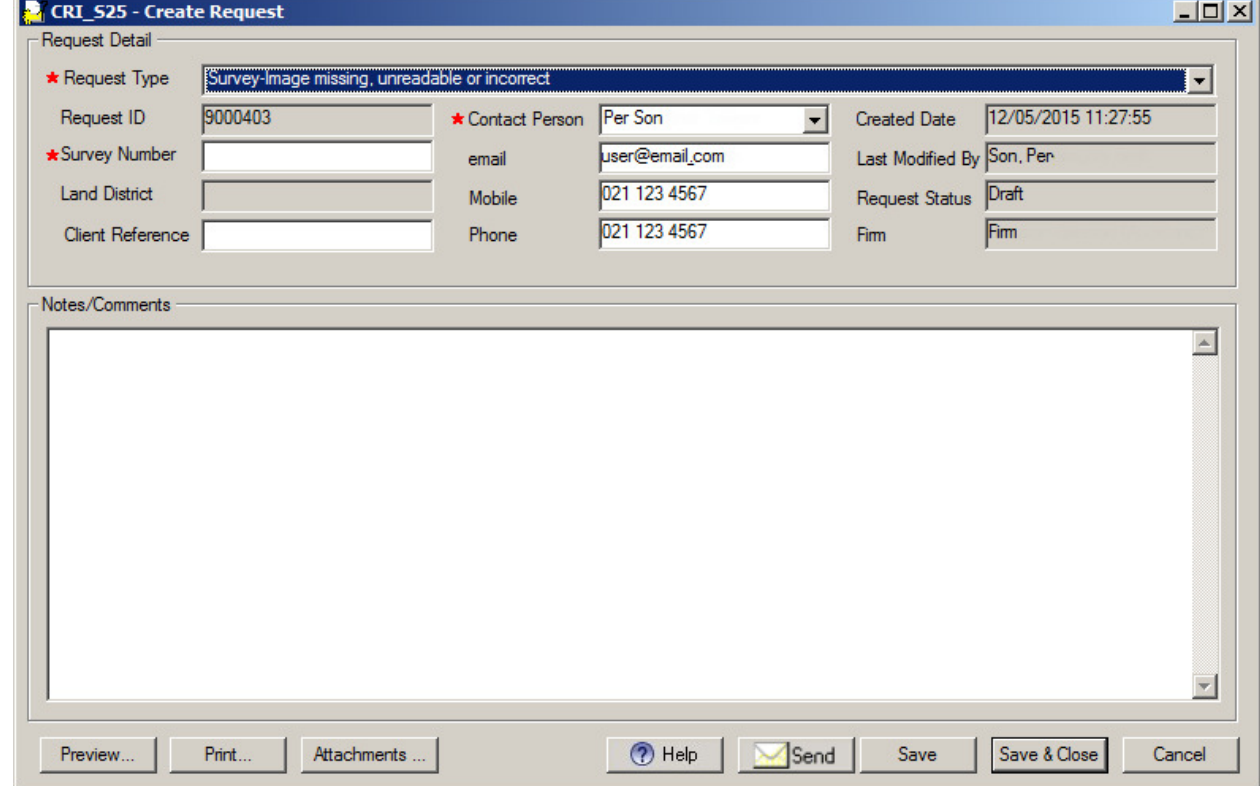

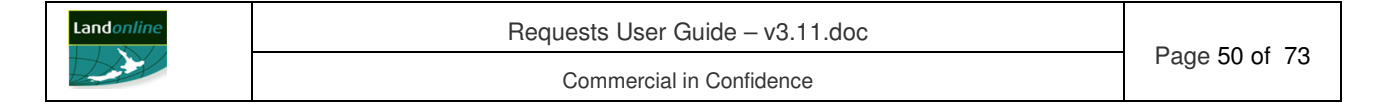

### 5.3.1.4 To create a TA Amalgamation Consultations request in the Create Request screen:

Select Request | New to display the Create Request screen and select TA Amalgamation Consultations from the dropdown list. Display the TA Amalgamation Consultations screen

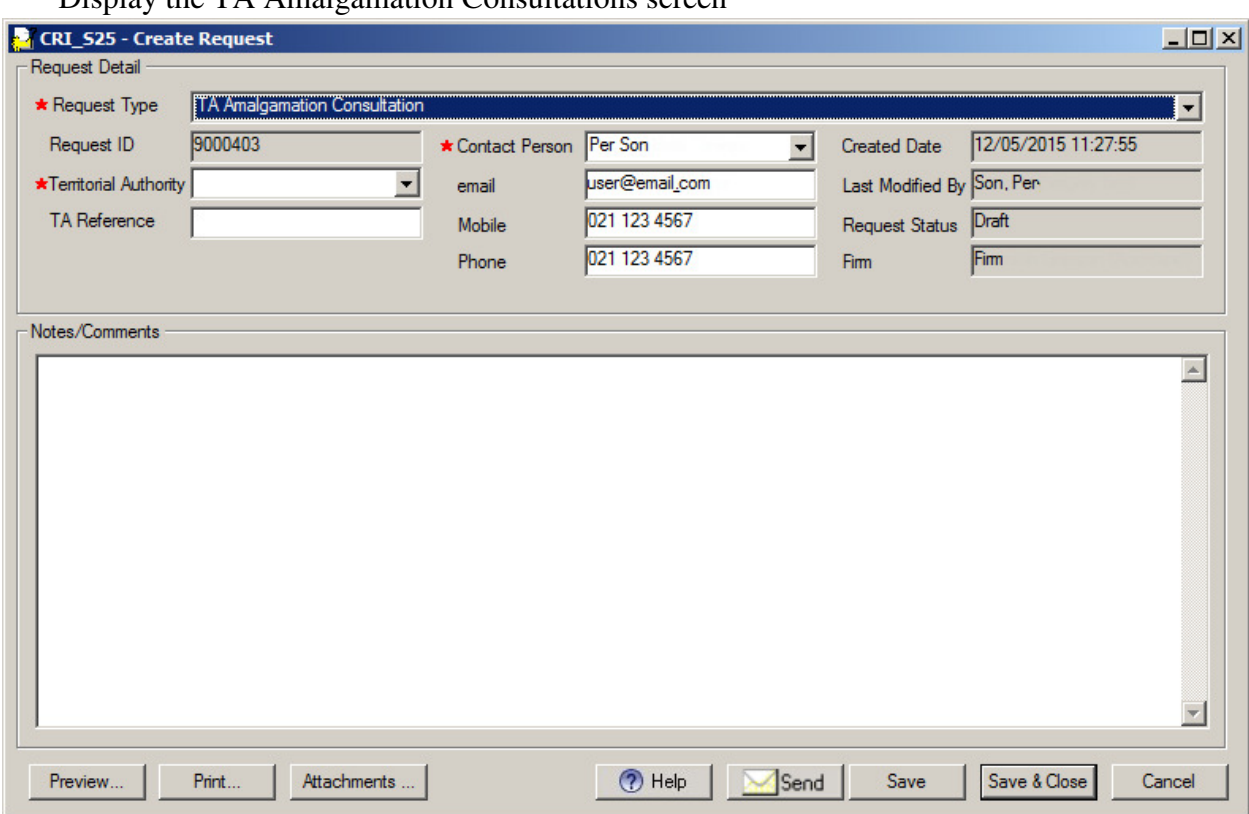

5.3.1.5 To create a Spatial Correction request in the Create Request screen:

Select Request | New to display the Create Request screen and select Spatial Correction from the dropdown list. Display the Spatial Correction screen

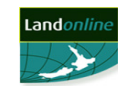

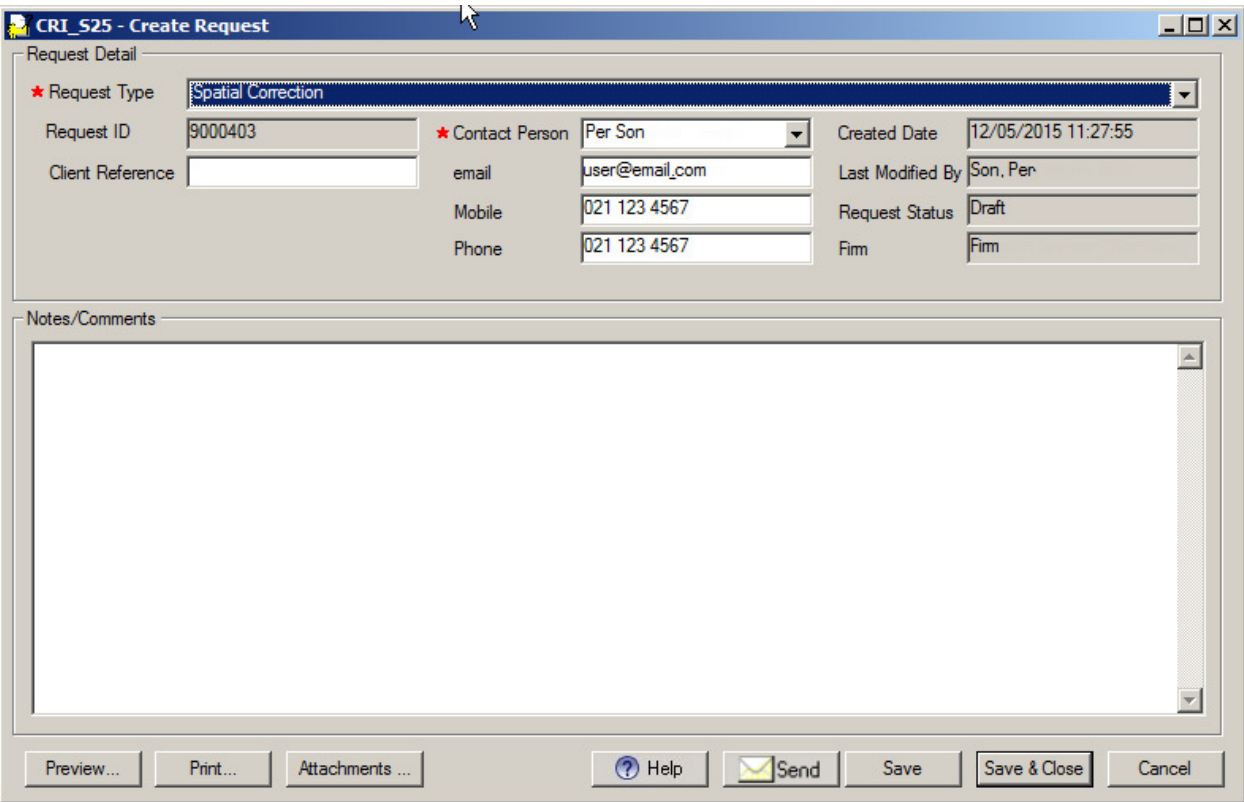

# **5.3.2 Record details of a Request**

The details you complete for a request depend on the type of request you select.

Tasks:

The tasks you can perform to create a request are:

• Create and save details of a request.

The following headings correspond with these tasks and explain them in more detail.

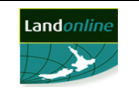

### 5.3.2.1 Record and save details of a Titles Correction request

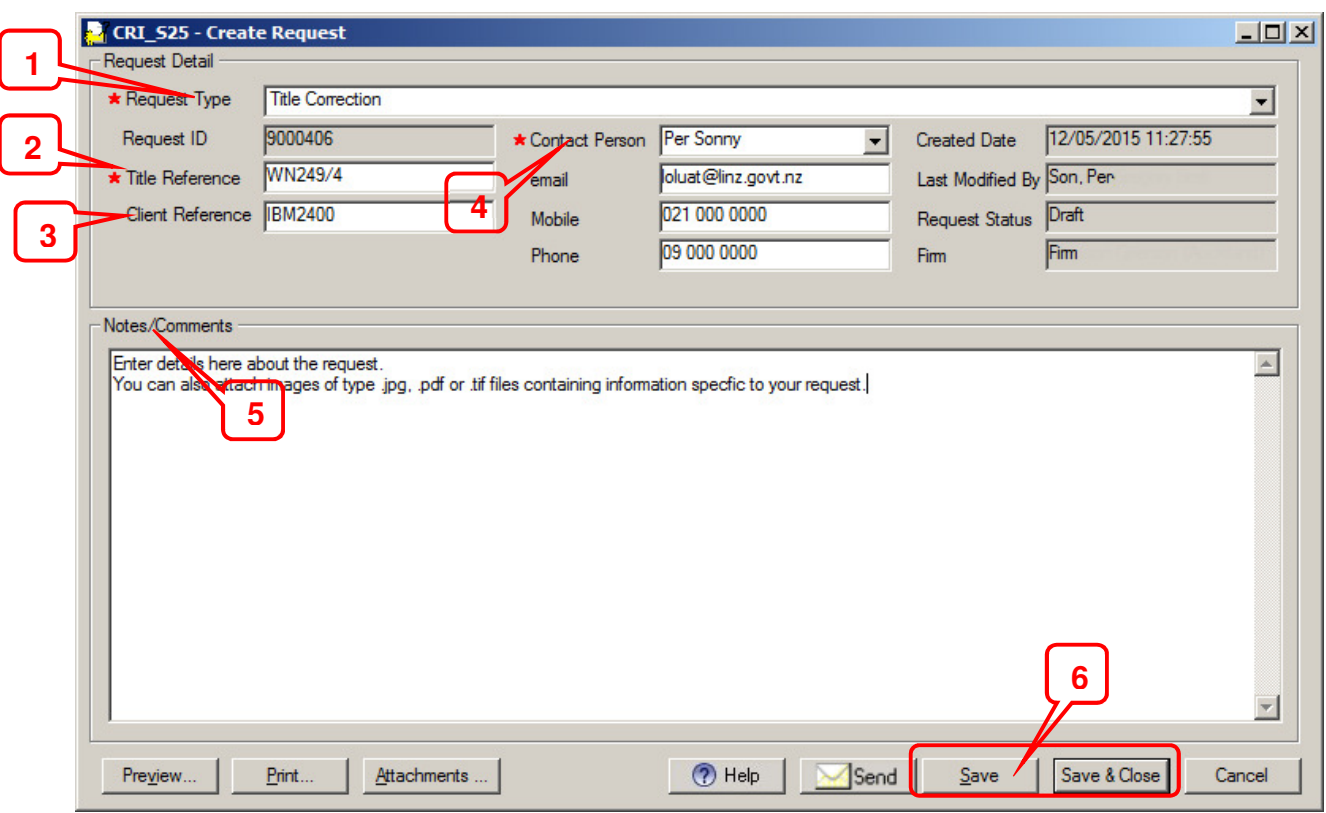

To record and save details of a Titles Correction request, in the Create Request screen:

- 1. Select the type of request from the drop down list in the Request Type field.
- 2. Enter the Title Reference.
- 3. Enter in the Client Reference for the request if required.
- 4. Change the name of the Contact Person (if required) and check the email, phone numbers are correct. These fields default to details recorded in Landonline for the selected contact person.
	- To change your details, refer to **Updating My Details** in the *e-survey* **User Guide**  or **TA** *e-certification* **User Guide**, or **Change your details** in the *e-dealing* **User Guide,** or contact your System Manager to change details for another user.
- 5. Enter details about the request in the Notes/Comments field. You can enter up to 2000 characters in this field.
	- Perform other actions for the request as required (eg attach an image, preview the request, print the request).
- 6. Save the request:
	- Click  $\frac{\text{Save}}{\text{to save}}$  to save the request and remain in the screen.
	- Click  $\frac{\text{Save } \& \text{Close}}{\text{to save}}$  to save the request and return to the previous screen.

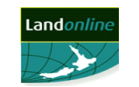

5.3.2.2 Record and save details of a Survey-Image missing, unreadable or incorrect

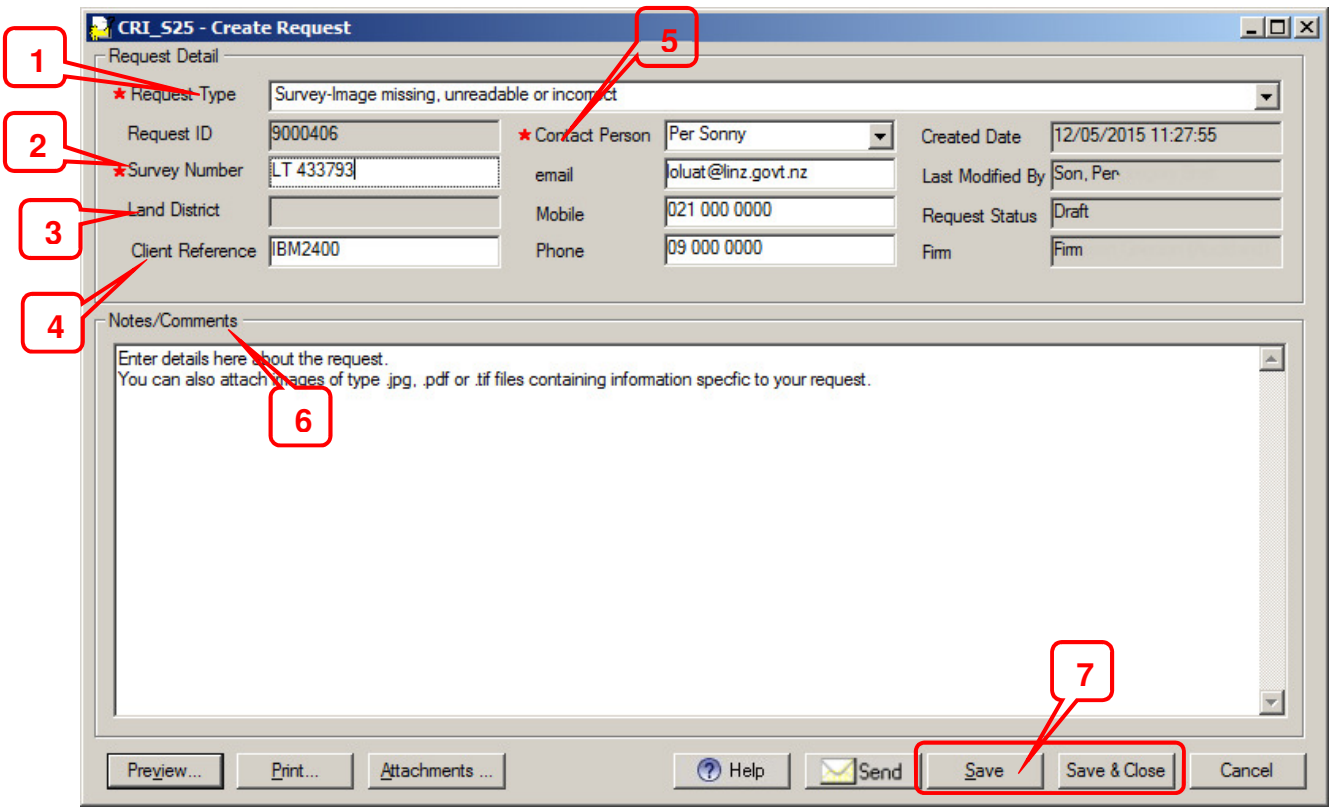

To record and save details of a Survey-Image missing, unreadable or incorrect request, in the Create Request screen:

- 1. Select the type of request from the drop down list in the Request Type field.
- 2. Enter the Survey Number (mandatory).
- 3. The Land District in which the survey is located will populate when the Survey Number is entered.
- 4. Enter the Client Reference (if required).
- 5. Change the name of the Contact Person (if required) and check the email, phone numbers are correct. These fields default to details recorded in Landonline for the selected contact person.
	- To change your details, refer to **Updating My Details** in the *e-survey* **User Guide**  or **TA** *e-certification* **User Guide,** or **Change your details** in the *e-dealing* **User Guide,** or contact your System Manager to change details for another user.
- 6. Enter details about the request in the Notes/Comments field. You can enter up to 2000 characters in this field.
	- Perform other actions for the request as required (eg attach an image, preview the request, print the request).
- 7. Save the request:

Click  $\frac{\text{Save}}{\text{to save}}$  to save the request and remain in the screen.

Click  $\frac{5}{3}$  Save & Close to save the request and return to the previous screen.

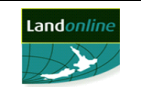

### 5.3.2.3 Record and save details of a TA Amalgamation Consultations request

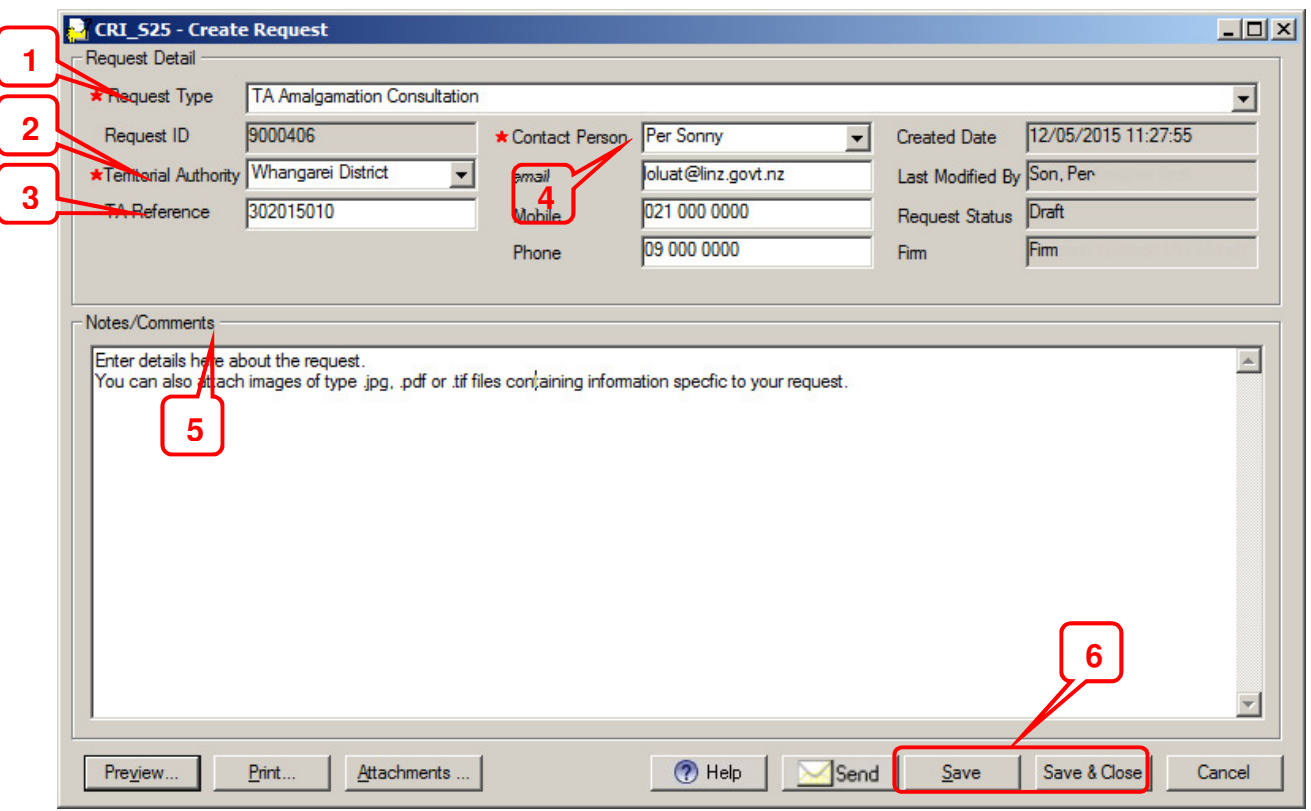

To record and save details of a TA Amalgamation Consultations request, in the Create Request screen:

- 1. Select the type of request from the drop down list in the Request Type field.
- 2. Select the Territorial Authority associated with the survey from the drop down list.
- 3. Enter the TA Reference (if required).
- 4. Change the name of the Contact Person (if required) and check the email, phone numbers are correct. These fields default to details recorded in Landonline for the selected contact person.
	- To change your details, refer to **Updating My Details** in the *e-survey* **User Guide**  or **TA** *e-certification* **User Guide,** or **Change your details** in the *e-dealing* **User Guide,** or contact your System Manager to change details for another user.
- 5. Enter details about the request in the Notes/Comments field. You can enter up to 2000 characters in this field.
- 6. Save the request:
	- Click  $\frac{\text{Save}}{\text{to save}}$  to save the request and remain in the screen.
	- Click Save & Close to save the request and return to the previous screen.

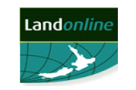

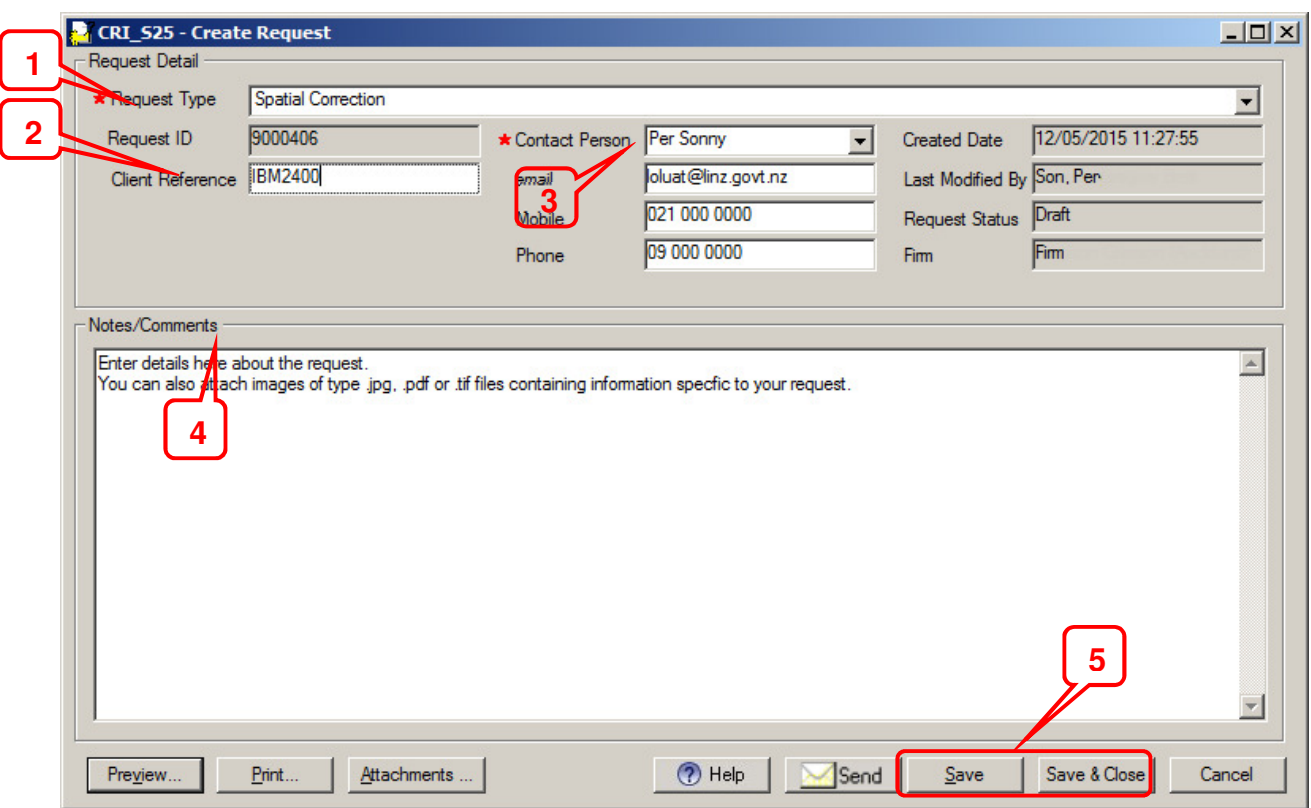

To record and save details of a TA Amalgamation Consultations request, in the Create Request screen:

- 1. Select the type of request from the drop down list in the Request Type field.
- 2. Enter the Client Reference (if required).
- 3. Change the name of the Contact Person (if required) and check the email, phone numbers are correct. These fields default to details recorded in Landonline for the selected contact person.
	- To change your details, refer to **Updating My Details** in the *e-survey* **User Guide**  or **TA** *e-certification* **User Guide,** or **Change your details** in the *e-dealing* **User Guide,** or contact your System Manager to change details for another user.
- 4. Enter details about the request in the Notes/Comments field. You can enter up to 2000 characters in this field.
- 5. Save the request:
	- $\frac{\text{Click}}{\text{*}}$  save the request and remain in the screen.
	- Click Save & Close to save the request and return to the previous screen.

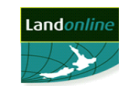

# **5.3.3 Perform other actions for an e-Search request**

#### Tasks:

Additional tasks you can perform to record a request are:

- Attach an image to a request.
- Delete an image from a request.
- Replace an image on a request.
- View an image on a request.
- Preview a request.
- Preview a request with an image attached.
- Print a request.
- Edit request details.
- Delete a request.

The following headings correspond with these tasks and explain them in more detail.

5.3.3.1 Attach an image to a request

When creating a request in the Create Request screen, you can attach up to 20 scanned images (in a .tif, .jpg or .pdf format). When you select a .pdf file to attach, Landonline converts it to .tif format before attaching it to the request.

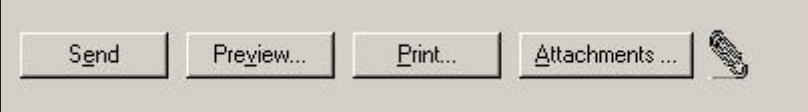

To display the Request Attachments screen to attach an image:

1. Click Attachments ... to display the Request Attachments Screen.

**Note:** When you attach an image to a request a  $\mathscr{P}$  (paperclip) displays next to the Attachments ... button to indicate there is an image attached.

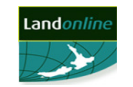

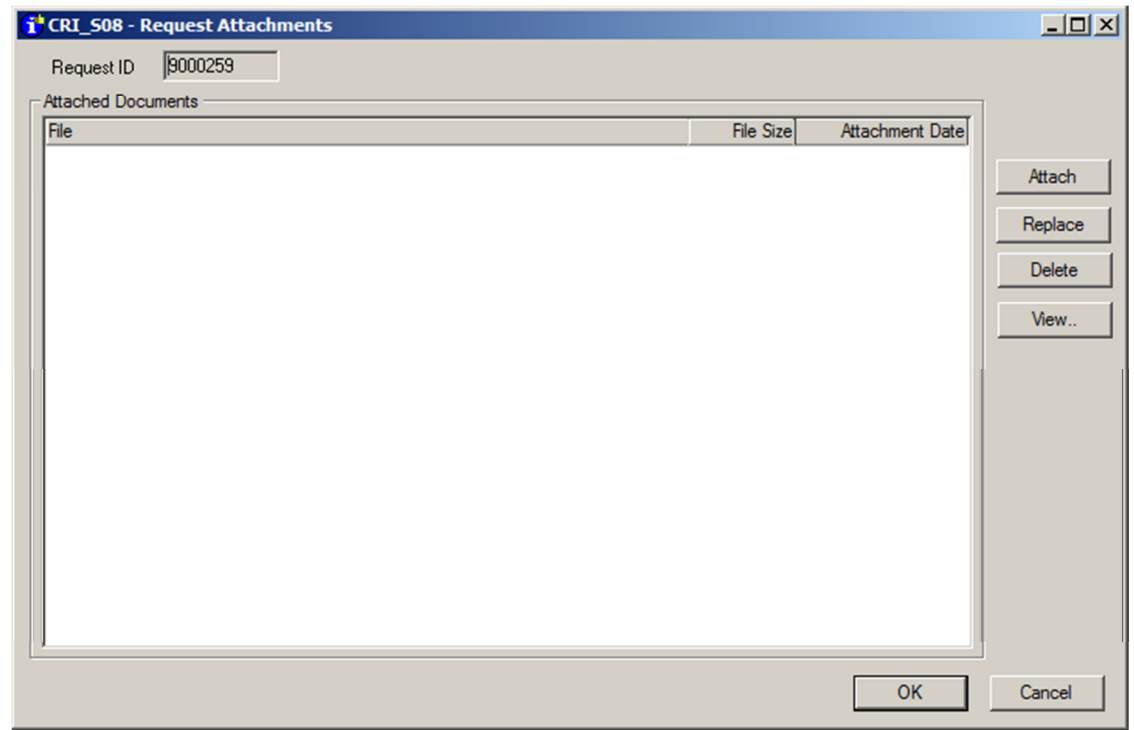

- 2. Click the  $\frac{\Delta \text{ttach}}{\text{at}}$  to display the Select File screen.
- 3. Select the image file/s to attach.
- 4. Click  $\Box$  Upen  $\Box$  to generate and attach the image and return to the Create Request screen. **Note:** Up to 10 images may be selected and attached at one time.
- 5.3.3.2 Delete an image from a request

To delete an image attached to a request, in the Create Request screen:

1. Click Attachments ... to display the Request Attachments Screen.

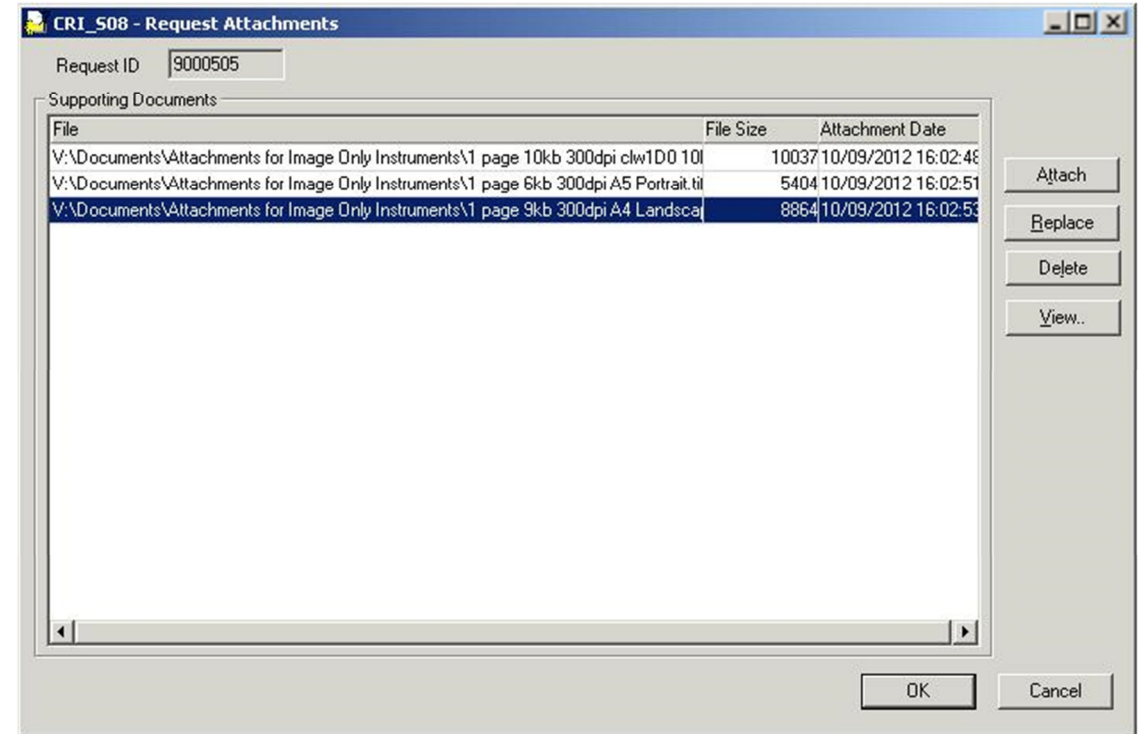

- 2. Select the row that you wish to delete.
- 3. Click  $\frac{\text{Delete}}{\text{Delete}}$  A message displays asking you to confirm.

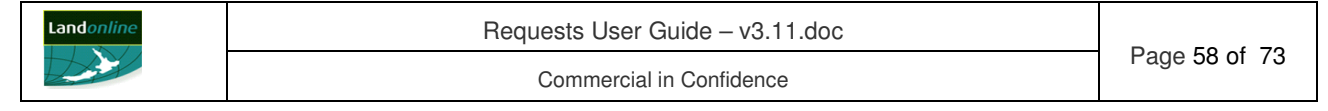

- 4. Click  $\frac{\mathbb{N}^{\circ}}{\mathbb{N}^{\circ}}$  to cancel deletion, or click  $\frac{\mathbb{Y}^{\circ}}{\mathbb{N}^{\circ}}$  to remove the attached image. **Note:** Once you delete all attached image/s from a request, Landonline removes the  $\mathscr{P}$ (paperclip) next to Attachments... button.
- 5.3.3.3 Replace an image on a request

To replace an image attached to a request, in the Create Request screen:

1. Click Attachments ... to display the Request Attachments Screen.

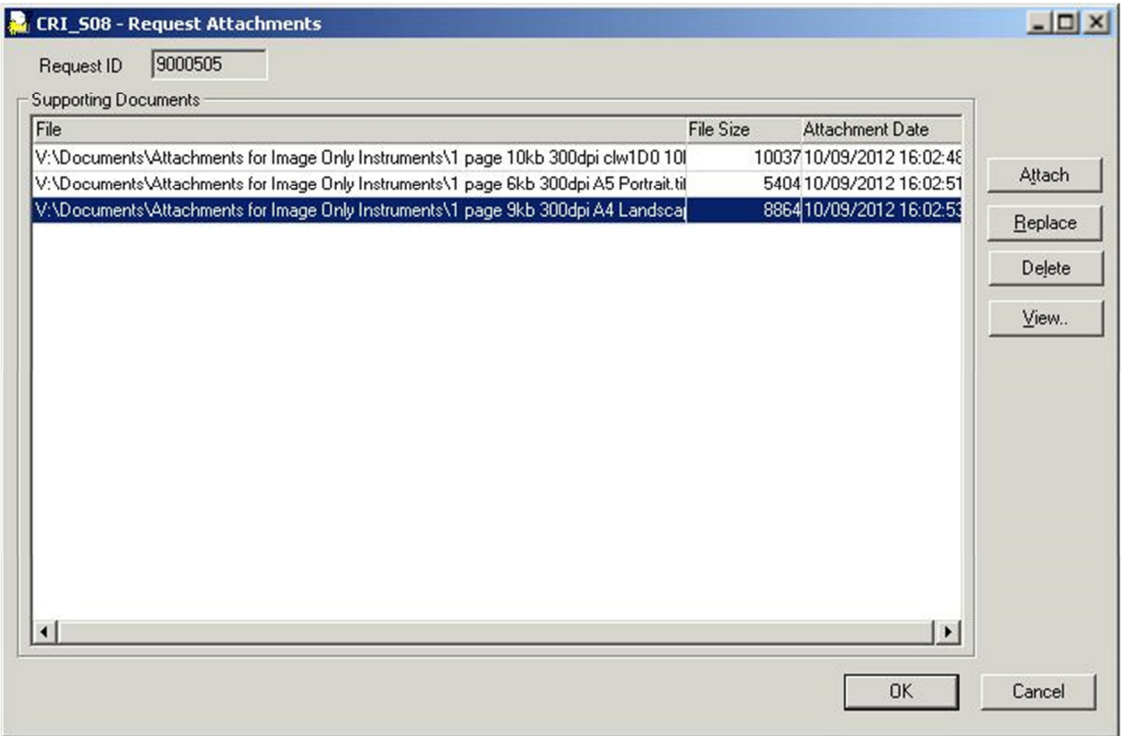

- 2. Select the image that you wish to replace.
- 3. Click to display the Select File Screen.
- 4. Select the image file to attach. Only one file may be selected to replace an image and only one image can be replaced at a time.
- 5. A message displays asking you to confirm.
- 6. Click  $\frac{\mathbb{N}^{\circ}}{\mathbb{N}^{\circ}}$  to cancel replace, or click  $\frac{\mathbb{Y}^{\circ}}{\mathbb{N}^{\circ}}$  to replace the attached image.
- 5.3.3.4 View an image on a request

To view an image attached to a request, in the Create Request screen:

1. Click Attachments ... to display the Request Attachments Screen.

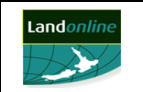

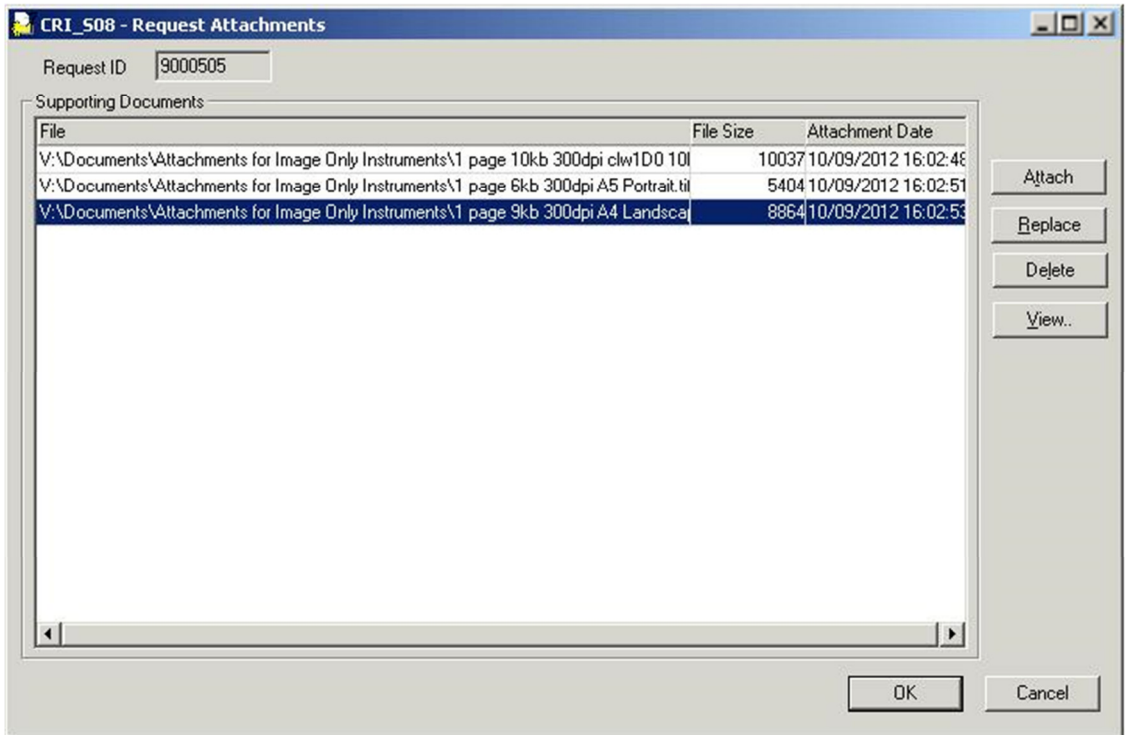

- 2. Select the image that you wish to view.
- View.. 3. Click
- 4. The image will display in the image viewer.

#### 5.3.3.5 Preview a request

You can preview a request while preparing the request in the Create Request screen using the Preview Request screen. You can also preview a sent request as long as it displays in Workspace.

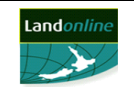

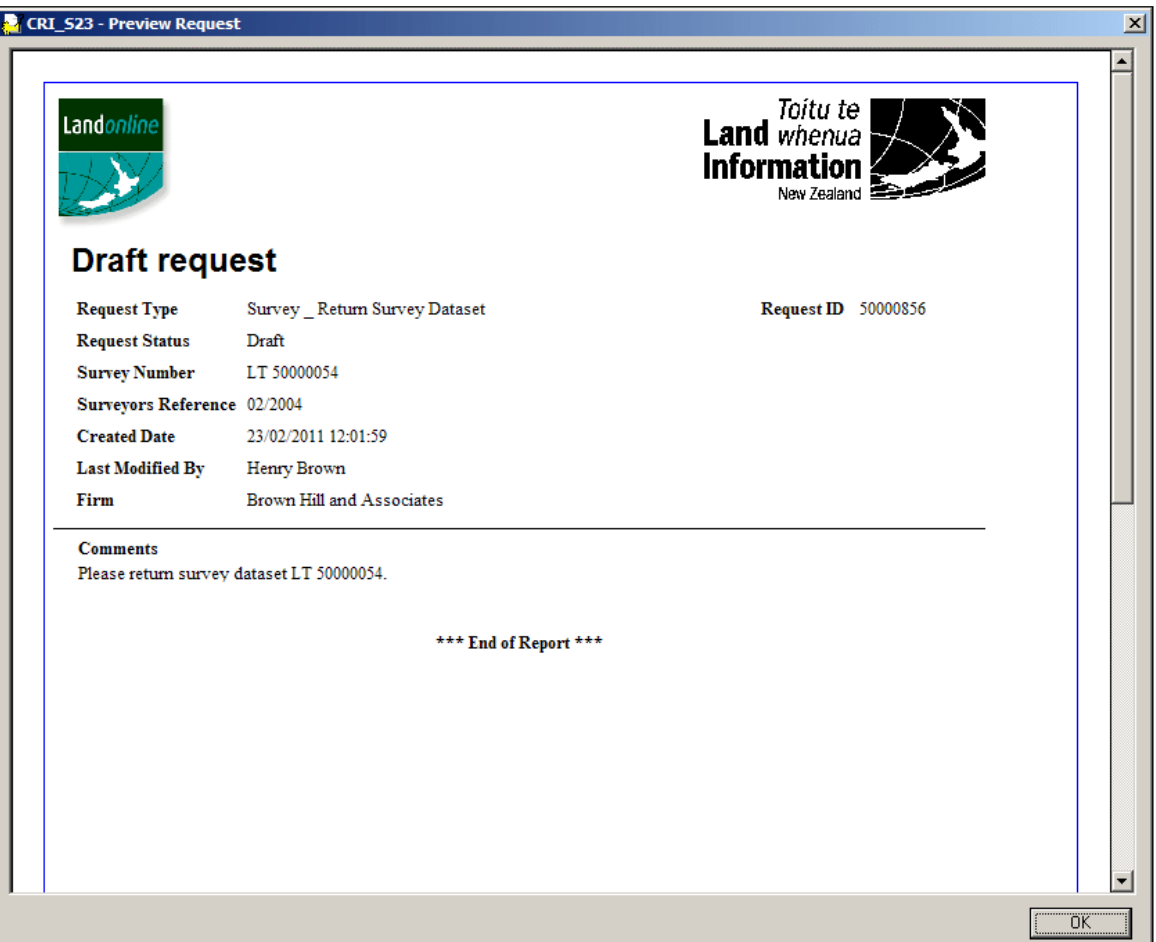

To preview a request, in the Create Request screen:

- 1. Click  $\frac{\text{Preview...}}{\text{[to display the Proveve Nequest screen.]}$
- 2. Scroll to view all details, if required.
- 3. Click  $\frac{OK}{\sqrt{C}}$  to return to the Create request screen.

### 5.3.3.6 Preview a request with an image attached

While preparing a request you can preview the composite image of the request (ie request structured text view plus any attached image file/s) from a Create Request screen. The preview displays in the Image Viewer within the Preview Request screen.

Landonline generates the composite image in the format of a .tif when you save a request with an image attached. The previewed request defaults to the request header page. All pages that form the composite image display as thumbnails (ie small images) on the left of the Preview Request screen.

The composite image of the request will regenerate each time you preview the request. It is not saved in Landonline.

You can also preview a sent request with an image attached as long as it displays in Workspace.

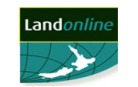

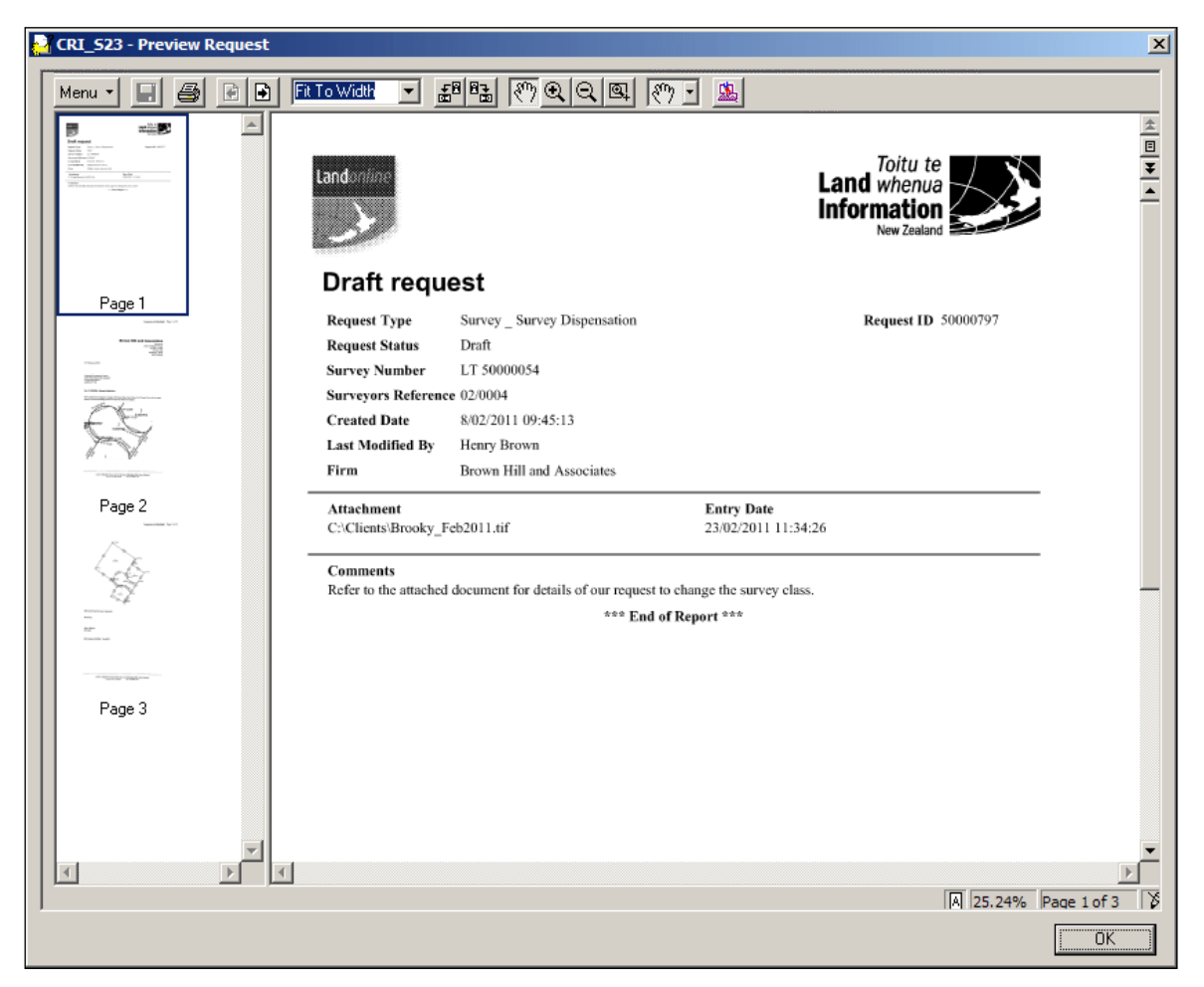

To preview a request with an image attached, in the Create Request screen:

- 1. Click **Preview.** Landonline generates the composite image and displays it in the Image Viewer within the Preview Request screen.
- 2. To view another page, double click the page in the thumbnail panel to display it in the main panel.
	- Alternatively, click  $\Box$  (Next page) and  $\Box$  (Previous Page) to move between pages.
- 3. Click  $\frac{OK}{V}$  to return to the Create request screen.

### **Note:**

- The total number of pages in a composite image displays in the bottom right of the Preview Request screen.
- For more information about the functions available when viewing an image, refer to the *e-search* **User Guide**.

### 5.3.3.7 Print a request

You can print the structured text view of a request from the Create Request screen.

When you select a request with an image attached, Landonline generates and displays a preview of the composite image in the format of a .tif (ie request detailed structured text view plus the attached image file) in the Image Viewer within the Preview Request screen. You then print the request (including the attached image) from this screen.

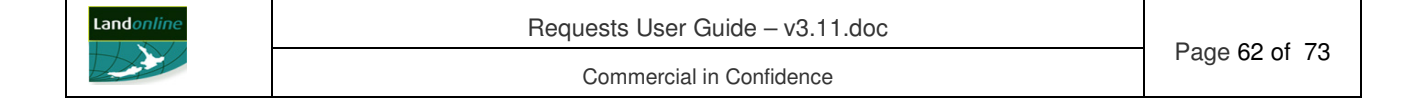

You can also print a request without opening the Create Request screen using the right mouse menu in the Workspace tree. For more information, see **Appendix B: Menu options**.

To print a request in the Create Request screen (no image attached):

- 1. Click  $\frac{\text{Print}}{\text{t} \cdot \text{t}}$  to display the UniPrint Preview screen (if this option is selected in your UniPrint settings).
	- The UniPrint Preview screen displays with a preview of the highlighted Print Job (or page).
- 2. Click  $\blacktriangleright$  Print to display the Print screen (if this option is selected in your UniPrint settings).
- 3. Select your print options.
- 4. Click Erint

To print a request with an image attached, in the Create Request screen:

- 5. Click  $\frac{\text{Print}}{\text{Print}}$ . Landonline generates the composite image and displays it in the Image Viewer within the Preview Request screen.
- 6. Click  $\bigcirc$  (Print) in the Image Viewer to display the Print screen.
- 7. Click  $\mathbb{R}$  to continue to the UniPrint Preview screen (if this option is selected in your UniPrint settings).
	- The UniPrint Preview screen displays with a preview of the highlighted Print Job (or page).
- 8. Click  $\blacktriangleright$  Print to display the Print screen (if this option is selected in your UniPrint settings).
- 9. Select your print options.
- 10. Click Erint

**Note:** You can set your computer to preview items in UniPrint or Acrobat Reader. The steps above are for UniPrint. To print from Acrobat Reader, select File | Print… For more information, go to the e-search area of the Landonline website and select Printing, using the spatial window and viewing images FAQs and tips.

5.3.3.8 Edit a request

You can edit the details of a saved request at any time before you send it for processing. You edit a request from Workspace.

To edit a request, in the Workspace tree:

- 1. Select the request in the Workspace tree (expand folders and sub-folders, if required).
- 2. Select Request | Open (or right click and select Open) to display the request details in the Create Request screen.
- 3. Edit the request details. For more information, see **Record details**.
- 4. Delete an image or attach an image to a request, see **Attach an image to a request**.
- 5. Save or send the request.

### **Note:** To delete a request, see **Delete a request**.

You can delete a request any time before it has been sent to for processing.

When you delete a request that is linked to a transaction, Landonline removes it from your Work sub-folder, Requests sub-folder and All Requests folder.

To delete a request, in Workspace:

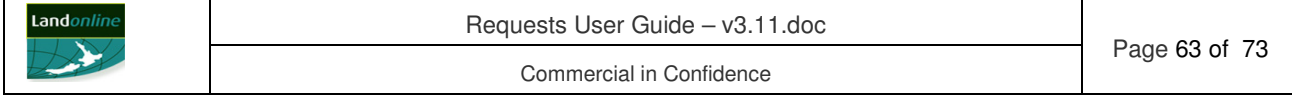

- 1. Select the request in the Workspace tree (expand folders and sub-folders, if required).
- 2. Select Request | Delete, or right click and select Delete. Landonline displays a message.
- 3. Click  $Y_{\text{es}}$  to confirm deletion of the request, or  $\mathbb{N}^{\circ}$  to cancel deletion.

### **5.3.4 Send the request**

Once all details of your request have been entered and any image file attached (if appropriate) you can send it for processing.

• For a successfully completed request processed by a LINZ staff member, you receive an email response from LINZ and the status of the request automatically changes to Complete. Landonline removes the request from all folders in Workspace.

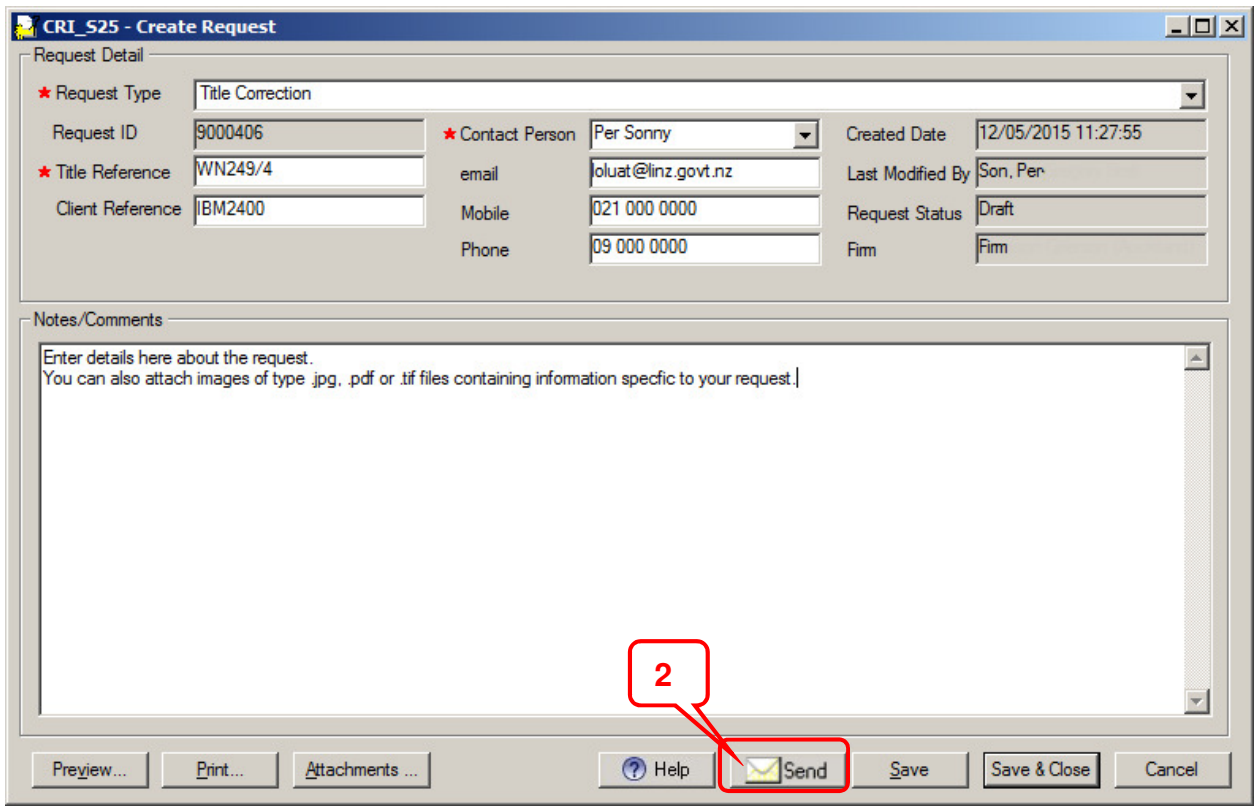

To send a request, in the Create Request screen:

- 1. Check the details of the request are complete.
- 2. Click  $\frac{\text{Send}}{\text{A message displays asking for confirmation}}$ .
- 3. Click  $Y_{\text{es}}$  to send.

**Note:** You can send a request from Workspace without opening the Create Request screen by selecting the request and using the Request | Send menu option, or by using the Send option in the right mouse menu.

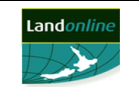

Commercial in Confidence

# **APPENDICES**

# **Appendix A: Request Types**

# **5.3.5 Titles request types**

The titles request types available are:

- Application to Sustain Caveat (S145/A145)
- Dealing Correspondence
- Fee Extension
- Request for Fast-Track
- Request for Urgency
- Requisition Rejection Clarification
- Requisition\_Rejection Review
- Survey Information
- TA Amalgamation Consultation
- Title Correction
- Title Correction Prevents Registration
- Titles Information
- Trustee Change
- Withdraw Dealing
- Withdraw Instrument

**Note**: To send a request to withdraw an *e-dealing*, manual dealing or instrument, you must be allocated the Withdraw Dealing privilege. Your System Manager can assign this privilege to you, if required.

## **5.3.6 Survey request types**

The survey request types available are:

- Adjustment Request
- Amend Cadastral Data
- Approved CSD Correction/Amendment
- Earthquake Complex
- Image Missing Unreadable or Incorrect
- Plan not to Deposit
- Requisition Clarification
- Requisition Review
- Return Survey Dataset
- **Survey Dispensation**
- Survey Information Complex
- Titles Correction
- Titles Information

### **5.3.7 TA request types**

The TA request type is:

- Amalgamation Consultation
- Amend Cadastral Data

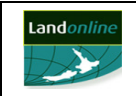

- Earthquake
- Survey Information
- Titles Correction
- Titles Information

# **5.3.8 Search request types**

The e-Search request types available are:

- Spatial Correction
- Survey Image missing, unreadable or incorrect
- TA Amalgamation Consultations
- Titles Correction

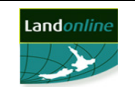

# **Appendix B: Menu options**

# **5.3.9 Workspace Request menu options**

Table B-1 lists the options available when they use the Requests menu in Workspace.

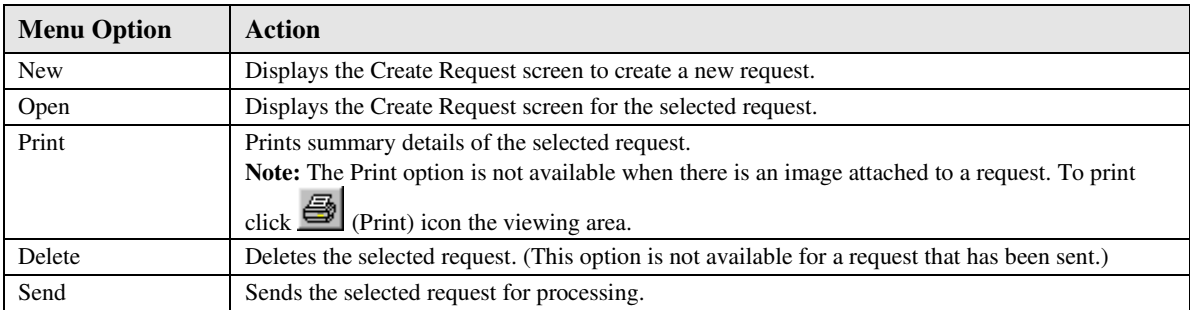

#### **Table B-1 Workspace Request menu options**

### **5.3.10 Right mouse options for requests**

Table B-2 lists the options available when they use the right mouse menu for a selected request in Workspace.

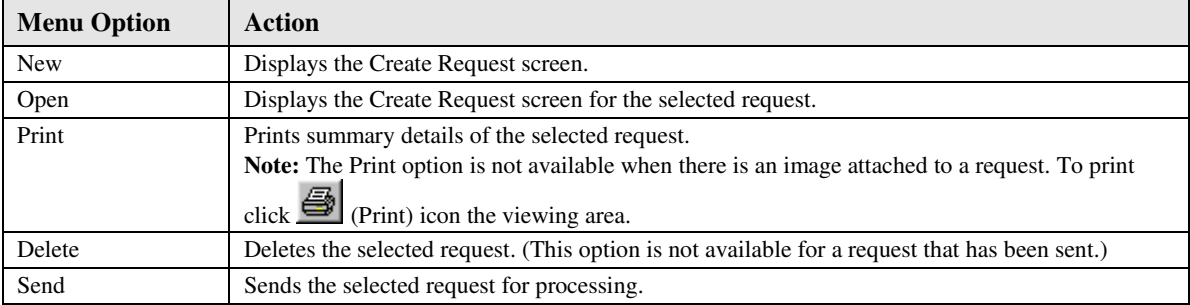

**Table B-2 Right mouse options for requests** 

### **5.3.11 Right mouse request option for a transaction**

**Table B-3** lists the request option available when they use the right mouse menu for a selected transaction (ie *e-dealing*, *e-*survey or TA work) in Workspace.

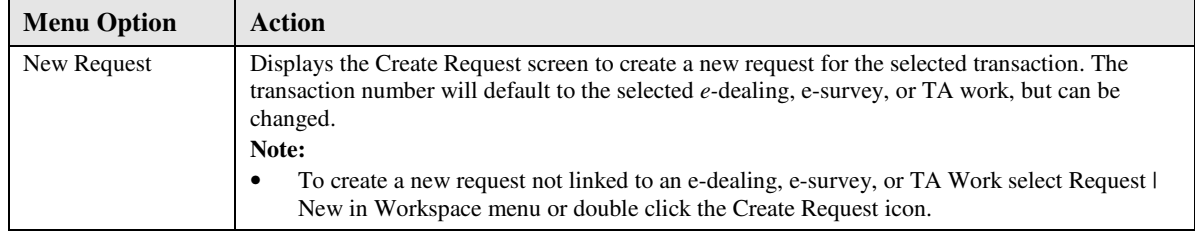

#### **Table B-3 Right mouse request options for a transaction**

### **5.3.12**

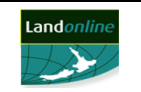

# **Appendix C: Image Viewer Icons**

This table describes the icons and options for viewing the composite image of a request in the Image Viewer within the:

- Detail Information tab in Workspace.
- Preview Instrument/Request screen for a titles request with image.
- Preview Request screen for a survey or TA request with image.

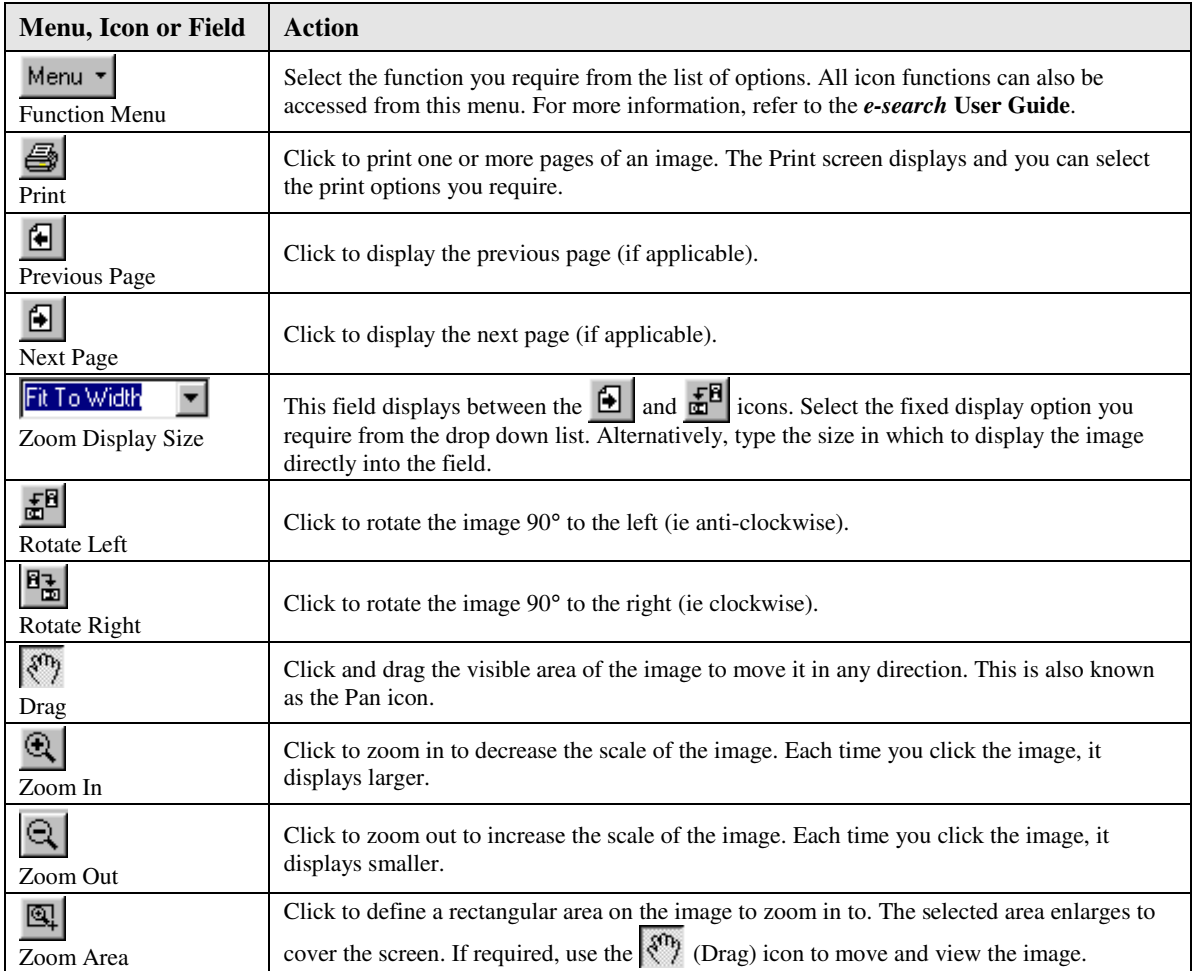

**Table C-1 Image Viewer icons** 

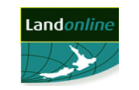

# **Appendix D: Titles Request screen information**

# **5.3.13 Create Request screen (Titles)**

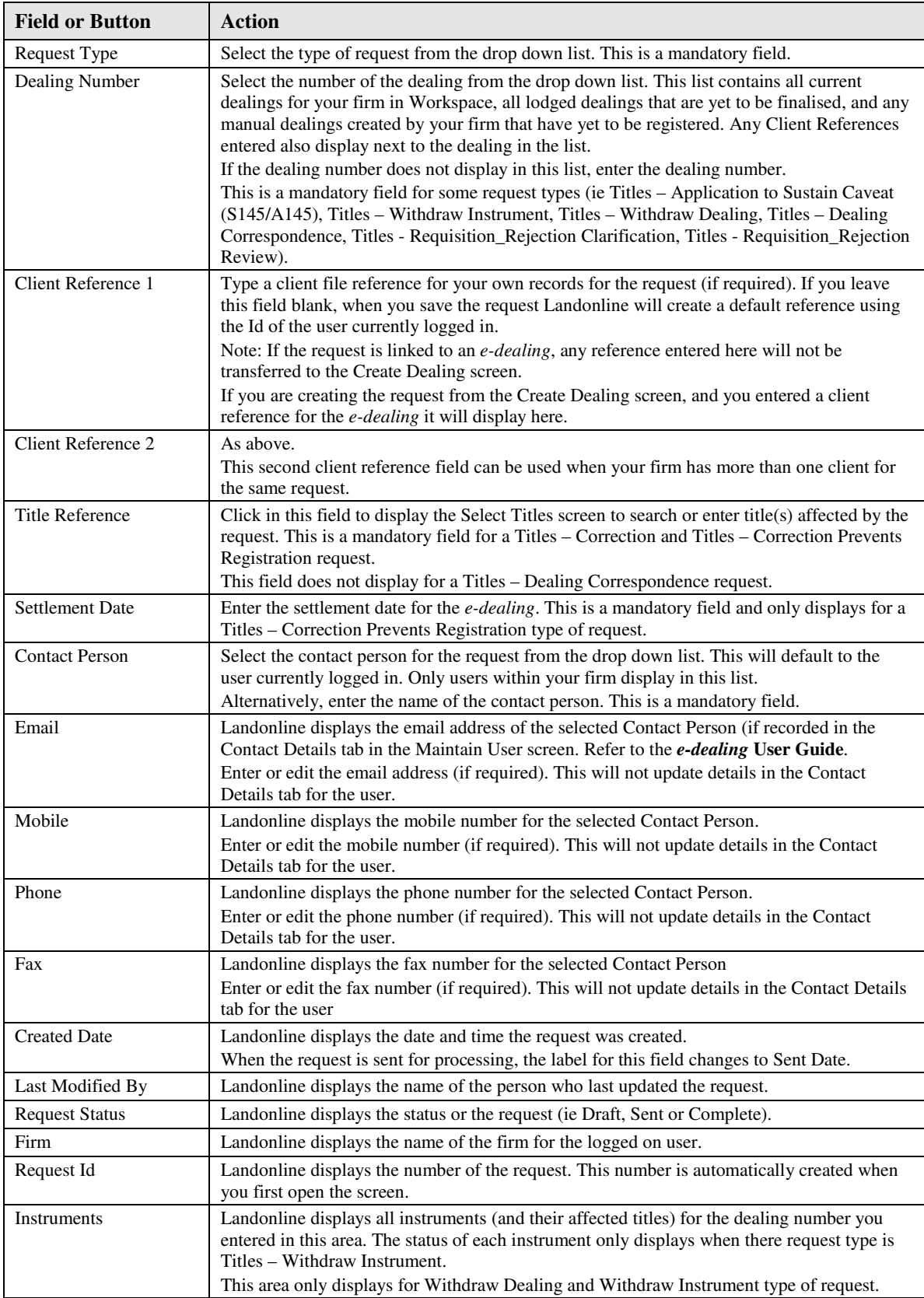

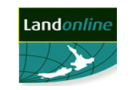

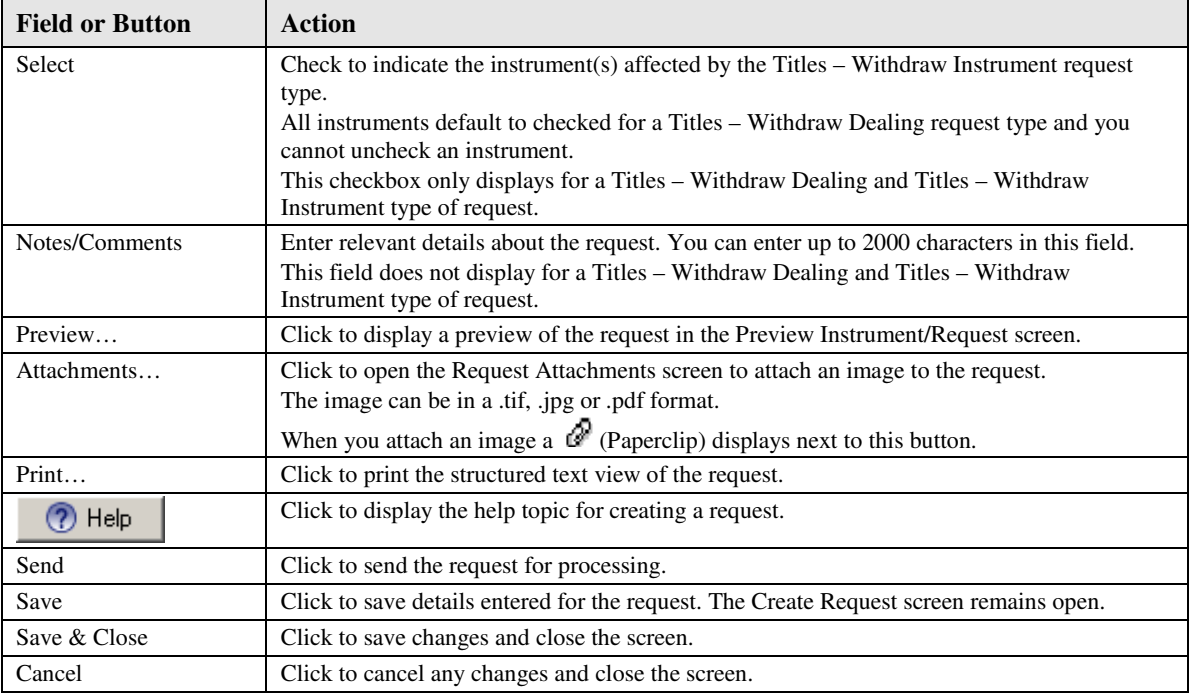

#### **Table D-1 Create Request screen (Titles) fields and buttons**

# **5.3.14 Request Attachments screen**

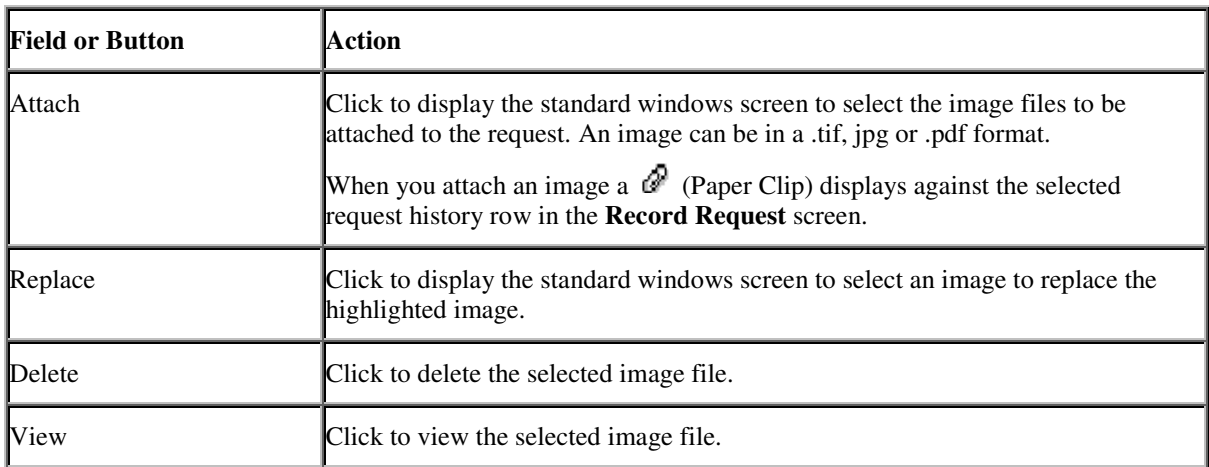

#### **Table D-2 Request Attachments fields and buttons**

# **5.3.15 Select Request screen**

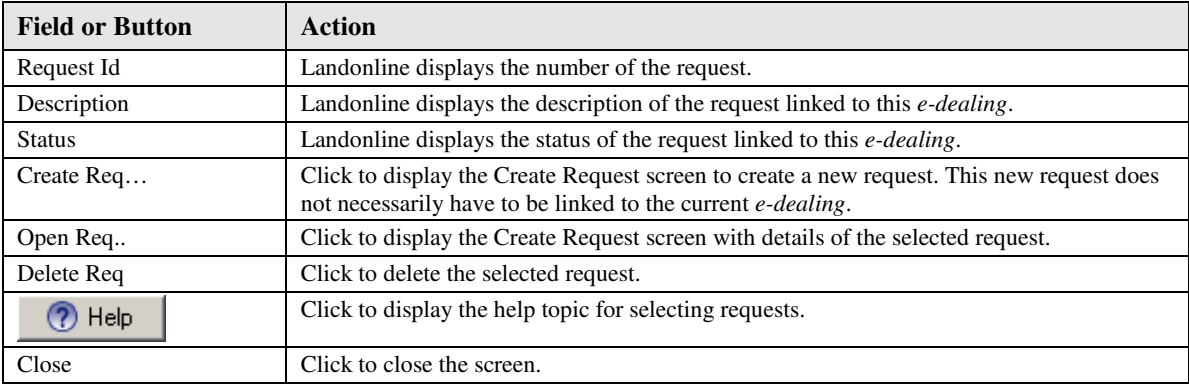

#### **Table D-3 Select Request screen fields and buttons**

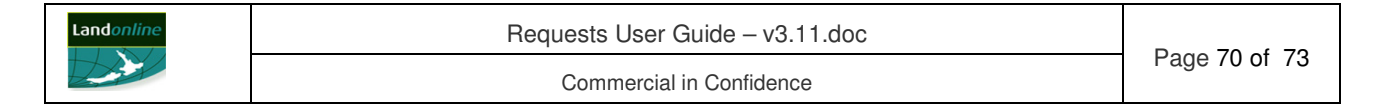

# **5.3.16 Enter Titles screen (Requests)**

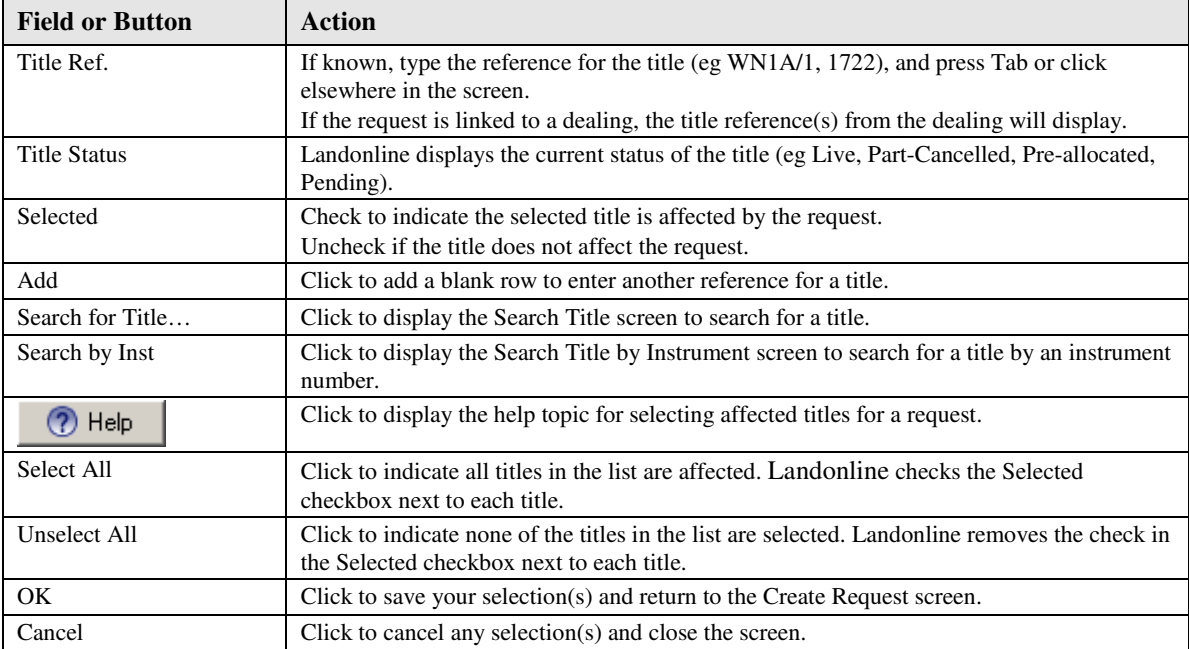

**Table D-4 Enter Titles screen fields and buttons** 

# **5.3.17 Preview Instrument/Request screen**

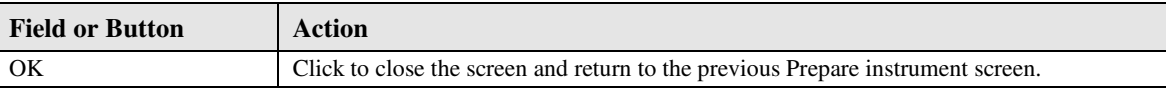

**Table D-5 Preview Instrument/Request screen fields and buttons** 

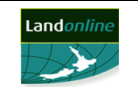

# **Appendix E: Survey and TA Request screen information**

# **5.3.18 Create Request screen (Survey and TA)**

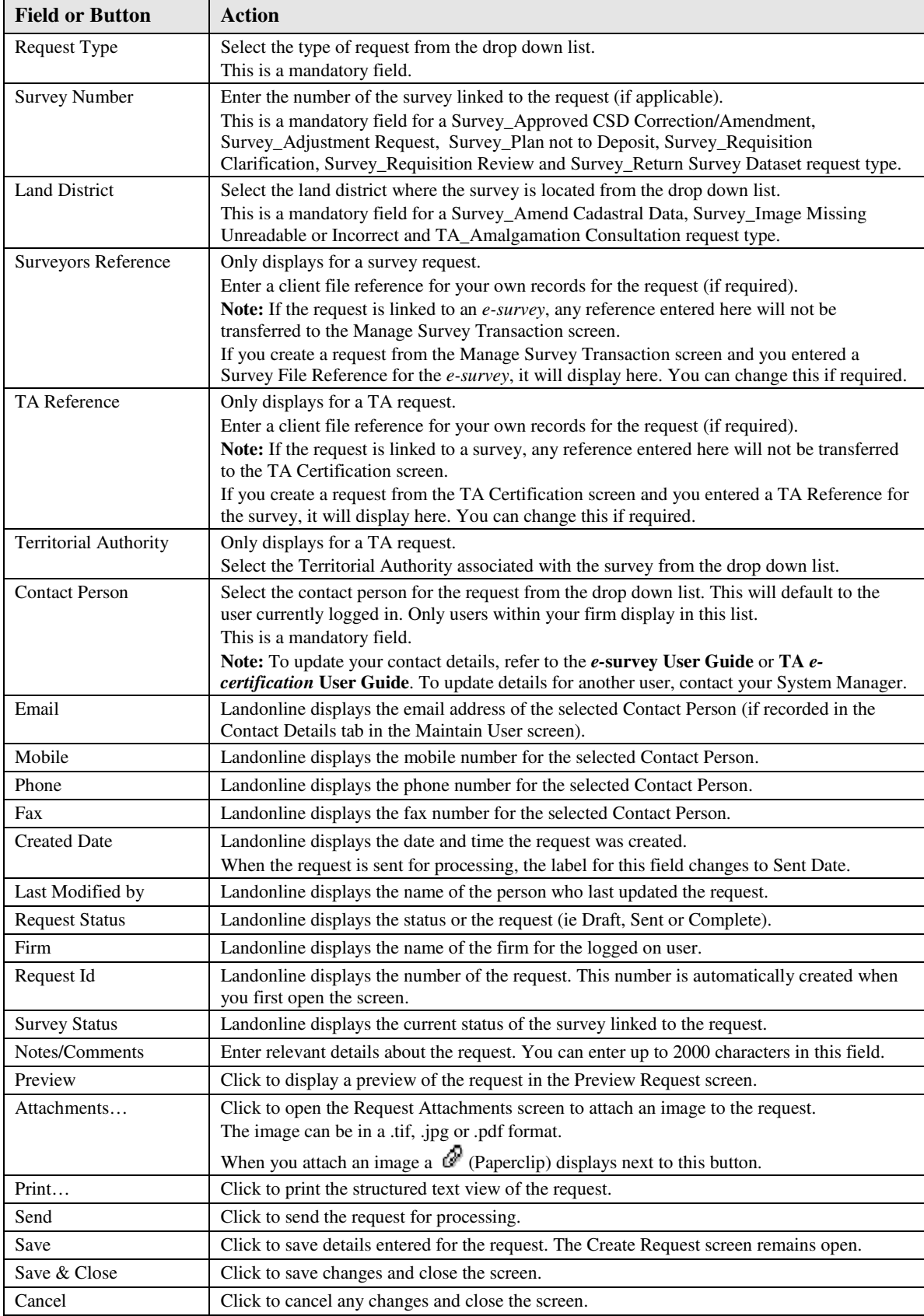

#### **Table E-1 Create Request screen (Survey and TA) fields and buttons**

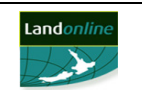

# **5.3.19 Preview Request screen**

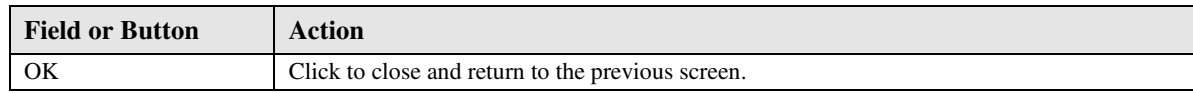

**Table E-2 Preview Request screen fields and buttons**

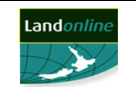